IBM Interact Version 10 Release 1 November 2017

# *Installationshandbuch*

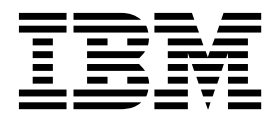

#### **Hinweis**

Vor Verwendung dieser Informationen und des darin beschriebenen Produkts sollten die Informationen unter ["Bemerkungen" auf Seite 79](#page-82-0) gelesen werden.

Diese Ausgabe bezieht sich auf Version 10, Release 1, Modifikation 0 von IBM Interact und alle nachfolgenden Releases und Modifikationen, bis dieser Hinweis in einer Neuausgabe geändert wird.

## **Inhaltsverzeichnis**

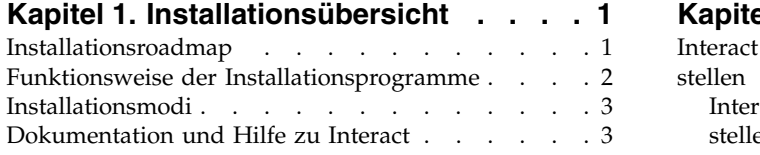

#### **Kapitel [2. Installation von Interact pla-](#page-10-0)**

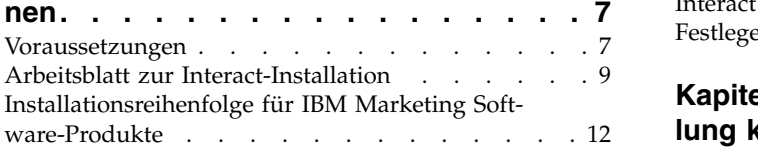

## **Kapitel [3. Datenquellen für Interact vor-](#page-18-0)**

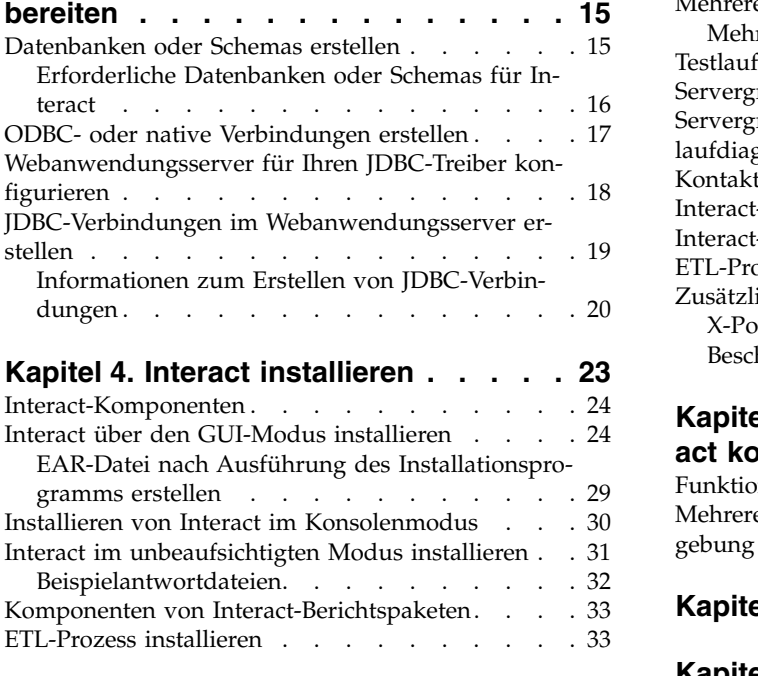

## **Kapitel [5. Interact vor der Bereitstel-](#page-40-0)**

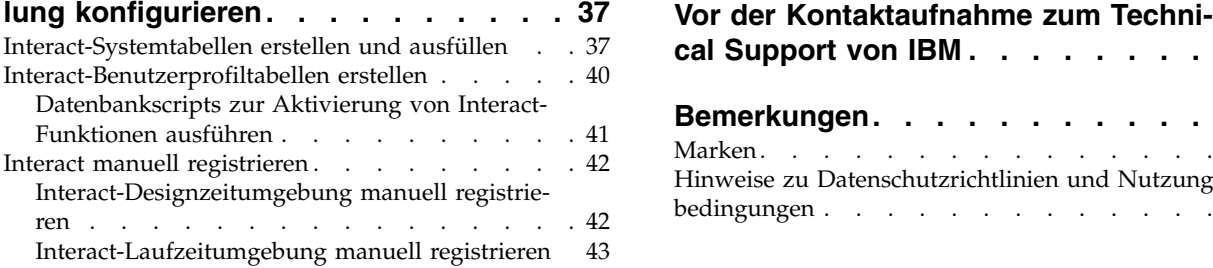

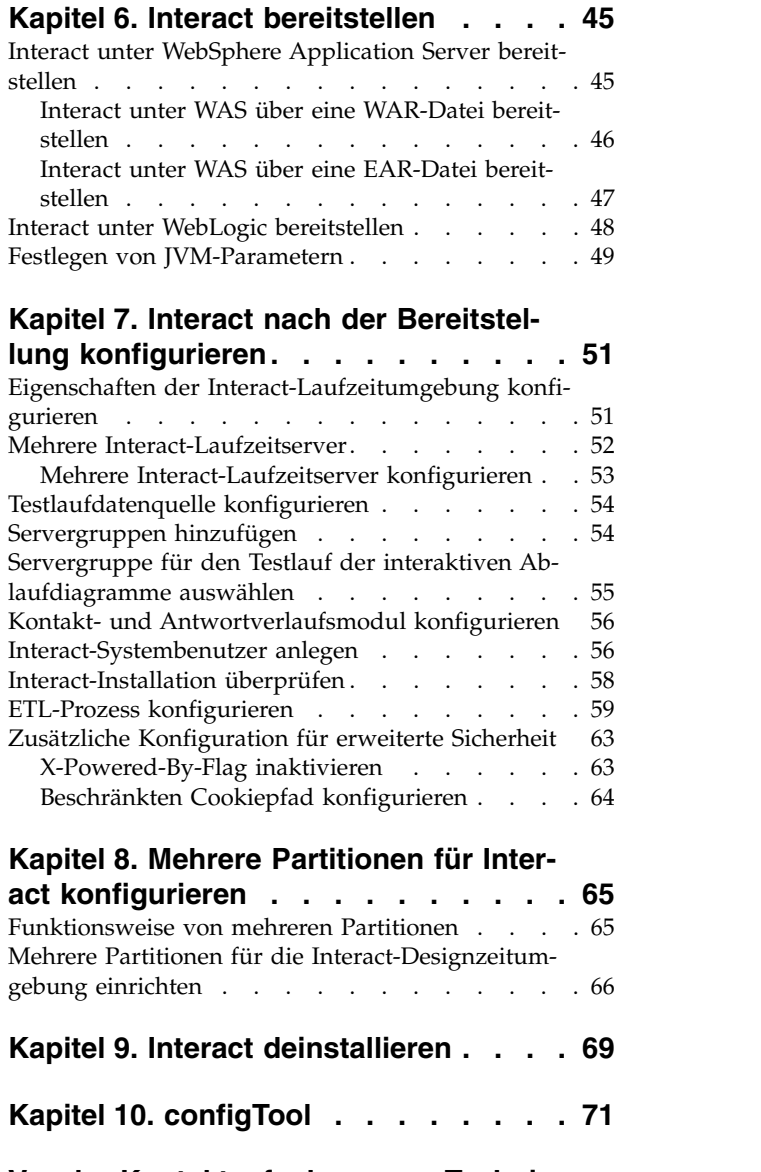

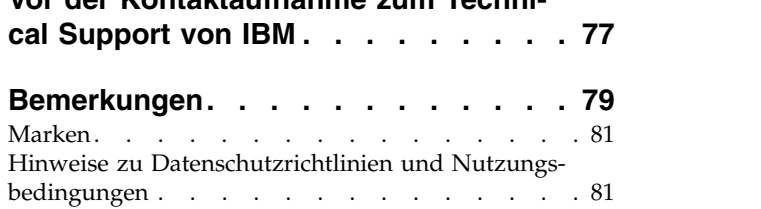

## <span id="page-4-0"></span>**Kapitel 1. Installationsübersicht**

Eine Installation von Interact ist abgeschlossen, wenn Sie installiert, konfiguriert und bereitgestellt Interact haben. Im Interact-Installationshandbuch finden Sie ausführliche Informationen zum Installieren, Konfigurieren und Bereitstellen von Interact.

Der Abschnitt "Installationsroadmap" enthält Informationen zur Verwendung des Interact-Installationshandbuchs.

## **Installationsroadmap**

Verwenden Sie die Installationsroadmap, um schnell die benötigten Informationen für die Installation von Interact zu finden.

In der folgenden Tabelle können Sie nachsehen, welche Aufgaben bei der Installation von Interact auszuführen sind:

*Tabelle 1. Installationsroadmap für Interact*

| Thema                                                               | Information                                                                      |
|---------------------------------------------------------------------|----------------------------------------------------------------------------------|
| Kapitel 1, "Installationsübersicht"                                 | Dieses Kapitel enthält folgende Informationen:                                   |
|                                                                     | · "Funktionsweise der Installationsprogramme" auf Seite<br>$\mathcal{L}$         |
|                                                                     | · "Installationsmodi" auf Seite 3                                                |
|                                                                     | "Dokumentation und Hilfe zu Interact" auf Seite 3                                |
| Kapitel 2, "Installation von Interact planen", auf Seite 7          | Dieses Kapitel enthält folgende Informationen:                                   |
|                                                                     | • "Voraussetzungen" auf Seite 7                                                  |
|                                                                     | "Arbeitsblatt zur Interact-Installation" auf Seite 9                             |
|                                                                     | · "Installationsreihenfolge für IBM Marketing<br>Software-Produkte" auf Seite 12 |
| Kapitel 3, "Datenquellen für Interact vorbereiten", auf<br>Seite 15 | Dieses Kapitel enthält folgende Informationen:                                   |
|                                                                     | "Datenbanken oder Schemas erstellen" auf Seite 15                                |
|                                                                     | · "ODBC- oder native Verbindungen erstellen" auf Seite<br>17                     |
|                                                                     | "Webanwendungsserver für Ihren JDBC-Treiber<br>konfigurieren" auf Seite 18       |
|                                                                     | "JDBC-Verbindungen im Webanwendungsserver<br>erstellen" auf Seite 19             |
| Kapitel 4, "Interact installieren", auf Seite 23                    | Dieses Kapitel enthält folgende Informationen:                                   |
|                                                                     | • "Interact-Komponenten" auf Seite 24                                            |
|                                                                     | "Interact über den GUI-Modus installieren" auf Seite<br>24                       |
|                                                                     | "Installieren von Interact im Konsolenmodus" auf Sei-<br>te $30$                 |
|                                                                     | "Interact im unbeaufsichtigten Modus installieren" auf<br>Seite 31               |
|                                                                     | "Komponenten von Interact-Berichtspaketen" auf Seite<br>33                       |

<span id="page-5-0"></span>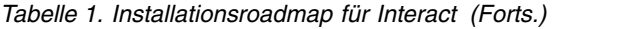

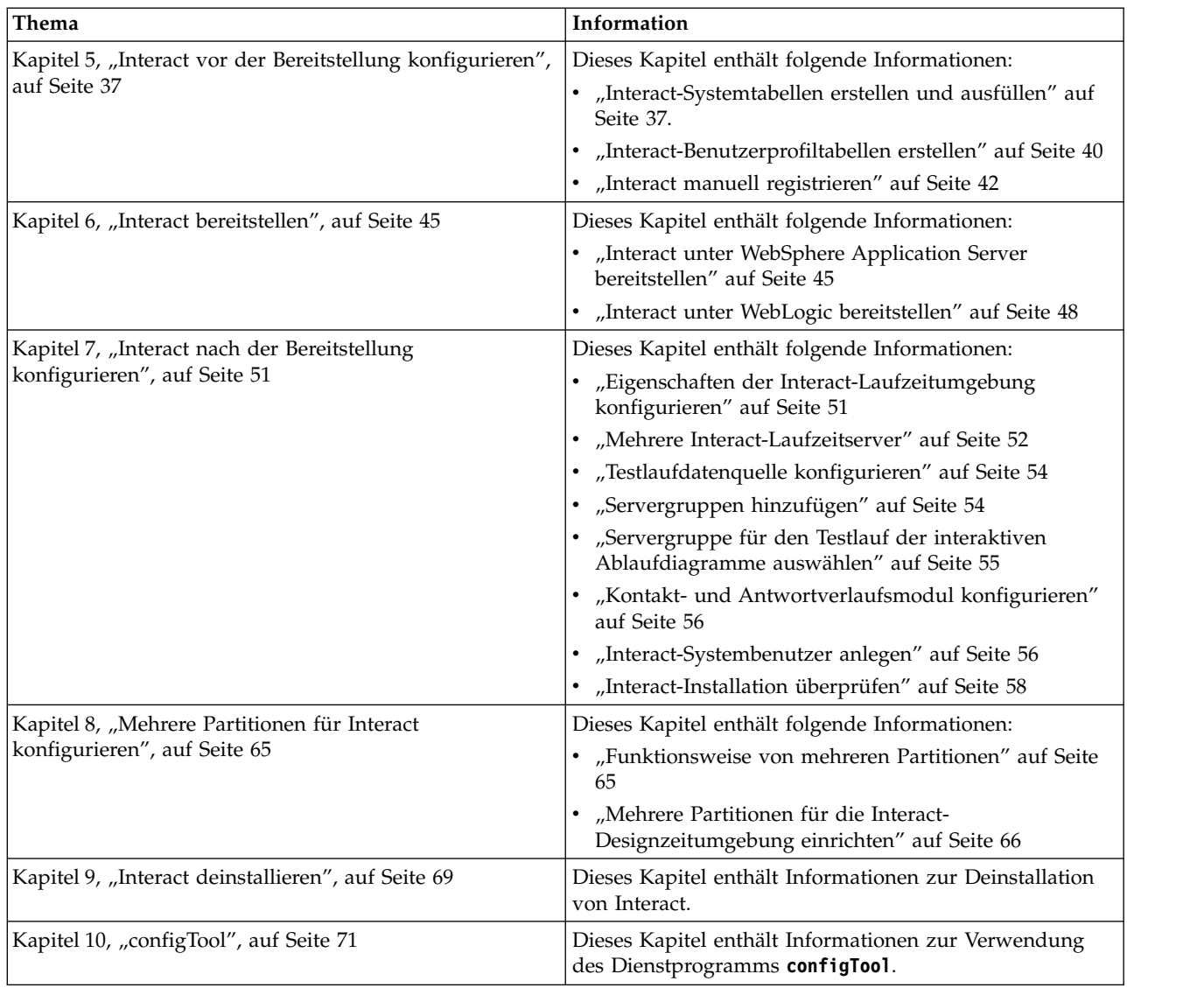

## **Funktionsweise der Installationsprogramme**

Für die Installation oder Aufrüstung eines IBM® Marketing Software-Produkts müssen Sie die Installationsprogramme für die Suite und das Produkt verwenden. So müssen Sie beispielsweise für die Installation von Interact das Installationsprogramm für die IBM Marketing Software-Suite und das Installationsprogramm für IBM Interact verwenden.

Befolgen Sie unbedingt die folgenden Richtlinien, bevor Sie die Installationsprogramme für die IBM Marketing Software-Suite und das Produkt verwenden:

v Die Installationsprogramme für die Suite und das Produkt müssen sich im gleichen Verzeichnis auf dem Computer befinden, auf dem Sie das Produkt installieren möchten. Wenn sich im Verzeichnis mit dem Master-Installationsprogramm mehrere Versionen eines Produktinstallationsprogramms befinden, zeigt das Master-Installationsprogramm auf dem IBM Marketing Software-Produktbildschirm im Installationsassistenten immer die neueste Version des Produkts an.

- v Wenn Sie planen, direkt nach der Installation eines IBM Marketing Software-Produkts ein Patch zu installieren, stellen Sie sicher, dass sich das Installationsprogramm des Patchs in demselben Verzeichnis befindet wie die Installationsprogramme für die Suite und das Produkt.
- Das Standardbasisverzeichnis für IBM Marketing Software-Installationen ist /IBM/IMS bei UNIX bzw. C:\IBM\IMS bei Windows. Sie können das Verzeichnis aber während der Installation ändern.

## <span id="page-6-0"></span>**Installationsmodi**

Das Installationsprogram für die IBM Marketing Software-Suite kann in einem der folgenden Modi ausgeführt werden: GUI-Modus, Konsolenmodus oder unbeaufsichtigter Modus (auch als "nicht überwachter Modus" bezeichnet). Wählen Sie zur Installation von Interact einen Modus aus, der zu Ihren Anforderungen passt.

Bei Upgrades verwenden Sie das Installationsprogramm, um viele der Tasks auszuführen, die Sie auch während der Erstinstallation ausführen.

#### **GUI-Modus**

Verwenden Sie den GUI-Modus für Windows oder den X Window System-Modus für UNIX, um Interact über die grafische Benutzeroberfläche zu installieren.

#### **Konsolenmodus**

Verwenden Sie den Konsolenmodus, um Interact über das Befehlszeilenfenster zu installieren.

**Anmerkung:** Damit die Anzeigen des Installationsprogramms im Konsolenmodus richtig angezeigt werden, konfigurieren Sie Ihre Terminal-Software so, dass sie die UTF-8-Zeichencodierung unterstützt. Bei anderen Zeichencodierungen wie ANSI wird der Text nicht richtig wiedergegeben, einige Informationen sind in ihnen nicht lesbar.

#### **Unbeaufsichtigter Modus**

Verwenden Sie den unbeaufsichtigten oder nicht überwachten Modus, um Interact mehrfach zu installieren. Der unbeaufsichtigte Modus verwendet Antwortdateien für die Installation und erfordert während der Installation keine Benutzereingaben.

**Anmerkung:** Bei Upgradeinstallationen in in Gruppen zusammengefassten Webanwendungs- oder Listenerumgebungen wird der Befehlszeilenmodus nicht unter stützt.

## **Dokumentation und Hilfe zu Interact**

Interact enthält Dokumentation und Hilfe für Benutzer, Administratoren und Entwickler.

Verwenden Sie die folgende Tabelle, um Informationen über erste Schritte in Inter act zu erhalten:

#### *Tabelle 2. Betriebsbereit machen*

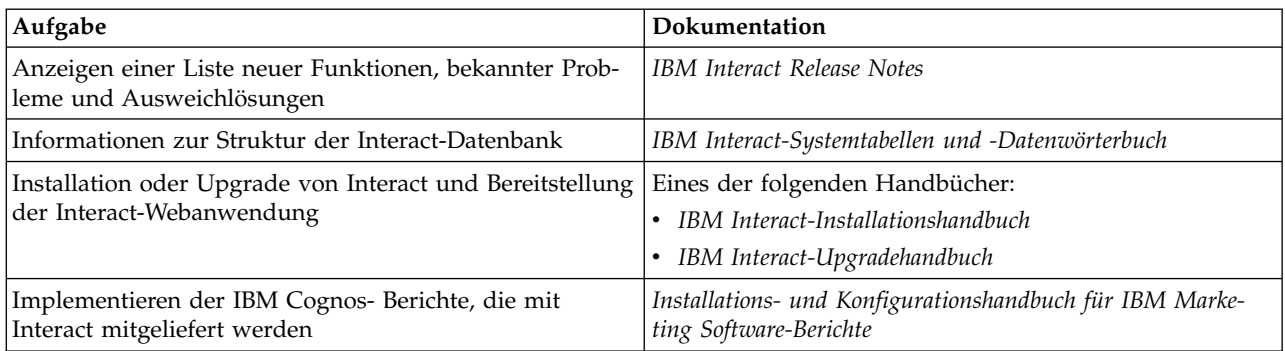

Verwenden Sie die folgende Tabelle, um Informationen zur Konfiguration und Ver wendung von Interact zu erhalten:

*Tabelle 3. Interact konfigurieren und verwenden*

| Aufgabe                                                                                  | Dokumentation                                           |
|------------------------------------------------------------------------------------------|---------------------------------------------------------|
| • Verwalten von Benutzern und Rollen                                                     | IBM Interact-Administratorhandbuch                      |
| • Verwalten von Datenquellen                                                             |                                                         |
| • Konfigurieren optionaler<br>Angebotsbereitstellungsfunktionen in Interact              |                                                         |
| Überwachen und Verwalten der Leistung der<br>$\bullet$<br>Laufzeitumgebung               |                                                         |
| Arbeit mit interaktiven Kanälen, Ereignissen,<br>$\bullet$<br>Lernmodellen und Angeboten | IBM InteractBenutzerhandbuch                            |
| Erstellen und Bereitstellen interaktiver<br>Ablaufdiagramme                              |                                                         |
| Anzeigen von Interact-Berichten<br>$\bullet$                                             |                                                         |
| Verwenden von Interact-Makros                                                            | IBM Makros für IBM Marketing Software: Benutzerhandbuch |
| Anpassen der Komponenten, um optimale Leistung zu<br>erzielen                            | IBM Interact-Optimierungshandbuch                       |

In der folgenden Tabelle erfahren Sie, wie Sie im Fall von Problemen bei Verwendung von Interact Hilfe erhalten:

#### *Tabelle 4. Hilfe anfordern*

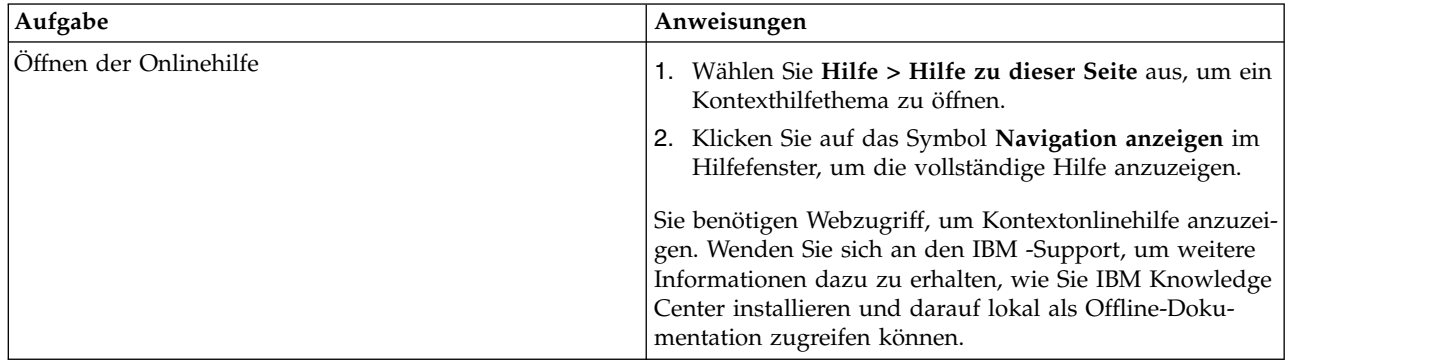

*Tabelle 4. Hilfe anfordern (Forts.)*

| Aufgabe                     | Anweisungen                                                                                                    |
|-----------------------------|----------------------------------------------------------------------------------------------------|
| Abrufen von PDFs            | Verwenden Sie eine der folgenden Methoden:                                                                                        |
|                             | Wählen Sie Hilfe > Produktdokumentation aus, um<br>auf Interact-PDFs zuzugreifen.                                                 |
|                             | Wählen Sie Hilfe > Gesamte IBM Marketing Suite-<br>Dokumentation aus, um auf die gesamte verfügbare<br>Dokumentation zuzugreifen. |
| <b>IBM Knowledge Center</b> | Um auf das IBM Knowledge Center zuzugreifen, wählen<br>Sie Hilfe > Unterstützung für dieses Produkt.                              |
| Anfordern von Unterstützung | Wechseln Sie zu http://www.ibm.com/support, um auf<br>das IBM Support-Portal zuzugreifen.                                         |

## <span id="page-10-0"></span>**Kapitel 2. Installation von Interact planen**

Bei der Planung Ihrer Interact -Installation müssen Sie sicherstellen, dass Ihr System richtig eingerichtet ist und dass Sie Ihre Umgebung so konfiguriert haben, dass sie mit allen Störungen umgehen kann.

#### **Voraussetzungen**

Bevor Sie ein IBM Marketing Software-Produkt installieren oder ein Upgrade dafür durchführen, müssen Sie überprüfen, ob Ihr Computer über die gesamte benötigte Software und Hardware verfügt.

#### **Systemvoraussetzungen**

Informationen zu den Systemvoraussetzungen finden Sie im Handbuch *Empfohlene Softwareumgebungen und Systemmindestvoraussetzungen*.

Damit Opportunity Detect die Verbindung zur DB2-Datenbank herstellen kann, muss die DB2-Installation die Installations-Headerdateien im Verzeichnis /home/db2inst1/include auf der Clientmaschine einschließen. Um die Headerdateien in die Installation einzuschließen, wählen Sie beim Installieren von DB2 die Option **Angepasste Installation** und dann die Funktion **Entwicklungstools für Basisanwendung** aus.

#### **Voraussetzungen für DB2**

Damit Opportunity Detect die Verbindung zur DB2-Datenbank herstellen kann, muss die DB2-Installation die Installations-Headerdateien im Verzeichnis home/db2inst1/include auf der Clientmaschine einschließen. Um die Headerdateien in die Installation einzuschließen, wählen Sie beim Installieren von DB2 die Option **Angepasste Installation** und dann die Funktion **Entwicklungstools für Basisanwendung** aus.

#### **Voraussetzungen bezüglich der Netzdomäne**

Die IBM Marketing Software-Produkte, die als Suite installiert sind, müssen in der selben Netzdomäne installiert werden, um den Browsereinschränkungen zur Begrenzung von Sicherheitsrisiken durch Cross-Site-Scripting zu entsprechen.

#### **Voraussetzungen für JVM**

IBM Marketing Software-Anwendungen in einer Suite müssen auf einer dedizierten Java™ Virtual Machine (JVM) bereitgestellt werden. Bei IBM Marketing Software-Produkten wird die vom Webanwendungsserver verwendete JVM speziell angepasst. Wenn Fehler in Verbindung mit der JVM auftreten, müssen Sie eine Oracle WebLogic oder WebSphere-Domäne erstellen, die den IBM Marketing Software-Produkten zugeordnet ist.

#### **Erforderliche Kenntnisse**

Um IBM Marketing Software-Produkte installieren zu können, müssen Sie über umfassende Kenntnisse der Umgebung verfügen, in der die Produkte installiert werden. Erforderlich sind Kenntnisse der Betriebssysteme, Datenbanken und Webanwendungsserver.

#### **Internet-Browser-Einstellungen**

Stellen Sie sicher, dass in Ihrem Internet-Browser folgende Einstellungen gesetzt sind:

- v Der Browser darf keine Webseiten in den Cache stellen.
- Der Browser darf keine Popup-Fenster blockieren.

#### **Zugriffsberechtigungen**

Überprüfen Sie, ob Sie über folgende Netzberechtigungen verfügen, um die Installation abzuschließen:

- v Administratorzugriff auf alle erforderlichen Datenbanken
- v Schreib- und Lesezugriff auf das entsprechende Verzeichnis und die Unterver zeichnisse des Betriebssystemkontos, das Sie für die Ausführung des Webanwendungsservers und der IBM Marketing Software-Komponenten verwenden
- Schreibberechtigung für alle Dateien, die Sie bearbeiten müssen
- v Schreibberechtigung für alle Verzeichnisse, in denen Sie eine Datei speichern müssen, zum Beispiel das Installationsverzeichnis und das Sicherungsverzeichnis bei einem Upgrade
- v Geeignete Schreib-, Lese-, Ausführungsberechtigung zur Ausführung des Installationsprogramms

Stellen Sie sicher, dass Sie über das Administratorkennwort für Ihren Webanwendungsserver verfügen.

Unter UNIX müssen alle Installationsdateien für IBM Produkte uneingeschränkte Berechtigungen besitzen, z. B. rwxr-xr-x.

#### **Umgebungsvariable JAVA\_HOME**

Wenn eine Umgebungsvariable **JAVA HOME** auf dem Computer definiert ist, auf dem Sie ein IBM Marketing Software-Produkt installieren, überprüfen Sie, ob die Variable auf eine unterstützte JRE-Version verweist. Informationen zu den Systemvoraussetzungen finden Sie im Handbuch *IBM Marketing SoftwareEmpfohlene Softwareumgebungen und Systemmindestvoraussetzungen*.

Wenn die Umgebungsvariable **JAVA\_HOME** auf eine falsche JRE verweist, müssen Sie den Inhalt der Variable **JAVA\_HOME** löschen, bevor Sie die Installationsprogramme für IBM Marketing Software ausführen.

Sie können den Inhalt der Umgebungsvariablen **JAVA\_HOME** mit einer der folgenden Methoden löschen:

- v Windows: Geben Sie in einem Befehlsfenster **set JAVA\_HOME=** (leer lassen) ein und drücken Sie die **Eingabetaste**.
- v UNIX: Geben Sie im Terminal **export JAVA\_HOME=** (leer lassen) ein und drücken Sie die **Eingabetaste**.

Das IBM Marketing Software-Installationsprogramm installiert eine JRE im Basisverzeichnis für die IBM Marketing Software-Installation. Einzelne IBM Marketing Software-Anwendungsinstallationsprogramme installieren keine JRE. Stattdessen zeigen sie auf die Position der JRE, die vom IBM Marketing Software-Installations<span id="page-12-0"></span>programm installiert wird. Sie können die Umgebungsvariable zurücksetzen, sobald alle Installationen abgeschlossen sind.

Weitere Informationen zur unterstützten JRE finden Sie im Handbuch *Empfohlene Softwareumgebungen und Mindestsystemvoraussetzungen für IBM Marketing Software*.

#### **Voraussetzung für Marketing Platform**

Sie müssen Marketing Platform vor der Installation oder Aktualisierung von IBM Marketing Software-Produkten installieren oder aktualisieren. Für jede der Produktgruppen, die miteinander arbeiten, müssen Sie Marketing Platform nur einmal installieren oder aktualisieren. Das Installationsprogramm jedes Produkts über prüft, ob die erforderlichen Produkte installiert sind. Wenn Ihr Produkt oder Ihre Version nicht bei Marketing Platform registriert ist, werden Sie in einer Meldung aufgefordert, Marketing Platform zu installieren oder ein Upgrade dafür durchzuführen, bevor Sie die Installation fortsetzen. Marketing Platform muss bereitgestellt sein und ausgeführt werden, bevor Sie Eigenschaften auf der Seite **Einstellungen > Konfiguration** festlegen können.

#### **Voraussetzung für Campaign**

Sie müssen Campaign installieren bzw. aktualisieren und konfigurieren, bevor Sie die Interact-Designzeitumgebung installieren oder aktualisieren.

## **Arbeitsblatt zur Interact-Installation**

Verwenden Sie das Arbeitsblatt zur Interact-Installation, um Informationen über die Datenbank mit Ihren Interact-Systemtabellen und andere IBM Marketing Software-Produkte zu sammeln, die für die Installation von Interact erforderlich sind.

**Anmerkung:** Alle Interact-Datenquellen müssen vom selben Typ sein. Wenn sich zum Beispiel Ihre Campaign-Systemtabellen in Oracle-Datenbanken befinden, müssen auch alle anderen Datenbanken Oracle-Datenbanken sein.

#### **Laufzeittabellen**

Laufzeittabellen enthalten Bereitstellungsdaten aus der Designzeitumgebung, Staging-Tabellen für Kontakt- und Antwortverlauf sowie Laufzeitstatistikdaten. Es können mehrere Datenbanken mit Laufzeittabellen vorhanden sein.

Geben Sie die Datenbankinformationen für jede Laufzeitumgebung in die folgende Tabelle ein:

| Datenbankinformationen | Notizen |
|------------------------|---------|
| Datenbankschema 1      |         |
| <b>INDI-Name 1</b>     |         |
| Datenbankschema 2      |         |
| JNDI-Name 2            |         |
| Datenbankschema 3      |         |
| JNDI-Name 3            |         |

*Tabelle 5. Informationen zur Interact-Laufzeitumgebung*

#### **Kontakt- und Antwortverlaufstabellen**

Kontakt- und Antwortverlaufstabellen werden bei der Implementierung einer abschnittsübergreifenden Aufzeichnung verwendet. Die Kontakt- und Antwortverlaufstabellen können sich im gleichen Schema wie Ihre Kontakt- und Antwortverlaufstabellen von Campaign oder auf einem anderen Datenbankserver bzw. in einem anderen Schema befinden.

Geben Sie die Datenbankinformationen für die Kontakt- und Antwortverlaufstabellen in die folgende Tabelle ein:

*Tabelle 6. Informationen zu den Interact-Kontakt- und -Antwortverlaufstabellen*

| Datenbankinformationen | Notizen |
|------------------------|---------|
| Datenbankschema        |         |
| <b>INDI-Name</b>       |         |

#### **Lerntabellen**

Lerntabellen werden nur verwendet, wenn die in Interact integrierte Lernfunktion verwendet werden soll. Lerntabellen sind optional.

Geben Sie die Datenbankinformationen für die Lerntabellen in die folgende Tabelle ein:

*Tabelle 7. Informationen zu den Interact-Lerntabellen*

| Datenbankinformationen | Notizen |
|------------------------|---------|
| Datenbankschema        |         |
| <b>INDI-Name</b>       |         |

#### **Benutzerprofiltabellen**

Benutzerprofiltabellen enthalten Kundendaten, die von interaktiven Ablaufdiagrammen verwendet werden, um Besucher in Smart Segments zu platzieren.

Geben Sie die Datenbankinformationen für die Benutzerprofiltabellen in die folgende Tabelle ein:

*Tabelle 8. Informationen zu den Interact-Benutzerprofiltabellen*

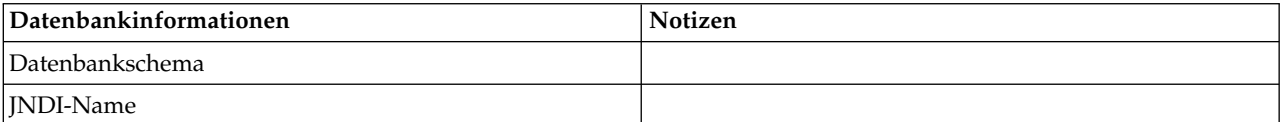

#### **Testlauftabellen**

Testlauftabellen werden nur für Testläufe interaktiver Ablaufdiagramme verwendet. Testlauftabellen enthalten Daten, die von interaktiven Ablaufdiagrammen benötigt werden, um Besucher in Smart Segments zu platzieren.

Geben Sie die Datenbankinformationen für die Testlauftabellen in die folgende Tabelle ein:

*Tabelle 9. Informationen zu den Interact-Testlauftabellen*

| Datenbankinformationen                       | Notizen |
|----------------------------------------------|---------|
| Datenbankschema                              |         |
| DSN (Name der ODBC- oder nativen Verbindung) |         |
| INDI-Name                                    |         |

#### **Marketing Platform-Datenbankinformationen**

Die Installationsassistenten für die einzelnen IBM Marketing Software-Produkte müssen mit der Systemtabellendatenbank von Marketing Platform kommunizieren können, um das Produkt zu registrieren. Bei jeder Ausführung des Installationsprogramms müssen Sie die folgenden Datenbankverbindungsinformationen für die Systemtabellendatenbank von Marketing Platform eingeben:

- Datenbanktyp
- Datenbankhostname
- Datenbankport
- v Datenbankname oder Schema-ID
- Benutzername und Kennwort für das Datenbankkonto
- JDBC-Verbindungs-URL zur Marketing Platform-Datenbank

#### **Informationen zur Webkomponente**

Holen Sie die folgenden Informationen zu allen IBM Marketing Software-Produkten ein, die eine Webkomponente enthalten, die Sie auf einem Webanwendungsser ver bereitstellen.

- v Name des Systems, auf dem die Webanwendungsserver installiert sind. Je nachdem, welche IBM Marketing Software-Umgebung Sie eingerichtet haben, kann es einen oder mehrere Webanwendungsserver geben.
- v Port, über den der Anwendungsserver empfängt. Wenn Sie SSL implementieren wollen, geben Sie den SSL-Port an.
- v Netzdomäne für das Bereitstellungssystem, beispielsweise beispiel.de.

#### **IBM Niederlassungs-ID**

Wenn Sie ein IBM Marketing Software-Produkt in einem der im Bildschirm **Land für Installation** des Produktinstallationsprogramms aufgelisteten Länder installieren, müssen Sie Ihre IBM Niederlassungs-ID an der angegebenen Position eingeben. Sie finden Ihre IBM Niederlassungs-ID in einem der folgenden Dokumente:

- Begrüßungsschreiben von IBM
- v Begrüßungsschreiben vom technischen Support
- **Berechtigungsnachweis**
- Andere Mitteilungen, die Sie beim Kauf der Software erhalten haben

IBM verwendet eventuell durch die Software bereitgestellte Daten, um mehr darüber zu erfahren, wie unsere Produkte von den Kunden eingesetzt werden oder um die Kundenunterstützung zu verbessern. Die gesammelten Daten enthalten keinerlei Informationen, mit denen Einzelpersonen identifiziert werden können. Wenn Sie die Erfassung solcher Daten nicht wünschen, führen Sie die folgenden Aktionen aus:

- 1. Nachdem Marketing Platform installiert wurde, melden Sie sich als Benutzer mit Administratorberechtigungen bei Marketing Platform an.
- 2. Navigieren Sie zu **Einstellungen** > **Konfiguration** und setzen Sie die Eigenschaft **Disable Page Tagging** in der Kategorie **Plattform** auf True.

## <span id="page-15-0"></span>**Installationsreihenfolge für IBM Marketing Software-Produkte**

Wenn Sie mehrere IBM Marketing Software-Produkte installieren oder aktualisieren, müssen Sie sie in einer bestimmten Reihenfolge installieren bzw. aktualisieren.

Die folgende Tabelle enthält Informationen zur Reihenfolge, die Sie bei der Installation oder Aktualisierung mehrerer IBM Marketing Software-Produkte befolgen müssen:

| 1. Marketing Platform                                                                                                    |
|----------------------------------------------------------------------------------------------------|
| 2. Campaign                                                                                                    |
| <b>Anmerkung:</b> eMessage wird automatisch bei der Installation von Campaign<br>installiert. Allerdings wird eMessage während des Campaign-<br>Installationsprozesses nicht konfiguriert oder aktiviert. |
| 1. Marketing Platform                                                                                                    |
| 2. Campaign                                                                                                    |
| 3. Interact-Designzeitumgebung                                                                                                    |
| 4. Interact-Laufzeitumgebung                                                                                                    |
| 5. Interact Extreme Scale Server                                                                                                    |
| Um nur die Interact-Designzeitumgebung zu installieren oder zu aktualisie-<br>ren, installieren bzw. aktualisieren Sie die Interact-Designzeitumgebung in<br>der folgenden Reihenfolge:                   |
| 1. Marketing Platform                                                                                                    |
| 2. Campaign                                                                                                    |
| 3. Interact-Designzeitumgebung                                                                                                    |
| Um nur die Interact-Laufzeitumgebung zu installieren oder zu aktualisieren,<br>installieren bzw. aktualisieren Sie die Interact-Laufzeitumgebung in der fol-<br>genden Reihenfolge:                       |
| 1. Marketing Platform                                                                                                    |
| 2. Interact-Laufzeitumgebung                                                                                                    |
| Um nur den Interact Extreme Scale Server zu installieren, installieren Sie den<br>Interact Extreme Scale Server in der folgenden Reihenfolge:                                                             |
| 1. Marketing Platform                                                                                                    |
| 2. Interact-Laufzeitumgebung                                                                                                    |
| 3. Interact Extreme Scale Server                                                                                                    |
| 1. Marketing Platform                                                                                                    |
| 2. Marketing Operations                                                                                                    |
| Anmerkung: Wenn Sie Marketing Operations in Campaign integrieren, müs-<br>sen Sie außerdem Campaign installieren. Die Installationsreihenfolge dieser<br>beiden Produkte ist unerheblich.                 |
|                                                                                                    |

*Tabelle 10. Installations- oder Upgradereihenfolge für IBM Marketing Software-Produkte*

| Produkt                                                                  | Installations- oder Upgradereihenfolge                                                                                |
|--------------------------------------------------------------------------|----------------------------------------------------------------------------------------------------|
| Distributed Marketing                                                    | 1. Marketing Platform                                                                                                 |
|                                                                          | 2.<br>Campaign                                                                                                    |
|                                                                          | Distributed Marketing<br>З.                                                                                           |
| Contact Optimization                                                     | 1. Marketing Platform                                                                                                 |
|                                                                          | 2.<br>Campaign                                                                                                    |
|                                                                          | 3. Contact Optimization                                                                                               |
| Opportunity Detect                                                       | 1. Marketing Platform                                                                                                 |
|                                                                          | 2. Opportunity Detect                                                                                                 |
|                                                                          | Wenn Opportunity Detect in Interact integriert wird, installieren Sie die Pro-<br>dukte in der folgenden Reihenfolge: |
|                                                                          | 1. Marketing Platform                                                                                                 |
|                                                                          | 2.<br>Campaign                                                                                                    |
|                                                                          | 3. Interact                                                                                                    |
|                                                                          | 4. Opportunity Detect                                                                                                 |
| IBM SPSS Modeler Advantage<br>Enterprise Marketing Management<br>Edition | 1. IBM SPSS Modeler Advantage Enterprise Marketing Management Edition                                                 |

*Tabelle 10. Installations- oder Upgradereihenfolge für IBM Marketing Software-Produkte (Forts.)*

## <span id="page-18-0"></span>**Kapitel 3. Datenquellen für Interact vorbereiten**

Die Interact-Laufzeitumgebung verwendet Datenquellen für die Speicherung von Benutzer- und Interaktionsdaten.

#### **Informationen zu diesem Vorgang**

Führen Sie die folgenden Schritte aus, um Datenquellen für Interact vorzubereiten.

#### **Vorgehensweise**

- 1. Erstellen Sie eine Datenbank oder ein Datenbankschema für die Interact-Systemtabellen. Die leere Datenbank, die Sie für IBM Campaign einrichten, kann einen beliebigen Namen haben.
- 2. Erstellen Sie ein Datenbankbenutzerkonto.

Das Datenbankbenutzerkonto muss über folgende Berechtigungen verfügen: CREATE, DELETE, DROP, INSERT, SELECT und UPDATE.

- 3. Erstellen Sie ODBC- oder native Verbindungen. Wenn Sie UA\_SYSTEM\_TAB-LES als ODBC-Namen für diese Datenbank verwenden, werden die IBM Campaign-Systemtabellen automatisch zugeordnet.
- 4. Konfigurieren Sie den Webanwendungsserver für Ihren JDBC-Treiber.
- 5. Erstellen Sie JDBC-Datenquellen im Webanwendungsserver.

## **Datenbanken oder Schemas erstellen**

Richten Sie Datenquellen ein, damit das Interact-System Benutzer- und Interaktionsdaten speichern kann. Verwenden Sie -Kundentabellen (Benutzertabellen) oder richten Sie eindeutige Datenquellen basierend auf dem Typ der gespeicherten Daten ein.

#### **Informationen zu diesem Vorgang**

Führen Sie die folgenden Schritte aus, um Datenbanken oder Schemas für Interact zu erstellen.

#### **Vorgehensweise**

1. Erstellen Sie eine Datenbank oder ein Datenbankschema für die Interact-Systemtabellen. Die folgende Tabelle enthält herstellerspezifische Richtlinien für die Erstellung einer Datenbank oder eines Datenbankschemas für die Interact-Systemtabellen.

| Datenbankanbieter | Richtlinien                                                                                                    |
|-------------------|----------------------------------------------------------------------------------------------------|
| Oracle            | Aktivieren Sie die automatische Commit-Funktion für die<br>Umgebung. Anweisungen hierzu siehe Oracle-Dokumen-<br>tation.                                               |
| D <sub>B2</sub>   | Legen Sie die Datenbankseitengröße auf mindestens 16 K<br>fest, bzw. auf 32 K, falls Sie Unicode unterstützen müs-<br>sen. Anweisungen hierzu siehe DB2-Dokumentation. |

*Tabelle 11. Richtlinien zum Erstellen von Datenbanken oder Schemas*

| Datenbankanbieter | Richtlinien                                                                                                    |
|-------------------|----------------------------------------------------------------------------------------------------|
| SOL Server        | Verwenden Sie entweder die Authentifizierung für SQL<br>Server oder die Authentifizierung für SQL Server und<br>Windows, weil Marketing Platform eine<br>Authentifizierung für SQL Server erfordert. Ändern Sie<br>ggf. die Datenbankkonfiguration so, dass die<br>Datenbankauthentifizierung SQL Server einbezieht. Stel-<br>len Sie außerdem sicher, dass TCP/IP in Ihrem SQL Ser-<br>ver aktiviert ist. |

<span id="page-19-0"></span>*Tabelle 11. Richtlinien zum Erstellen von Datenbanken oder Schemas (Forts.)*

**Anmerkung:** Falls Sie planen, Ländereinstellungen zu aktivieren, die Mehr byte-Zeichen verwenden (z. B. Chinesisch, Koreanisch und Japanisch), stellen Sie sicher, dass die Datenbank so erstellt wird, dass sie sie unterstützt.

**Anmerkung:** Wenn Sie Datenbanken erstellen, müssen Sie für alle Datenbanken dieselbe Codepage verwenden. Sie können diese Codepage nicht mehr ändern, sobald sie einmal festgelegt ist. Wenn Sie bei der Erstellung der Datenbanken nicht festgelegt haben, dass von ihnen dieselbe Codepage verwendet wird, dürfen Sie nur die Zeichen verwenden, die auf der Codepage unterstützt werden. Wenn Sie zum Beispiel eine Zone in globalen Angeboten erstellen, von der kein Zeichen in der Codepage der Profildatenbank verwendet wird, funktioniert das globale Angebot nicht.

**Anmerkung:** Datenbanknamen in Interact müssen den Namenskonventionen für Standard-IDs (werden auch als "Kennungen ohne Anführungszeichen" oder "reguläre Kennungen" bezeichnet) für die Marke der verwendeten SQL (DB2, Oracle, SQL Server etc.) entsprechen. Konkrete Details finden Sie in der Dokumentation des Datenbankanbieters. In der Regel sind in allen SQL-Versionen die Buchstaben des Alphabets, Ziffern und Unterstriche zulässig. Bindestriche und andere Zeichen, die in Standard-IDs nicht zulässig sind, verursachen wahr scheinlich SQL-Ausnahmebedingungen.

[http://www-01.ibm.com/support/knowledgecenter/SSEPGG\\_9.7.0/](http://www-01.ibm.com/support/knowledgecenter/SSEPGG_9.7.0/com.ibm.db2.luw.sql.ref.doc/doc/r0000720.html?cp=SSEPGG_9.7.0%2F2-10-2-2) [com.ibm.db2.luw.sql.ref.doc/doc/r0000720.html?cp=SSEPGG\\_9.7.0%2F2-10-2-2](http://www-01.ibm.com/support/knowledgecenter/SSEPGG_9.7.0/com.ibm.db2.luw.sql.ref.doc/doc/r0000720.html?cp=SSEPGG_9.7.0%2F2-10-2-2)

 $\bullet$  values of  $\bullet$ [http://docs.oracle.com/cd/E11882\\_01/server.112/e41084/](http://docs.oracle.com/cd/E11882_01/server.112/e41084/sql_elements008.htm#SQLRF51129) [sql\\_elements008.htm#SQLRF51129](http://docs.oracle.com/cd/E11882_01/server.112/e41084/sql_elements008.htm#SQLRF51129)

- v <https://msdn.microsoft.com/en-us/library/ms175874.aspx>
- 2. Erstellen Sie ein Datenbankbenutzerkonto.

 $\bullet$  values of  $\bullet$ 

Das erstellte Konto muss mindestens die Berechtigungen CREATE, SELECT, IN-SERT, UPDATE, DELETE und DROP besitzen.

3. Rufen Sie die Informationen zu Ihren Datenbanken oder Schemas und Datenbankkonten ab und drucken Sie die Informationen aus und fügen Sie sie zum ["Arbeitsblatt zur Interact-Installation" auf Seite 9](#page-12-0) hinzu. Diese Informationen benötigen Sie später im Verlauf des Installationsprozesses.

## **Erforderliche Datenbanken oder Schemas für Interact**

Die Interact-Laufzeitumgebung erfordert mehrere Datenbanken für Benutzer- und Interaktionsdaten. Sie können Ihre Campaign-Kundentabellen (Benutzertabellen) verwenden oder eine eindeutige Datenquelle einrichten.

<span id="page-20-0"></span>Die Interact-Designzeitumgebungstabellen werden automatisch zu der Datenbank oder dem Schema mit den Campaign-Systemtabellen hinzugefügt.

Legen Sie abhängig von der Art der Daten, die gespeichert werden müssen, fest, wie viele Datenbanken oder Schemas Sie für die Interact-Laufzeitumgebung erstellen müssen.

Die folgende Liste enthält eine kurze Zusammenfassung der erforderlichen Datenbanken oder Schemas für die Interact-Laufzeitumgebung:

- v Datenbank oder Schema für die Interact-Laufzeittabellen. Für jede Servergruppe muss eine separate Datenbank oder ein separates Schema vorhanden sein.
- v Datenbank, Schema oder Ansicht für die Benutzerprofiltabellen. Die Benutzer profiltabellen können sich in derselben Datenbank befinden wie Ihre Campaign-Kundentabellen (Benutzertabellen). Für jeden interaktiven Kanal kann ein separater Satz Benutzerprofiltabellen vorhanden sein.
- v Datenbank, Schema oder Ansicht für die Testlauftabellen. Die Testlauftabellen können sich in derselben Datenbank befinden wie Ihre Campaign-Kundentabellen (Benutzertabellen).
- v Falls Sie integriertes Lernen verwenden möchten, muss eine Datenbank oder ein Schema für die Lerntabellen vorhanden sein.
- v Falls Sie sitzungsübergreifende Antwortverfolgung verwenden möchten, muss eine Datenbank oder ein Schema für eine Kopie der Campaign-Kontaktverlaufstabellen vorhanden sein. Alternativ können Sie statt der Kopie auch die Campaign-Systemtabellendatenbank verwenden, um die Scripts für die sitzungsüber greifende Antwortverfolgung auszuführen.

## **ODBC- oder native Verbindungen erstellen**

Erstellen Sie ODBC- oder native Verbindungen so, dass der Campaign-Server auf die Datenbank mit den Interact-Testlauftabellen der Designzeitumgebung zugreifen kann. Erstellen Sie ODBC- oder native Verbindungen auf dem Computer, auf dem Sie den Campaign-Server installiert haben.

#### **Informationen zu diesem Vorgang**

Wenn Sie die Campaign-Kundentabellen (Benutzertabellen) als Testlauftabellen ver wenden, wurde die ODBC-Verbindung bereits bei der Installation von Campaign erstellt.

Wenn die Testlauftabellen für die Interact-Designzeitumgebung nicht Ihren Kundentabellen (Benutzertabellen) entsprechen, stellen Sie die ODBC- oder native Ver bindung anhand der folgenden Richtlinien zu der Datenbank her, in der sie gespeichert sind:

- v Datenbanken unter UNIX: Erstellen Sie eine neue native Datenquelle in einer ODBC.ini-Datei. Die Vorgehensweise für die Erstellung einer nativen Datenquelle ist abhängig von der Art der Datenquelle und der UNIX-Version. Spezielle Anweisungen für die Installation und Konfiguration von ODBC-Treibern finden Sie in der Dokumentation zur Datenquelle und zum Betriebssystem.
- v Datenbanken unter Windows: Öffnen Sie die **Systemsteuerung** und klicken Sie auf **Verwaltung** > **Datenquellen (ODBC)**, um eine ODBC-Datenquelle zu erstellen.

**Anmerkung:** Wenn Sie nur eine Partition konfigurieren, benennen Sie die Datenquelle UA\_SYSTEM\_TABLES. Wenn Sie mehrere Partitionen konfigurieren, benennen Sie keine Datenquelle UA\_SYSTEM\_TABLES. Sie finden weitere Informationen unter [Mehrere Partitionen für Campaign konfigurieren.](#page-68-1)

Notieren Sie die Verbindungsnamen im ["Arbeitsblatt zur Interact-Installation" auf](#page-12-0) [Seite 9.](#page-12-0)

#### <span id="page-21-0"></span>**Webanwendungsserver für Ihren JDBC-Treiber konfigurieren**

Der Webanwendungsserver, auf dem Sie Interact bereitstellen möchten, muss die korrekte JAR-Datei enthalten, damit JDBC-Verbindungen unterstützt werden. So kann die Webanwendung eine Verbindung zu den Systemtabellen herstellen. Die Position der JAR-Datei muss im Klassenpfad des Webanwendungsservers enthalten sein.

#### **Vorgehensweise**

1. Fordern Sie den aktuellen vom Anbieter bereitgestellten JDBC-Treiber vom Typ 4 für die Systemtabellendatenbank an, der von IBM Marketing Software unter stützt wird, wie im Handbuch *Empfohlene Softwareumgebungen und Systemmindestvoraussetzungen* beschrieben.

Beachten Sie die folgenden Richtlinien, nachdem Sie den JDBC-Treiber angefor dert haben.

- v Ist der Treiber auf dem Server, auf dem Sie Interact bereitstellen möchten, nicht vorhanden, rufen Sie ihn ab und entpacken Sie ihn auf dem Server. Entpacken Sie die Treiber in einem Pfad, der keine Leerzeichen enthält.
- v Wenn Sie den Treiber von einem Server abrufen, auf dem der Datenquellenclient installiert ist, prüfen Sie, ob es sich dabei um die aktuellste von Interact unterstützte Version handelt.
- 2. Fügen Sie den vollständigen Pfad zum Treiber, einschließlich Dateinamen, zum Klassenpfad des Webanwendungsservers hinzu, auf dem Sie Interact bereitstellen möchten.

Beachten Sie die folgenden Richtlinien.

Legen Sie für alle unterstützten Versionen von WebLogic den Klassenpfad im Script **setDomainEnv** im Verzeichnis *WebLogic-Domänenverzeichnis*/bin fest, in dem Umgebungsvariablen konfiguriert sind. Der Treibereintrag muss der erste Datensatz in der Werteliste "Klassenpfad" sein und vor allen vor handenen Werten stehen, um sicherzustellen, dass der Webanwendungsser ver den richtigen Treiber verwendet. Beispiel:

#### **UNIX**

```
CLASSPATH="/home/oracle/product/11.0.0/jdbc/lib/ojdbc6.jar:
${PRE_CLASSPATH}${CLASSPATHSEP}${WEBLOGIC_CLASSPATH}
${CLASSPATHSEP}${POST_CLASSPATH}${CLASSPATHSEP}${WLP_POST_CLASSPATH}"
export CLASSPATH
```
product="Campaign DAOP DistMkt eMessage Interact Leads MktOps Optimize Platform AttribMod IntHist"> **Windows**

set CLASSPATH=c:\oracle\jdbc\lib\ojdbc6.jar;%PRE\_CLASSPATH%; %WEBLOGIC\_CLASSPATH%;%POST\_CLASSPATH%;%WLP\_POST\_CLASSPATH%

- v Legen Sie für alle unterstützten Versionen von WebSphere den Klassenpfad fest, wenn Sie die JDBC-Provider für Interact einrichten.
- 3. Notieren Sie den Pfad der Datenbanktreiberklasse im Arbeitsblatt zur Interact-Installation, da Sie den Pfad beim Ausführen des Installationsprogramms eingeben müssen.
- 4. Starten Sie den Webanwendungsserver erneut, damit Ihre Änderungen wirksam werden.

Überwachen Sie während des Starts das Konsolenprotokoll, um sicherzustellen, dass der Klassenpfad den Pfad zum Datenbanktreiber enthält.

## <span id="page-22-0"></span>**JDBC-Verbindungen im Webanwendungsserver erstellen**

Erstellen Sie JDBC-Verbindungen auf jedem Webanwendungsserver, auf dem Campaign und Interact bereitgestellt sind. Campaign und Interact verwenden die JDBC-Verbindungen zum Zugriff auf die erforderlichen Datenbanken.

Sie können die Liste verwenden, um die Konfiguration zu vereinfachen, weil die Liste die Standardwerte der Konfigurationseigenschaften für die JDBC-Verbindungen enthält.

Verwenden Sie die folgende Tabelle, um JDBC-Verbindungen zu den Datenbanken mit den Tabellen für Interact, Campaign und Marketing Platform zu erstellen:

*Tabelle 12. JDBC-Verbindungen im Webanwendungsserver*

| Bereitgestellte Webanwendung                                         | Erforderliche JDBC-Verbindungen zu den Datenbanken                                                                                                    |
|----------------------------------------------------------------------|----------------------------------------------------------------------------------------------------|
| Campaign                                                             | Erstellen Sie auf dem Webanwendungsserver, auf dem Campaign bereit-<br>gestellt ist, JDBC-Verbindungen zu den Datenbanken mit den folgenden<br>Tabellen:                                                                                                    |
|                                                                      | • Interact-Laufzeittabellen                                                                                                    |
|                                                                      | JNDI-Name: InteractRTDS                                                                                                    |
|                                                                      | • Interact-Testlauftabellen (können mit den Kundentabellen<br>(Benutzertabellen) identisch sein)                                                                                                    |
|                                                                      | JNDI-Name: testRunDataSource                                                                                                    |
| Interact-Laufzeitumgebung<br>(Die Interact-Laufzeitumgebung wird     | Erstellen Sie auf dem Webanwendungsserver, auf dem die Interact-<br>Laufzeitumgebung bereitgestellt ist, JDBC-Verbindungen zu den Daten-<br>banken mit den folgenden Tabellen:                                                                                                    |
| normalerweise in einer anderen JVM be-<br>reitgestellt als Campaign) | • Interact-Laufzeittabellen                                                                                                    |
|                                                                      | JNDI-Name: InteractRTDS                                                                                                    |
|                                                                      | • Interact-Profiltabellen                                                                                                    |
|                                                                      | JNDI-Name: prodUserDataSource                                                                                                    |
|                                                                      | • Interact-Testlauftabellen (nur für Testlaufservergruppe erforderlich)                                                                                                    |
|                                                                      | JNDI-Name: testRunDataSource                                                                                                    |
|                                                                      | • Interact-Lerntabellen (falls Sie integriertes Lernen verwenden)                                                                                                    |
|                                                                      | JNDI-Name: InteractLearningDS                                                                                                    |
|                                                                      | • Campaign-Kontakt- und Antwortverlaufstabellen (falls Sie<br>sitzungsübergreifende Antwortverfolgung verwenden)                                                                                                    |
|                                                                      | JNDI-Name: contactAndResponseHistoryDataSource                                                                                                    |
|                                                                      | • Marketing Platform-Systemtabellen                                                                                                    |
|                                                                      | JNDI-Name: UnicaPlatformDS<br>Wichtig: Dies ist der erforderliche JNDI-Name für Verbindungen zur<br>Datenbank mit Platform-Systemtabellen.                                                                                                    |
|                                                                      | Die JDBC-Verbindung muss nur hergestellt werden, wenn Sie die<br>Interact-Laufzeitumgebung in einem Webanwendungsserver installie-<br>ren, auf dem Marketing Platform aktuell nicht bereitgestellt ist. Wenn<br>Marketing Platform auf demselben Webanwendungsserver bereitge-<br>stellt ist, wurde die JDBC-Verbindung bereits definiert. |
|                                                                      | Falls nichts anderes angegeben ist, werden alle JNDI-Namen empfohlen.                                                                                                    |

## <span id="page-23-0"></span>**Informationen zum Erstellen von JDBC-Verbindungen**

Falls keine bestimmten Werte bereitgestellt werden, verwenden Sie bei der Erstellung von JDBC-Verbindungen Standardwerte. Weitere Informationen finden Sie in der Dokumentation des Anwendungsservers.

**Anmerkung:** Wenn Sie nicht die Standardporteinstellung für Ihre Datenbank ver wenden, setzen Sie sie auf den richtigen Wert.

#### **WebLogic**

Bei einem WebLogic-Anwendungsserver verwenden Sie folgende Werte:

#### **SOLServer**

- v Datenbanktreiber: Microsoft MS SQL Server-Treiber (Typ 4), Versionen: 2012, 2012 SP1 und SP3, 2014, 2014 SP1, 2016 SP1
- Standardport: 1433
- Treiberklasse: com.microsoft.sqlserver.jdbc.SQLServerDriver
- v Treiber-URL: jdbc:sqlserver://*<your\_db\_host>[\\ <named\_instance>]:<your\_db\_port>*;databaseName=*<your\_db\_name>*
- v Eigenschaften: Hinzufügen eines user=*<your\_db\_name>*

#### Oracle

- Treiber: Anderer
- Standardport: 1521
- v Treiberklasse: oracle.jdbc.OracleDriver
- Treiber-URL:

jdbc:oracle:thin:@*<your\_db\_host>:<your\_db\_port>:<your\_db\_service\_name>* Geben Sie die Treiber-URL im angegebenen Format ein. Bei IBM Marketing Software-Anwendungen ist die Verwendung des Oracle-Formats RAC (Real Application Cluster) für JDBC-Verbindungen nicht zulässig.

v Eigenschaften: Hinzufügen eines user=*<your\_db\_name>*

#### DB2

- Treiber: Anderer
- v Standardport: 50000
- v Treiberklasse: com.ibm.db2.jcc.DB2Driver
- v Treiber-URL: jdbc:db2://*<your\_db\_host>:<your\_db\_port/>/<your\_db\_name>*
- v Eigenschaften: Hinzufügen eines user=*<your\_db\_name>*

## **WebSphere**

Bei einem WebSphere-Anwendungsserver verwenden Sie folgende Werte:

#### SQLServer

- Treiber: Nicht zutreffend
- Standardport: 1433
- Treiberklasse: com.microsoft.sqlserver.jdbc.SQLServerConnectionPoolDataSource
- Treiber-URL: Nicht zutreffend

Wählen Sie im Feld **Datenbanktyp** die Option **Benutzerdefiniert** aus.

Nachdem Sie die den JDBC-Provider und die Datenquelle erstellt haben, gehen Sie zu den **benutzerdefinierten Eigenschaften** der Datenquelle und fügen Sie wie folgt Eigenschaften hinzu oder ändern Sie sie.

- v serverName=*<your\_SQL\_server\_name>*
- v portNumber =*<SQL\_Server\_Port\_Number>*
- v databaseName=*<your\_database\_name>*

Fügen Sie folgende benutzerdefinierte Eigenschaft hinzu:

**Name**: webSphereDefaultIsolationLevel

**Wert**: 1

**Datentyp**: Integer

Oracle

- Treiber: Oracle JDBC-Treiber
- Standardport: 1521
- v Treiberklasse: oracle.jdbc.OracleDriver
- Treiber-URL:

jdbc:oracle:thin:@*<your\_db\_host>:<your\_db\_port>:<your\_db\_service\_name>* Geben Sie die Treiber-URL im angegebenen Format ein. Bei IBM Marketing Software-Anwendungen ist die Verwendung des Oracle-Formats RAC (Real Application Cluster) für JDBC-Verbindungen nicht zulässig.

DB2

- Treiber: JCC Driver Provider
- Standardport: 50000
- v Treiberklasse: com.ibm.db2.jcc.DB2Driver
- v Treiber-URL: jdbc:db2://*<your\_db\_host>:<your\_db\_port/>/<your\_db\_name>*

Fügen Sie folgende benutzerdefinierte Eigenschaft hinzu:

**Name**: webSphereDefaultIsolationLevel

**Wert**: 2

**Datentyp**: Integer

## <span id="page-26-0"></span>**Kapitel 4. Interact installieren**

Sie müssen das IBM Marketing Software-Installationsprogramm ausführen, um die Installation von Interact zu starten. Das IBM Marketing Software-Installationsprogramm startet die Installationsprogramme für Interact während des Installationsprozesses. Stellen Sie sicher, dass das IBM Marketing Software-Installationsprogramm und das Produktinstallationsprogramm an derselben Position gespeichert sind.

Bei jeder Ausführung des Installationsprogramms für die IBM Marketing Software-Suite müssen Sie zunächst die Datenbankverbindungsinformationen für die Systemtabellen von Marketing Platform eingeben. Wenn das Installationsprogramm für Interact gestartet wird, müssen Sie die erforderlichen Informationen für Interact eingeben.

Nach der Installation von Interact können Sie eine EAR-Datei für Ihr Produkt er stellen und das Berichtspaket für Ihr Produkt installieren. Das Erstellen der EAR-Datei und die Installation des Berichtspakets sind keine obligatorischen Aktionen.

**Wichtig:** Bevor Sie Interact installieren, stellen Sie sicher, dass der verfügbare temporäre Speicher auf dem Computer, auf dem Sie Interact installieren, mehr als die dreifache Größe des Installationsprogramms für Interact beträgt.

### **Installationsdateien**

Die Benennung der Installationsdateien richtet sich nach der Version des Produkts und des Betriebssystems, auf dem sie installiert werden müssen, außer unter UNIX. Unter UNIX existieren unterschiedliche Installationsdateien für den X Window System-Modus und den Konsolenmodus.

Die folgende Tabelle enthält Beispiele für Installationsdateien, die nach der Produktversion und dem Betriebssystem benannt sind:

| Betriebssystem                  | Installationsdatei                                                                                                    |
|---------------------------------|----------------------------------------------------------------------------------------------------|
| Windows: GUI- und Konsolenmodus | Product N.N.N.N win.exe,                                                                                                    |
|                                 | wobei <i>Product</i> der Name des Produkts, N.N.N.N die<br>Versionsnummer des Produkts und Windows 64-Bit das<br>Betriebssystem ist, auf dem die Datei installiert werden<br>muss.                         |
| UNIX: X Window System-Modus     | Product N.N.N.N linux64.bin. Dabei ist Product der<br>Name des Produkts und N.N.N.N die Versionsnummer<br>des Produkts.                                                                                    |
| UNIX: Konsolenmodus             | Product N.N.N.N.bin. Dabei ist Product der Name des<br>Produkts und N.N.N.N die Versionsnummer des Pro-<br>dukts. Diese Datei kann zur Installation unter allen<br>UNIX-Betriebssystemen verwendet werden. |

*Tabelle 13. Installationsdateien*

## <span id="page-27-0"></span>**Interact-Komponenten**

Sie müssen eine Einzelinstanz der Interact-Designzeitumgebung installieren. In der Designzeitumgebung definieren Sie Ereignisse, Interaktionspunkte, Smart Segments und Verfahrensregeln. Sie können mehrere Interact-Laufzeitserver installieren, um den Kunden Angebote zu unterbreiten.

Bevor Sie die Interact-Designzeitumgebung installieren, müssen Sie Campaign und eine zugehörige Instanz von Marketing Platform installieren und konfigurieren.

Bevor Sie die Interact-Laufzeitumgebung installieren, müssen Sie eine separate Instanz von Marketing Platform installieren. Eine Laufzeitumgebung muss über eine Instanz von Marketing Platform sowie mindestens eine Instanz des Interact-Laufzeitservers verfügen. Sie können mehrere Instanzen des Interact-Laufzeitservers für den Betrieb in derselben Laufzeitumgebung konfigurieren.

Um die bestmögliche Leistung zu erzielen, installieren Sie einen Laufzeitserver auf einer eigenen Workstation, auf der keine anderen IBM Marketing Software-Produkte installiert sind.

In der folgenden Tabelle sind die Komponenten beschrieben, die Sie bei der Installation von Interact auswählen können:

| Komponente                                    | Beschreibung                                                                                                    |  |
|-----------------------------------------------|----------------------------------------------------------------------------------------------------|--|
| Interact-                                     | Interact-Laufzeitserver:                                                                                                    |  |
| Laufzeitumgebung                              | Sie können Interact-Laufzeitserver mit einem Touchpoint wie einer Website integrieren, um<br>Angebote auf der Basis von Echtzeitdaten zu präsentieren.                                                                                                    |  |
|                                               | Sie können in Ihrer Umgebung mehrere Laufzeitserver installieren und in Servergruppen<br>zusammenfassen. Jede Servergruppe muss über eine Instanz von Marketing Platform, ge-<br>trennt von Marketing Platform für Campaign und getrennt von anderen Servergruppen,<br>verfügen.                                                                                                    |  |
| Interact-                                     | Die Designzeitumgebung für Interact.                                                                                                    |  |
| Designzeitumgebung                            | Sie müssen die Designzeitumgebung auf demselben Computer wie Campaign installieren.<br>Sie müssen nur eine Designzeitumgebung installieren.                                                                                                    |  |
| <b>Interact Extreme Scale</b><br>Server       | Installieren Sie die Komponente Interact Extreme Scale Server, um die Leistung der<br>Interact-Laufzeitumgebung zu verbessern. Die Interact-Laufzeitumgebung verwendet<br>Caching in IBM WebSphere eXtreme Scale zur Leistungsverbesserung. Wenn Sie die Kom-<br>ponente Interact Extreme Scale Server installieren möchten, müssen Sie sie einmal für jede<br>installierte Instanz des Laufzeitservers installieren. |  |
|                                               | Weitere Informationen finden Sie im IBM Interact-Optimierungshandbuch.                                                                                                    |  |
| Interact-ETL-Prozess<br>für den Musterzustand | Wenn Sie umfangreiche Interact-Ereignismusterdaten verarbeiten müssen und diese Daten<br>für Abfragen und zu Berichtszwecken zur Verfügung stellen möchten, ist zur Erzielung ei-<br>ner optimalen Leistung auf jedem unterstützten Server standardmäßig ein ETL-Prozess<br>(ETL = Extrahieren, Transformieren, Laden) installiert.                                                                                   |  |

*Tabelle 14. Interact-Komponenten*

## **Interact über den GUI-Modus installieren**

Unter Windows verwenden Sie den GUI-Modus zur Installation von Interact. Unter UNIX verwenden Sie den Modus X Window System zur Installation von Inter act.

## **Vorbereitende Schritte**

**Wichtig:** Bevor Sie den GUI-Modus zur Installation von Interact verwenden, stellen Sie sicher, dass der verfügbare temporäre Speicher auf dem Computer, auf dem Sie Interact installieren, mehr als die dreifache Größe des Installationsprogramms für Interact beträgt.

**Wichtig:** Wenn IBM Marketing Software-Produkte in einer verteilten Umgebung installiert sind, müssen Sie anstelle der IP-Adresse den Namen der Maschine in der Navigations-URL für alle Anwendungen der Suite verwenden. Zudem sollten Sie, wenn Sie sich in einer Clusterumgebung befinden und vom Standardport 80 oder 443 abweichende Ports für Ihre Bereitstellung verwenden möchten, keine Portnummer im Wert dieser Eigenschaft verwenden.

Stellen Sie sicher, dass sich das Installationsprogramm für IBM Marketing Software und die Installationsprogramme für Interact im selben Verzeichnis auf dem Computer befinden, auf dem Sie Interact installieren möchten.

Installieren Sie unbedingt Marketing Platform und Campaign, bevor Sie die Inter act-Designzeitumgebung installieren. Weitere Informationen zur Installation von Marketing Platform finden Sie im *IBM Marketing Platform-Installationshandbuch*. Weitere Informationen zur Installation von Campaign finden Sie im *IBM Campaign-Installationshandbuch*.

#### **Informationen zu diesem Vorgang**

Führen Sie die folgenden Aktionen aus, um Interact über den GUI-Modus zu installieren:

#### **Vorgehensweise**

- 1. Wechseln Sie zum Ordner, in dem Sie das Installationsprogramm für IBM Mar keting Software gespeichert haben, und doppelklicken Sie auf das Installationsprogramm, um es zu starten.
- 2. Klicken Sie auf **OK** in der ersten Anzeige, um das Fenster **Einführung** anzuzeigen.
- 3. Befolgen Sie die Anweisungen des Installationsprogramms und klicken Sie auf **Weiter**. Führen Sie anhand der Informationen in der folgenden Tabelle die entsprechenden Maßnahmen in jedem Fenster des IBM Marketing Software-Installationsprogramms aus:

*Tabelle 15. Grafische Benutzeroberfläche des Installationsprogramms für IBM Marketing Software*

| Fenster    | <b>Beschreibung</b>                                                                                                    |
|------------|----------------------------------------------------------------------------------------------------|
| Einführung | Dies ist das erste Fenster des Installationsprogramms für<br>die IBM Marketing Software-Suite. Aus diesem Fenster<br>können Sie die Installations- und Upgradehandbücher zu<br>Interact öffnen. Außerdem sehen Sie einen Link zu den<br>Installations- und Upgradehandbüchern der Produkte,<br>deren Installationsprogramme im Installationsverzeichnis<br>gespeichert sind.<br>Klicken Sie auf Weiter, um zum nächsten Fenster zu<br>wechseln. |

| Fenster                        | Beschreibung                                                                                                    |
|--------------------------------|----------------------------------------------------------------------------------------------------|
| Zieladresse für Antwortdateien | Klicken Sie auf das Kontrollkästchen Antwortdatei gene-<br>rieren, um Antwortdateien für Ihr Produkt zu generie-<br>ren. In Antwortdateien werden die notwendigen<br>Informationen für die Installation Ihres Produkts gespei-<br>chert. Sie können Antwortdateien für eine<br>unbeaufsichtigte Installation Ihres Produkts verwenden. |
|                                | Klicken Sie im Feld Zieladresse für Antwortdateien auf<br>Auswählen, um nach einem Ziel zum Speichern der<br>Antwortdateien zu suchen. Alternativ können Sie auf<br>Standardordner wiederherstellen klicken, um die<br>Antwortdateien an der Standardposition C: \ zu spei-<br>chern.                                                  |
|                                | Klicken Sie auf Weiter, um zum nächsten Fenster zu<br>wechseln.                                                                                                    |
| IBM Marketing-Softwareprodukte | Wählen Sie in der Liste Installationsgruppe die Option<br>Benutzerdefiniert aus, um das Produkt Interact zur Ins-<br>tallation auszuwählen.                                                                                                    |
|                                | Im Bereich Installationsgruppe sehen Sie alle Produkte,<br>deren Installationsdateien in demselben Verzeichnis auf<br>Ihrem Computer gespeichert sind.                                                                                                    |
|                                | Im Feld Beschreibung können Sie die Beschreibung des<br>Produkts ansehen, das Sie im Bereich<br>Installationsgruppe ausgewählt haben.                                                                                                    |
|                                | Klicken Sie auf Weiter, um zum nächsten Fenster zu<br>wechseln.                                                                                                    |
| Installationsverzeichnis       | Klicken Sie im Feld Installationsverzeichnis angeben auf<br>die Option Auswählen, um nach einem Verzeichnis zum<br>Installieren des Produkts zu suchen.                                                                                                    |
|                                | Um das Produkt in dem Ordner zu installieren, in dem<br>die Installationsprogramme gespeichert sind, klicken Sie<br>auf Standardordner wiederherstellen.                                                                                                    |
|                                | Klicken Sie auf Weiter, um zum nächsten Fenster zu<br>wechseln.                                                                                                    |
| Anwendungsserver auswählen     | Wählen Sie einen der folgenden Anwendungsserver für<br>die Installation aus:                                                                                                    |
|                                | • IBM WebSphere                                                                                                    |
|                                | • Oracle WebLogic                                                                                                    |
|                                | Klicken Sie auf Weiter, um zum nächsten Fenster zu<br>wechseln.                                                                                                    |
| Plattformdatenbanktyp          | Wählen Sie den passenden Datenbanktyp für Marketing<br>Platform aus.                                                                                                    |
|                                | Klicken Sie auf Weiter, um zum nächsten Fenster zu<br>wechseln.                                                                                                    |
|                                |                                                                                                    |

*Tabelle 15. Grafische Benutzeroberfläche des Installationsprogramms für IBM Marketing Software (Forts.)*

| Fenster                                    | Beschreibung                                                                                   |
|--------------------------------------------|------------------------------------------------------------------------------------------------|
| Plattformdatenbankverbindung               | Geben Sie die folgenden Informationen zu Ihrer Daten-<br>bank ein:                             |
|                                            | Datenbankhostname                                                                              |
|                                            | Datenbankport<br>٠                                                                             |
|                                            | Datenbankname oder System-ID (SID)                                                             |
|                                            | Datenbankbenutzername                                                                          |
|                                            | Datenbankkennwort                                                                              |
|                                            | Klicken Sie auf Weiter, um zum nächsten Fenster zu<br>wechseln.                                |
| Plattformdatenbankverbindung (Fortsetzung) | Uberprüfen und bestätigen Sie die JDBC-Verbindung.                                             |
|                                            | Klicken Sie auf Weiter, um zum nächsten Fenster zu<br>wechseln.                                |
| Zusammenfassung Installationsvorbereitung  | Überprüfen und bestätigen Sie die Werte, die Sie im<br>Installationsprozess hinzugefügt haben. |
|                                            | Klicken Sie auf Installieren, um den Installationsprozess<br>zu starten.                       |
|                                            | Das IBM Interact-Installationsprogramm wird geöffnet.                                          |

*Tabelle 15. Grafische Benutzeroberfläche des Installationsprogramms für IBM Marketing Software (Forts.)*

4. Befolgen Sie die Anweisungen des Installationsprogramms für Interact, um mit der Installation von Interact zu beginnen. Navigieren Sie entsprechend den Informationen in der folgenden Tabelle durch das Installationsprogramm für Interact und führen Sie in jedem Fenster im Installationsprogramm für IBM Inter act die entsprechenden Maßnahmen aus:

*Tabelle 16. Grafische Benutzeroberfläche des Installationsprogramms für IBM Interact*

| <b>Fenster</b>             | <b>Beschreibung</b>                                                                                                    |
|----------------------------|----------------------------------------------------------------------------------------------------|
| Einführung                 | Dies ist das erste Fenster des Installationsprogramms für<br>IBM Interact. Aus diesem Fenster können Sie das<br>Installationshandbuch, das Upgradehandbuch und die<br>gesamte verfügbare Dokumentation zu Interact öffnen.<br>Klicken Sie auf Weiter, um zum nächsten Fenster zu<br>wechseln. |
| Softwarelizenzvereinbarung | Lesen Sie die Vereinbarung aufmerksam durch. Mit Dru-<br>cken können Sie die Vereinbarung ausdrucken. Klicken<br>Sie auf Weiter, nachdem Sie der Vereinbarung zuge-<br>stimmt haben.                                                                                                    |
| Installationsverzeichnis   | Klicken Sie auf Auswählen, um nach einem<br>Installationsverzeichnis für Interact zu suchen.                                                                                                    |
|                            | Klicken Sie auf Weiter, um zum nächsten Fenster zu<br>wechseln.                                                                                                    |

| Fenster                                   | Beschreibung                                                                                                    |
|-------------------------------------------|----------------------------------------------------------------------------------------------------|
| Interaktion der Komponenten               | Wählen Sie in der Liste Installationsgruppe die Option<br>Typisch aus, um nur die Interact-Laufzeitumgebung zu<br>installieren.                                                                                                    |
|                                           | Wählen Sie im Bereich Installationsgruppe die Option<br>Benutzerdefiniert aus, um die Interact-<br>Laufzeitumgebung, Interact Extreme Scale Server, die<br>Interact-Designzeitumgebung und den ETL-Prozess für<br>den Musterzustand zu installieren. |
|                                           | Damit der ETL-Prozess für den Musterzustand installiert<br>werden kann, muss die Interact-Laufzeitumgebung be-<br>reits installiert oder zur Installation ausgewählt sein.                                                                           |
|                                           | Im Feld Beschreibung können Sie die Beschreibung des<br>Elements ansehen, das Sie im Bereich<br>Installationsgruppe ausgewählt haben.                                                                                                    |
|                                           | Klicken Sie auf Weiter, um zum nächsten Fenster zu<br>wechseln.                                                                                                    |
| Interact-Datenbankkonfiguration           | Wählen Sie eine der folgenden Optionen für die Konfigu-<br>ration der Interact-Datenbank aus:                                                                                                    |
|                                           | • Automatische Datenbankkonfiguration                                                                                                    |
|                                           | • Manuelle Datenbankkonfiguration                                                                                                    |
|                                           | Klicken Sie auf Weiter, um zum nächsten Fenster zu<br>wechseln.                                                                                                    |
| Zusammenfassung Installationsvorbereitung | Überprüfen und bestätigen Sie die Werte, die Sie im<br>Installationsprozess hinzugefügt haben.                                                                                                    |
|                                           | Klicken Sie auf Installieren, um die Installation von<br>Interact zu starten.                                                                                                    |
| Installation abgeschlossen                | In diesem Fenster können Sie Informationen über die Po-<br>sitionen der während der Installation erstellten<br>Protokolldateien ansehen.                                                                                                    |
|                                           | Klicken Sie auf Fertig, um das Installationsprogramm<br>von IBM Interact zu beenden, und gehen Sie zurück zum<br>Installationsprogramm der IBM Marketing Software-Sui-<br>te.                                                                        |

*Tabelle 16. Grafische Benutzeroberfläche des Installationsprogramms für IBM Interact (Forts.)*

5. Befolgen Sie die Anweisungen des Installationsprogramms für IBM Marketing Software, um die Installation von Interact abzuschließen. Führen Sie anhand der Informationen in der folgenden Tabelle die entsprechenden Maßnahmen in jedem Fenster des IBM Marketing Software-Installationsprogramms aus:

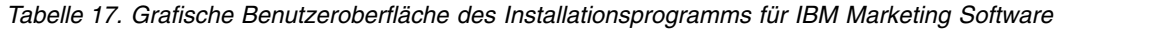

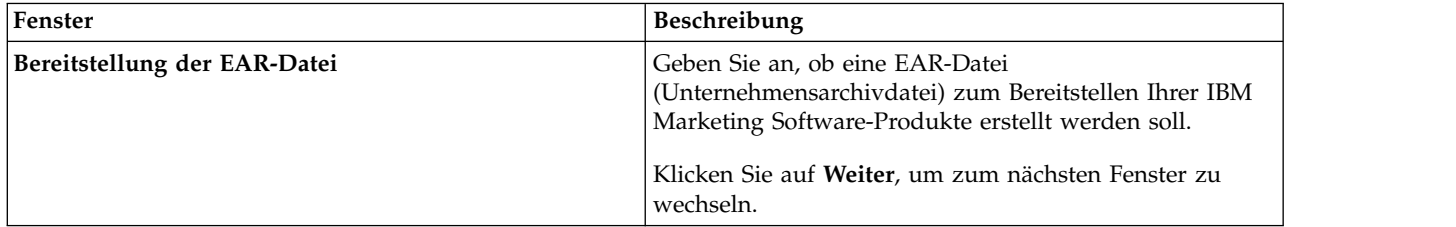

| Fenster                      | Beschreibung                                                                                                    |
|------------------------------|----------------------------------------------------------------------------------------------------|
| EAR-Dateipaket               | Sie können dieses Fenster sehen, falls Sie im Fenster Be-<br>reitstellung der EAR-Datei die Option EAR-Datei für<br>Bereitstellung erstellen ausgewählt haben. |
|                              | Wählen Sie die Anwendungen aus, die in die EAR-Datei<br>gepackt werden sollen.                                                                                 |
| Details EAR-Datei            | Geben Sie folgende Informationen zu Ihrer EAR-Datei<br>an:                                                                                                    |
|                              | Unternehmensanwendungs-ID<br>٠                                                                                                    |
|                              | Anzeigename<br>$\bullet$                                                                                                    |
|                              | Beschreibung<br>٠                                                                                                    |
|                              | EAR-Dateipfad<br>$\bullet$                                                                                                    |
| Bereitstellung der EAR-Datei | Wählen Sie Ja oder Nein aus, um eine weitere EAR-Datei<br>zu erstellen. Wenn Sie Ja auswählen, müssen Sie die De-<br>tails für die neue EAR-Datei eingeben.    |
|                              | Klicken Sie auf Weiter, um die Installation Ihres Pro-<br>dukts fertigzustellen.                                                                               |
| Installation abgeschlossen   | In diesem Fenster können Sie Informationen zum<br>Installationsprotokoll, das Fehlerprotokoll und<br>Ausgabeprotokoll Ihrer Installation anzeigen.             |
|                              | Klicken Sie auf Fertig, um das Installationsprogramm für<br>IBM Marketing Software zu beenden.                                                                 |

<span id="page-32-0"></span>*Tabelle 17. Grafische Benutzeroberfläche des Installationsprogramms für IBM Marketing Software (Forts.)*

## **EAR-Datei nach Ausführung des Installationsprogramms erstellen**

Sie können eine EAR-Datei erstellen, nachdem Sie IBM Marketing Software-Produkte installiert haben. Diese Erstellung kann hilfreich sein, wenn Sie eine EAR-Datei mit einer gewünschten Produktkombination verwenden möchten.

#### **Informationen zu diesem Vorgang**

**Anmerkung:** Führen Sie das Installationsprogramm von der Befehlszeile im Konsolenmodus aus.

Verwenden Sie das folgende Verfahren, um nach der Installation von IBM Marketing Software-Produkten eine EAR-Datei zu erstellen:

#### **Vorgehensweise**

- 1. Wenn Sie das Installationsprogramm zum ersten Mal im Konsolenmodus ausführen, erstellen Sie für jedes der installierten Produkte eine Sicherungskopie der Eigenschaftendatei des Installationsprogramms.
	- Jedes IBM Produktinstallationsprogramm erstellt eine oder mehrere Antwortdateien mit der Erweiterung .properties. Diese Dateien befinden sich in dem Verzeichnis, in dem Sie die Installationsprogramme gespeichert haben. Stellen Sie sicher, dass für alle Dateien mit einer .properties-Erweiterung ein Backup durchgeführt wird. Darin inbegriffen sind die Dateien installer <product initials><product version number>.properties und die Datei für das Installationsprogramm von IBM , die den Namen installer.properties hat.

<span id="page-33-0"></span>Beispielsweise die Eigenschaftendateien für Marketing Platform installer ump10.1.0.0.properties und die Eigenschaftendateien für Optimize installer\_uo10.1.0.0.properties.

- Wenn Sie das Installationsprogramm im nicht überwachten Modus ausführen möchten, müssen Sie eine Sicherung der ursprünglichen Dateien im Verzeichnis .properties erstellen, da diese Dateien vom Installationsprogramm gelöscht werden, wenn es im nicht überwachten Modus ausgeführt wird. Zur Erstellung einer EAR-Datei benötigen Sie die Informationen, die das Installationsprogramm bei der Erstinstallation in die Dateien unter .properties schreibt.
- 2. Öffnen Sie ein Befehlsfenster und wechseln Sie in das Verzeichnis mit dem Installationsprogramm.
- 3. Führen Sie die ausführbare Installationsdatei mit dieser Option aus:

-DUNICA\_GOTO\_CREATEEARFILE=TRUE

Auf Systemen vom UNIX-Typ führen Sie die Datei .bin anstelle der Datei .sh aus.

Der Installationsassistent wird ausgeführt.

- 4. Befolgen Sie die Anweisungen des Assistenten.
- 5. Bevor Sie weitere EAR-Dateien erstellen, überschreiben Sie die .properties- Datei(en) mit den vor der ersten Ausführung des Konsolenmodus erstellten Sicherungen.

## **Installieren von Interact im Konsolenmodus**

Im Konsolenmodus können Sie Interact mithilfe des Befehlszeilenfensters installieren. Sie können im Befehlszeilenfenster verschiedene Optionen auswählen, um Aufgaben wie die Auswahl der zu installierenden Produkte oder die Auswahl des Ausgangsverzeichnisses für die Installation auszuführen.

#### **Vorbereitende Schritte**

Bevor Sie Interact installieren, überprüfen Sie, ob Sie folgende Elemente konfiguriert haben:

- Ein Anwendungsserverprofil
- v Ein Datenbankschema

Damit die Anzeigen des Installationsprogramms im Konsolenmodus richtig angezeigt werden, konfigurieren Sie Ihre Terminal-Software so, dass sie die UTF-8-Zeichencodierung unterstützt. Bei anderen Zeichencodierungen, wie ANSI, wird der Text nicht ordnungsgemäß ausgegeben und einige Informationen sind nicht lesbar.

#### **Vorgehensweise**

- 1. Öffnen Sie ein Fenster mit einer Eingabeaufforderung und navigieren Sie zu dem Verzeichnis, in dem Sie das Installationsprogramm für IBM Marketing Software und die Installationsprogramme für Interact gespeichert haben.
- 2. Führen Sie eine der folgenden Aktionen aus, um das Installationsprogramm von IBM Marketing Software auszuführen.
	- v Unter Windows geben Sie folgenden Befehl ein:

*ibm\_ims\_installer\_full\_name* **-i console**

Beispiel: **IBM\_Marketing\_Software\_Installer\_10.1.0.0\_win.exe -i console**

v Rufen Sie unter UNIX die Datei *ibm\_ims\_installer\_full\_name*.sh auf. Beispiel: **IBM\_Marketing\_Software\_Installer\_10.1.0.0.sh**

- <span id="page-34-0"></span>3. Befolgen Sie die Anweisungen in der Eingabeaufforderung. Beachten Sie die folgenden Richtlinien, wenn Sie eine Option in der Eingabeaufforderung auswählen müssen:
	- Die Standardoptionen sind über das Symbol [X] definiert.
	- v Um eine Option auszuwählen oder zu löschen, geben Sie die für die Option definierte Nummer ein und drücken Sie auf die Eingabetaste.

Beispiel: Die folgende Liste enthält die Komponenten, die Sie installieren können:

1 [X] Marketing Platform

- 2 [X] Campaign
- 3 [ ] Contact Optimization
- 4 [ ] Distributed Marketing

Wenn Sie Distributed Marketing, aber nicht Campaign installieren möchten, geben Sie folgenden Befehl ein: **2,4**

Daraufhin wird die folgende Liste mit den ausgewählten Optionen angezeigt:

- 1 [X] Marketing Platform
- 2 [ ] Campaign
- 3 [ ] Contact Optimization
- 4 [X] Distributed Marketing

**Anmerkung:** Wählen Sie die Option Marketing Platform nur ab, wenn Sie sie bereits installiert haben.

- 4. Das IBM Marketing Software-Installationsprogramm startet die Installationsprogramme für Interact während des Installationsprozesses. Befolgen Sie die Anweisungen in der Eingabeaufforderung der Installationsprogramme von Inter act.
- 5. Wenn Sie quit im Fenster mit der Eingabeaufforderung der Installationsprogramme für Interact eingegeben haben, wird das Fenster geschlossen. Befolgen Sie die Anweisungen im Fenster mit der Eingabeaufforderung des IBM Mar keting Software-Installationsprogramms, um die Installation von Interact abzuschließen.

**Anmerkung:** Falls während der Installation Fehler auftreten, wird eine Protokolldatei erstellt. Sie müssen das Installationsprogramm verlassen, um die Protokolldatei anzeigen zu können.

#### **Interact im unbeaufsichtigten Modus installieren**

Verwenden Sie den nicht überwachten oder unbeaufsichtigten Modus, um Interact mehrfach zu installieren.

#### **Vorbereitende Schritte**

Bevor Sie Interact installieren, überprüfen Sie, ob Sie folgende Elemente konfiguriert haben:

- v Ein Anwendungsserverprofil
- v Ein Datenbankschema

#### <span id="page-35-0"></span>**Informationen zu diesem Vorgang**

Wenn Sie Interact im unbeaufsichtigten Modus installieren, werden die für die Installation benötigten Informationen über Antwortdateien abgerufen. Sie müssen für eine unbeaufsichtigte Installation Ihres Produkts Antwortdateien erstellen. Sie können Antwortdateien mit einem der folgenden Verfahren erstellen:

- Mithilfe der Beispielantwortdateien als Vorlage für die Erstellung Ihrer eigenen Antwortdateien. Die Beispielantwortdateien sind zusammen mit Ihren Produktinstallationsprogrammen im komprimierten Archiv ResponseFiles enthalten. Weitere Informationen zu den Beispielantwortdateien finden Sie unter "Beispielantwortdateien".
- v Durch Ausführen der Produktinstallationsprogramme im Modus GUI (Windows) oder X Window System (UNIX) oder im Konsolenmodus, bevor Sie das Produkt im unbeaufsichtigten Modus installieren. Eine Antwortdatei wird für das Installationsprogramm der IBM Marketing Software-Suite erstellt und eine oder mehrere Antwortdateien werden für das Produktinstallationsprogramm erstellt. Die Dateien werden in dem von Ihnen angegebenen Verzeichnis erstellt.

**Wichtig:** Aus Sicherheitsgründen speichert das Installationsprogramm keine Datenbankkennwörter in den Antwortdateien. Wenn Sie Antwortdateien erstellen, müssen Sie jede Antwortdatei bearbeiten, um Datenbankkennwörter einzugeben. Öffnen Sie jede Antwortdatei und suchen Sie nach PASSWORD, um die Stelle zu finden, an der Sie die Antwortdatei ändern müssen.

Im unbeaufsichtigten Modus sucht das Installationsprogramm nacheinander in folgenden Verzeichnissen nach den Antwortdateien:

- In dem Verzeichnis, in dem das IBM Marketing Software-Installationsprogramm gespeichert ist.
- Im Ausgangsverzeichnis des Benutzers, der das Produkt installiert

Achten Sie darauf, dass alle Antwortdateien im selben Verzeichnis gespeichert sind. Sie können den Pfad, in dem Antwortdateien gelesen werden, ändern, indem Sie in der Befehlszeile Argumente hinzufügen. Zum Beispiel:

## **-DUNICA\_REPLAY\_READ\_DIR="myDirPath" -f myDirPath/installer.properties**

#### **Vorgehensweise**

Verwenden Sie unter Windows folgenden Befehl:

v *ibm\_ims\_installer\_full\_name* **-i silent** Beispiel:

**IBM\_Marketing\_Software\_Installer\_10.1.0.0\_win.exe -i silent** Verwenden Sie unter Linux folgenden Befehl:

v *ibm\_ims\_installer\_full\_name \_operating\_system* **.bin -i silent** Beispiel:

**IBM\_Marketing\_Software\_Installer\_10.1.0.0\_linux.bin -i silent**

## **Beispielantwortdateien**

Sie müssen Antwortdateien erstellen, um eine unbeaufsichtigte Installation von Interact einzurichten. Sie können Beispielantwortdateien für die Erstellung Ihrer Antwortdateien verwenden. Die Beispielantwortdateien sind zusammen mit den Installationsprogrammen im komprimierten Archiv ResponseFiles enthalten.

Die folgende Tabelle enthält Informationen zu den Beispielantwortdateien:
*Tabelle 18. Beschreibung der Beispielantwortdateien*

| Beispielantwortdatei                                                               | Beschreibung                                                                                                    |
|------------------------------------------------------------------------------------|----------------------------------------------------------------------------------------------------|
| installer.properties                                                               | Die Beispielantwortdatei für das<br>Masterinstallationsprogramm von IBM Marketing Soft-<br>ware.                                                                          |
| installer product initials and product version<br>number.properties                | Die Beispielantwortdatei für das Interact-<br>Installationsprogramm.                                                                                                    |
|                                                                                    | Beispiel: installer_ucn.n.n.n.properties ist die<br>Antwortdatei des Campaign-Installationsprogramms, da-<br>bei ist <i>n.n.n.n</i> die Versionsnummer.                   |
| installer report pack initials, product initials,<br>and version number.properties | Die Beispielantwortdatei für das Installationsprogramm<br>des Berichtspakets.                                                                                             |
|                                                                                    | Beispiel: installer urpcn.n.n.n.properties ist die<br>Antwortdatei des Installationsprogramms für das<br>Campaign-Berichtspaket, dabei ist n.n.n.n die<br>Versionsnummer. |

# **Komponenten von Interact-Berichtspaketen**

Um die Berichtsfunktion für Interact verwenden zu können, installieren Sie das IBM Cognos-Paket und die Berichtsschemas im Marketing Platform-System.

In der folgenden Tabelle sind die Komponenten beschrieben, die Sie bei der Installation des Berichtspakets für Interact auswählen können:

*Tabelle 19. Komponenten von Interact-Berichtspaketen*

| Komponente                | Beschreibung                                                                              |
|---------------------------|-------------------------------------------------------------------------------------------|
| IBM Interact-             | Die Interact-Berichtsschemas machen folgende Daten in allen Interact-Datenquellen für die |
| Berichtsschemas (Ins-     | Berichterstellung verfügbar:                                                              |
| tallation im IBM          | Auf interaktivem Kanal basierende Kampagne                                                |
| Marketing Software-       | Angebote                                                                                  |
| System)                   | Zellen                                                                                    |
| IBM Cognos-Paket für      | Das IBM Cognos-Paket enthält folgende Komponenten:                                        |
| IBM Interact (Installati- | Ein Berichtsmetadatenmodell für die Interact-Datenbanktabellen                            |
| on im IBM Cognos-         | Einen Satz Beispielberichte, mit denen Sie die Leistung von Kampagnen, Angeboten und      |
| System)                   | Zellen verfolgen können                                                                   |

Informationen zur Installation des Berichtspakets für Interact finden Sie im *Installations- und Konfigurationshandbuch für IBM Marketing Software-Berichte*.

# **ETL-Prozess installieren**

Wenn Sie sehr viele ETL-Prozesse für Ereignismuster verarbeiten müssen, können Sie den ETL-Prozess installieren, um eine optimale Leistung zu erzielen. Standardmäßig wird der ETL-Prozess bei der Installation von InteractRT installiert.

## **Vorbereitende Schritte**

Damit Sie den Interact-ETL-Prozess für Ereignismuster installieren können, müssen Sie zuvor folgende Aufgaben ausführen:

• Installieren Sie eine vollständige Installation von IBM Interact. Dies umfasst auch den IBM Marketing Platform-Server und mindestens einen Interact-Laufzeitser ver.

Der Installationsprozess wird ausführlich im *Interact-Installationshandbuch* beschrieben.

- Installieren und konfigurieren Sie die Datenquelle, in der der ETL-Prozess für Ereignismuster seine Daten speichern soll. Hierbei kann es sich um die Datenquelle handeln, in der auch die Interact-Laufzeittabellen gespeichert werden, oder aufgrund von Leistungsaspekten um eine andere Datenquelle.
- v Sammeln Sie die Informationen zum Netzbetrieb des Marketing Platform-Servers und halten Sie diese bereit. Eine entsprechende Beschreibung finden Sie im *Interact-Installationshandbuch*. Sie benötigen diese Informationen während dieses Installationsprozesses.
- v Vergewissern Sie sich, dass auf dem Server, auf dem Sie den ETL-Prozess installieren, eine unterstützte Java-Laufzeitumgebung installiert ist.
- Verbinden Sie sich mit Administrator- oder Rootberechtigungen mit dem Server, auf dem Sie den ETL-Prozess installieren möchten.

#### **Informationen zu diesem Vorgang**

Wenn Sie diese Aufgabe ausführen, stehen die Dateien, die zur Ausführung des ETL-Prozesses erforderlich sind, auf dem Server zur Verfügung. Sie müssen den Prozess vor seiner Ausführung jedoch noch konfigurieren.

#### **Vorgehensweise**

- 1. Kopieren Sie auf dem Server, auf dem Sie den ETL-Prozess für Ereignismuster ausführen möchten, das Masterinstallationsprogramm von IBM Marketing Software für das Betriebssystem sowie das Installationsprogramm für IBM Marketing Software Interact. Denken Sie daran, dass sich sowohl das Masterinstallationsprogramm als auch das Interact-Installationsprogramm in demselben Verzeichnis befinden müssen. Außerdem müssen Sie das Installationsprogramm als Benutzer mit Administratorberechtigungen auf dem Server ausführen.
- 2. Befolgen Sie die Anweisungen im *IBM Interact-Installationshandbuch*, um das Masterinstallationsprogramm zu starten. Sie müssen unbedingt die Verbindungsinformationen für den IBM Marketing Platform-Server angeben, der von Ihren Laufzeitservern und Ihrem Designzeitserver verwendet wird.
- 3. Wenn das IBM Interact-Installationsprogramm gestartet und die Seite mit den Interact-Komponenten angezeigt wird, wählen Sie die Komponenten **Interact-Laufzeit** und dann die Option **Interact-ETL-Prozess für Ereignismuster** unter der Interact-Laufzeitkomponente für die Installation aus.
- 4. Befolgen Sie die Eingabeaufforderungen bis zum Abschluss der Installation.
- 5. Suchen Sie auf dem Server, auf dem Sie den ETL-Prozess installiert haben, das Verzeichnis <Interact\_Home>/PatternStateETL/ddl.
- 6. Führen Sie mithilfe Ihrer Software für das Datenbankmanagement das entsprechende Script im Verzeichnis DDL für die Datenbank aus, die Sie als Zieldatenbank für die Ausgabe des ETL-Prozesses verwenden möchten.

Die Scripts in diesem Verzeichnis erstellen vier Tabellen in der Zieldatenbank. Diese sind erforderlich, damit Sie den ETL-Prozess verwenden können. Führen Sie je nach verwendeter Zieldatenbank eines der folgenden Scripts aus:

- aci evpattab db2.ddl, wenn Sie als Zieldatenbank IBM DB2 verwenden.
- aci evpattab ora.ddl, wenn Sie als Zieldatenbank Oracle verwenden.

v aci\_evpattab\_sqlsvr.ddl, wenn Sie als Zieldatenbank Microsoft SQL Server verwenden.

## **Ergebnisse**

Sie haben jetzt den ETL-Prozess für Ereignismuster auf dem Server installiert. Wenn Sie während der Installation das Standardinstallationsverzeichnis übernommen haben, finden Sie die installierten Dateien in C:\IBM\IMS\Interact auf einer unterstützten Microsoft Windows-Plattform bzw. in /IBM/IMS/Interact auf einem unterstützten UNIX-ähnlichen Betriebssystem.

## **Nächste Schritte**

Wenn Sie mit dem ETL-Prozess für Ereignismuster fortfahren möchten, müssen Sie den Prozess konfigurieren. Ändern Sie hierfür die Dateien auf dem Server mit dem ETL-Prozess und auf den Seiten "Konfiguration" von Marketing Platform. Sie finden weitere Informationen unter [Konfigurieren des ETL-Prozesses.](#page-62-0)

# **Kapitel 5. Interact vor der Bereitstellung konfigurieren**

Vor der Bereitstellung von Interact müssen Sie bestimmte Aufgaben ausführen. Es gibt keine Konfigurationsaufgaben zur Bereitstellungsvorbereitung der Interact-Designzeit und Interact-Laufzeit.

# **Interact-Systemtabellen erstellen und ausfüllen**

Wenn Sie die Systemtabellen nicht während der Installation erstellt und gefüllt haben, verwenden Sie den Datenbankclient für die Ausführung der Interact-SQL-Scripts für die entsprechende Datenbank oder für die Ausführung und das Ausfüllen der Laufzeitumgebung, Designzeitumgebung, Lernfunktion, des Benutzerprofils und der Datenquellen für die Kontakt- und Antwortverfolgung von Interact.

# **Designzeitumgebungstabellen**

Bevor Sie die Interact-Designzeitumgebung in Campaign aktivieren können, müssen Sie der Campaign-Systemtabellendatenbank einige Tabellen hinzufügen.

Die SQL-Scripts befinden sich im Verzeichnis *Interact\_HOME*/interactDT/ddl in Ihrer Installation der Interact-Designzeitumgebung.

Wenn Ihre Campaign-Systemtabellen für Unicode konfiguriert sind, verwenden Sie das entsprechende Script im Verzeichnis *Interact\_HOME*/interactDT/ddl in Ihrer Interact-Designzeitumgebung. Für die Scripts **aci\_populate\_systab**, mit denen die Designzeitumgebungstabellen gefüllt werden, gibt es keine Unicode-Äquivalente.

Erstellen Sie die Interact-Designzeitumgebungstabellen mithilfe der Scripts in der folgenden Tabelle:

| Datenquellentyp      | Scriptname                                                                                                    |
|----------------------|----------------------------------------------------------------------------------------------------|
| <b>IBM DB2</b>       | aci systab db2.sql                                                                                                    |
|                      | Der Benutzertabellenbereich und der Tabellenbereich für temporäre Systemtabellen, in dem<br>sich die Campaign-Systemtabellen befinden, müssen jeweils eine Seitengröße von mindes-<br>tens 32 K haben. |
| Microsoft SOL Server | aci systab sqlsvr.sql                                                                                                    |
| <i><b>Oracle</b></i> | aci systab ora.sql                                                                                                    |

*Tabelle 20. Scripts zum Erstellen von Designzeitumgebungstabellen*

Füllen Sie die Interact-Designzeitumgebungstabellen mithilfe der Scripts in der folgenden Tabelle:

*Tabelle 21. Scripts zum Füllen von Designzeitumgebungstabellen*

| Datenquellentyp      | Scriptname                     |
|----------------------|--------------------------------|
| <b>IBM DB2</b>       | aci_populate_systab_db2.sql    |
| Microsoft SQL Server | aci populate systab sqlsvr.sql |
| Oracle               | aci_populate_systab_ora.sql    |

# **Laufzeitumgebungstabellen**

Die SQL-Scripts befinden sich im Verzeichnis *<Interact\_HOME>*/ddl in der Interact-Installation.

Wenn Ihre Interact-Laufzeittabellen für Unicode konfiguriert sind, verwenden Sie das entsprechende Script im Verzeichnis *<Interact\_HOME>*/ddl/Unicode, um die Laufzeittabellen zu erstellen. Für die Scripts **aci\_populate\_runtab**, mit denen die Laufzeittabellen gefüllt werden, gibt es keine Unicode-Äquivalente.

Sie müssen die SQL-Scripts einmal für jede Servergruppendatenquelle ausführen.

Erstellen Sie die Interact-Laufzeittabellen mithilfe der Scripts in der folgenden Tabelle:

*Tabelle 22. Scripts zum Erstellen von Designzeittabellen*

| Datenquellentyp      | Scriptname                                                                                                    |
|----------------------|----------------------------------------------------------------------------------------------------|
| <b>IBM DB2</b>       | aci runtab db2.sql                                                                                                    |
|                      | Der Benutzertabellenbereich und der Tabellenbereich für temporäre Systemtabellen, in dem<br>sich die Interact-Laufzeitumgebungstabellen befinden, müssen jeweils eine Seitengröße von<br>mindestens 32 K haben. |
| Microsoft SQL Server | aci runtab sqlsvr.sql                                                                                                    |
| Oracle               | aci runtab ora.sql                                                                                                    |

Füllen Sie die Interact-Laufzeittabellen mithilfe der Scripts in der folgenden Tabelle:

*Tabelle 23. Scripts zum Füllen von Laufzeitumgebungstabellen*

| Datenquellentyp      | Scriptname                                                                                                   |
|----------------------|----------------------------------------------------------------------------------------------------|
| <b>IBM DB2</b>       | aci_populate_runtab_db2.sql                                                                                  |
|                      | Verwenden Sie zum Ausführen des Scripts den folgenden Befehl: db2 +c -td@ -vf<br>aci populate runtab db2.sql |
| Microsoft SOL Server | aci populate runtab sqlsvr.sql                                                                               |
| Oracle               | aci populate runtab ora.sql                                                                                  |

**Anmerkung:** Sie sollten die Größe der Spalte UACI\_EligStat.offerName von 64 in 130 (oder 390 bei Unicode-Tabellen) ändern, damit die Kompatibilität mit Campaign bewahrt werden kann. Verwenden Sie bei dieser Änderung die folgenden Beispiele für SQL-Anweisungen.

Ohne Unterstützung von Unicode DB2: ALTER table UACI EligStat ALTER COLUMN OfferName SET DATA TYPE varchar(130); ORACLE: ALTER TABLE UACI EligStat MODIFY OfferName varchar2(130); SQLSVR: ALTER TABLE UACI\_EligStat alter column OfferName varchar(130) not null;

Mit Unterstützung von Unicode DB2: ALTER table UACI EligStat ALTER COLUMN OfferName SET DATA TYPE varchar(390); ORACLE: ALTER TABLE UACI EligStat MODIFY OfferName varchar2(390); SQLSVR: ALTER TABLE UACI\_EligStat alter column OfferName nvarchar(390) not null;

# **Lerntabellen**

Sie können SQL-Scripts verwenden, um Tabellen für Zusatzfunktionen wie Lernen, globale Angebote, Bewertungsüberschreibung sowie Kontakt- und Antwortverlaufsverfolgung zu erstellen und zu füllen.

Alle SQL-Scripts befinden sich im Verzeichnis *<Interact\_HOME>*/ddl.

**Anmerkung:** Für das integrierte Lernmodul ist eine separate Datenquelle aus den Interact-Laufzeitumgebungstabellen erforderlich. Für das integrierte Lernmodul müssen Sie eine Datenquelle für alle Lerndaten erstellen. Die separate Datenquelle kann mit allen Servergruppen kommunizieren, was bedeutet, dass Sie gleichzeitig von verschiedenen Touchpoints lernen können.

Wenn Ihre Interact-Laufzeittabellen für Unicode konfiguriert sind, verwenden Sie das entsprechende Script im Verzeichnis *<Interact\_HOME>*/ddl/Unicode directory, um die Lerntabellen zu erstellen.

Erstellen Sie die Interact-Lerntabellen mithilfe der folgenden Tabelle:

*Tabelle 24. Scripts für die Erstellung von Lerntabellen*

| Datenquellentyp      | Scriptname            |
|----------------------|-----------------------|
| <b>IBM DB2</b>       | aci lrntab db2.sql    |
| Microsoft SOL Server | aci_lrntab_sqlsvr.sql |
| <i>Cracle</i>        | aci_lrntab_ora.sql    |

#### **Kontakt- und Antwortverlaufstabellen**

Sie müssen SQL-Scripts für die Kontaktverlaufstabellen ausführen, wenn Sie sitzungsübergreifende Antwortverfolgung oder die erweiterte Lernfunktion verwenden möchten.

Alle SQL-Scripts befinden sich im Installationsverzeichnis von Interact.

**Anmerkung:** Bei Verwendung der Funktion Kontakt- und Antwortverlauf ist eine separate Datenquelle aus den Interact-Laufzeitumgebungstabellen erforderlich. Um die Kontakt- und Antwortverlaufsfunktionen zu verwenden, müssen Sie eine Datenquelle für Kontakt- und Antwortdaten erstellen. Die separate Datenquelle kann mit allen Servergruppen kommunizieren.

Wenn Ihre Kontaktverlaufstabellen für Unicode konfiguriert sind, verwenden Sie das entsprechende Script, das sich im Unicode-Verzeichnis an derselben Position wie das Standardscript zum Erstellen der Lerntabellen befindet.

Erstellen Sie die Kontakt- und Antwortverlaufstabellen von Interact mithilfe der Scripts in der folgenden Tabelle:

*Tabelle 25. Scripts zum Erstellen von Kontaktverlaufstabellen*

| Datenquellentyp | Scriptname                                                                                                    |
|-----------------|----------------------------------------------------------------------------------------------------|
| <b>IBM DB2</b>  | aci crhtab db2.sql im Verzeichnis <interact home="">/dd1/. Das Script wirkt sich auf die<br/>Interact-Laufzeittabellen aus.</interact>                      |
|                 | aci lrnfeature db2.sql im Verzeichnis <interact home="">/interactDT/ddl/acifeatures/.<br/>Das Script wirkt sich auf die -Designzeittabellen aus.</interact> |

*Tabelle 25. Scripts zum Erstellen von Kontaktverlaufstabellen (Forts.)*

| Datenquellentyp      | Scriptname                                                                              |
|----------------------|-----------------------------------------------------------------------------------------|
| Microsoft SOL Server | aci_crhtab_sqlsvr.sql im Verzeichnis <interact home="">/ddl/.</interact>                |
|                      | aci Irnfeature sqlsvr.sql im Verzeichnis <interact home="">/interactDT/ddl/.</interact> |
| <i><b>Oracle</b></i> | aci_crhtab_ora.sql im Verzeichnis <interact home="">/ddl/.</interact>                   |
|                      | aci Irnfeature ora.sql im Verzeichnis <interact home="">/interactDT/ddl/.</interact>    |

# **Interact-Benutzerprofiltabellen erstellen**

Für einige Funktionen von Interact wie beispielsweise globale Angebote, Angebotsunterdrückung und Bewertungsüberschreibung sind spezielle Tabellen in den Benutzerprofildatenbanken erforderlich. Führen Sie SQL-Scripts aus, um die erforderlichen Benutzertabellen zu erstellen.

Verwenden Sie den Datenbankclient für die Ausführung der entsprechenden SQL-Scripts für die entsprechende Datenbank oder das entsprechende Schema und um die erforderlichen Benutzertabellen zu erstellen. Wenn Sie mehrere Zielgruppenebenen definiert haben, müssen Sie für jede Zielgruppenebene eine Tabelle erstellen.

Wenn Sie Datenbanken erstellen, müssen Sie für alle Datenbanken dieselbe Codepage verwenden. Sie können diese Codepage nicht mehr ändern, sobald sie einmal festgelegt ist. Wenn Sie bei der Erstellung der Datenbanken nicht festgelegt haben, dass von ihnen dieselbe Codepage verwendet wird, dürfen Sie nur die Zeichen verwenden, die auf der Codepage unterstützt werden. Wenn Sie zum Beispiel eine Zone in globalen Angeboten erstellen, von der kein Zeichen in der Codepage der Profildatenbank verwendet wird, funktioniert das globale Angebot nicht.

Weitere Informationen zur Profildatenbank und die Rolle von Angebotsunterdrückung, globalen Angeboten und Bewertungsüberschreibungstabellen finden Sie im *IBM Interact-Administratorhandbuch*.

## **Benutzerprofiltabellen**

Sie müssen SQL-Scripts für die Erstellung folgender optionaler Profiltabellen ver wenden:

- v Globale Angebotstabelle (UACI\_DefaultOffers)
- Angebotsunterdrückungstabelle (UACI BlackList)
- v Bewertungsüberschreibungstabelle (UACI\_ScoreOverride)

Die SQL-Scripts befinden sich im Verzeichnis ddl in Ihrer Interact-Installation.

Sie müssen die SQL-Scripts einmal für jede Zielgruppenebene ausführen. Ändern Sie das Script für jede Zielgruppenebene nach der ersten und benennen Sie die nach der Ausführung der Scripts erstellten Profiltabellen um.

Erstellen Sie die Interact-Benutzerprofiltabellen mithilfe der Scripts in der folgenden Tabelle:

*Tabelle 26. Scripts für die Erstellung von Benutzerprofiltabellen*

| Datenquellentyp | Scriptname              |
|-----------------|-------------------------|
| <b>IBM DB2</b>  | aci usrtab db2.sql<br>_ |

*Tabelle 26. Scripts für die Erstellung von Benutzerprofiltabellen (Forts.)*

| Datenquellentyp      | Scriptname            |
|----------------------|-----------------------|
| Microsoft SOL Server | aci usrtab sqlsvr.sql |
| <i><b>Oracle</b></i> | aci usrtab ora.sql    |

# **Erweiterte Bewertung (optional)**

Für das integrierte Lernmodul in Interact können Sie die erweiterte Scoring-Funktion verwenden, um Komponenten des Interact-Lernalgorithmus zu überschreiben.

Alle SQL-Scripts befinden sich im Verzeichnis ddl/acifeatures in Ihrer Interact-Installation.

Wenn Ihre Scoring-Tabellen für Unicode konfiguriert sind, verwenden Sie zum Er stellen der Lerntabellen das entsprechende Script im Verzeichnis

ddl/acifeatures/Unicode Ihrer Interact-Installation. Sie müssen die SQL-Scripts für die Benutzerprofildatenbank ausführen.

Erstellen Sie die Scoring-Tabellen für Interact mithilfe der Scripts in der folgenden Tabelle:

*Tabelle 27. Scripts zum Erstellen erweiterter Scoring-Tabellen*

| Datenquellentyp      | Scriptname                    |
|----------------------|-------------------------------|
| <b>IBM DB2</b>       | aci scoringfeature db2.sql    |
| Microsoft SOL Server | aci scoringfeature_sqlsvr.sql |
| <i><b>Oracle</b></i> | aci scoringfeature ora.sql    |

# **Datenbankscripts zur Aktivierung von Interact-Funktionen ausführen**

Um die in Interact verfügbaren optionalen Funktionen nutzen zu können, führen Sie Datenbankscripts für die Datenbank aus, um Tabellen zu erstellen oder vorhandene Tabellen zu aktualisieren.

Ihre Interact-Installation mit der Designzeit- als auch der Laufzeitumgebung enthält **ddl**-Funktionsscripts. Die **ddl**-Scripts fügen erforderliche Spalten zu Ihren Tabellen hinzu.

Um diese optionalen Funktionen zu aktivieren, führen Sie das entsprechende Script für die angegebene Datenbank oder Tabelle aus.

dbType ist der Datenbanktyp, beispielsweise sqlsvr für Microsoft SQL Server, ora für Oracle oder db2 für IBM DB2.

Verwenden Sie die folgende Tabelle, um Datenbankscripts für die Datenbank auszuführen, um Tabellen zu erstellen oder vorhandene Tabellen zu aktualisieren:

*Tabelle 28. Datenbankscripts*

| Funktionsname                                                        | Funktionsscript                                                                                                    | Ausführen für                                                                              | Änderung                                                                                                    |
|----------------------------------------------------------------------|----------------------------------------------------------------------------------------------------|--------------------------------------------------------------------------------------------|----------------------------------------------------------------------------------------------------|
| Globale Angebote,<br>Angebotsunterdrückung Interact Home\ddl\<br>und | aci_usrtab_dbType.sql in<br>acifeatures\<br>Bewertungsüberschreibungstallationsverzeichnis der<br>Laufzeitumgebung)                 | Ihre Profildatenbank<br>(userProdDataSource)                                               | Erstellt die Tabellen<br>UACI_DefaultOffers,<br>UACI_BlackList und<br>UACI_ScoreOverride.                                                                                                    |
| Bewertung                                                            | aci_scoringfeature_dbType.sql<br>in Interact Home\ddl\<br>acifeatures\<br>(Installationsverzeichnis der<br>Laufzeitumgebung))       | Bewertungsüberschreibungs-<br>tabellen in Ihrer<br>Profildatenbank<br>(userProdDataSource) | Fügt die Spalten<br>LikelihoodScore und<br>AdjExploreScore hinzu.                                                                                                    |
| Lernfunktion                                                         | aci_lrnfeature_dbType.sql in<br>Interact Home\interactDT\ddl\<br>acifeatures\<br>(Installationsverzeichnis der<br>Laufzeitumgebung) | Campaign-Datenbank mit<br>den Kontaktverlaufstabellen                                      | Fügt die Spalten<br>RTSelectionMethod,<br>RTLearningMode und<br>RTLearningModelID zur<br>Tabelle UA_DtlContactHist<br>hinzu. Fügt außerdem die<br>Spalten RTLearningMode<br>und RTLearningModelID<br>zur Tabelle<br>UA_ResponseHistory hin-<br>zu. Dieses Script ist außer-<br>dem für die<br>Berichtsfunktionen des op-<br>tional erhältlichen Interact-<br>Berichtspakets erforderlich. |

# **Interact manuell registrieren**

Wenn das Installationsprogramm für Interact während des Installationsprozesses keine Verbindung zur Datenbank von Marketing Platform herstellen kann, müssen Sie Interact manuell registrieren.

# **Informationen zu diesem Vorgang**

Sie müssen die Informationen zu Interact manuell in die Systemtabellen von Mar keting Platform importieren, nachdem das Installationsprogramm geschlossen ist, um Interact manuell zu registrieren.

# **Interact-Designzeitumgebung manuell registrieren**

Führen Sie das Dienstprogramm **configTool** aus, um die Interact-Designzeitumgebung manuell zu registrieren, falls die Umgebung nicht automatisch während des Installationsprozesses registriert wurde.

## **Informationen zu diesem Vorgang**

Das Dienstprogramm **configTool** importiert Menüelemente und legt Konfigurationseigenschaften fest. Sie müssen das Dienstprogramm **configTool** für jede Datei einmal ausführen.

Die folgenden Befehle können als Beispiele für die manuelle Registrierung der Interact-Designzeitumgebung verwendet werden:

- v **configTool -i -p "Affinium|suite|uiNavigation|mainMenu|Campaign" -f "***full\_path\_to\_Interact\_DT\_installation\_directory***\interactDT\conf\ interact\_navigation.xml"**
- v **configTool -v -i -o -p "Affinium|Campaign|about|components" -f "***full\_path\_to\_Interact\_DT\_installation\_directory***\interactDT\conf\ interact\_subcomponent\_version.xml"**

Die Konfigurationseigenschaften der Interact-Designzeitumgebung sind in den Konfigurationseigenschaften für Campaign enthalten.

Sie können Interact manuell aktivieren, indem Sie die Eigenschaft **interactInstalled** in der Kategorie **Campaign** > **Partitionen** > **Partition***N* > **Ser ver** > **intern** auf Ja setzen.

# **Interact-Laufzeitumgebung manuell registrieren**

Führen Sie das Dienstprogramm **configTool** aus, um die Interact-Laufzeitumgebung manuell zu registrieren, falls die Umgebung nicht automatisch während des Installationsprozesses registriert wurde.

#### **Informationen zu diesem Vorgang**

Das Dienstprogramm **configTool** importiert Konfigurationseigenschaften. Sie müssen das Dienstprogramm **configTool** für jede Datei einmal ausführen.

**Wichtig:** Sie dürfen für jede Servergruppe nur eine Instanz der Interact-Laufzeitumgebung bei Marketing Platform registrieren. Alle Instanzen des Interact-Laufzeitservers in einer Servergruppe verwenden dieselben Konfigurationseigenschaften. Wenn Sie einen zweiten Interact-Laufzeitserver bei Marketing Platform registrieren, werden dabei möglicherweise vorherige Konfigurationseinstellungen überschrieben.

Verwenden Sie die folgenden Beispielbefehle als Richtlinien für die manuelle Registrierung der Interact-Laufzeitumgebung:

#### **configTool -r Interact -f "***full\_path\_to\_Interact\_RT\_installation\_directory* **\conf\interact\_configuration.xml"**

Die Interact-Laufzeitumgebung verfügt über keine grafische Benutzeroberfläche, es müssen also keine Navigationsdateien registriert werden.

# **Kapitel 6. Interact bereitstellen**

Sie müssen die Interact-Laufzeitumgebung für jede Instanz des Laufzeitservers, den Sie installieren, bereitstellen. Die Interact-Designzeitumgebung wird automatisch zusammen mit der Campaign-EAR- oder -WAR-Datei bereitgestellt.

Sie müssen mit der Arbeit mit Ihrem Webanwendungsserver vertraut sein. Weitere Informationen finden Sie in der Dokumentation zum Webanwendungsserver.

## **Designzeitumgebung bereitstellen**

Nachdem Sie Interact installiert haben, wird bei der Bereitstellung von Campaign automatisch auch die Designzeitumgebung bereitgestellt. Nach Bereitstellung der Campaign.war-Datei aktiviert die Konfigurationsprozedur automatisch die Interact-Designzeitumgebung in Campaign. Die Campaign.war-Datei befindet sich im Campaign-Installationsverzeichnis.

## **Laufzeitumgebung bereitstellen**

Sie müssen die Interact-Laufzeitumgebung bereitstellen, indem Sie die Datei InteractRT.war für jede Instanz des Laufzeitservers bereitstellen, die Sie installieren oder aktualisieren. Wenn zum Beispiel sechs Instanzen eines Laufzeitservers existieren, müssen Sie die Interact-Laufzeitumgebung sechs Mal installieren und bereitstellen. Sie können die Laufzeitumgebung auf demselben Server wie die Designzeitumgebung bereitstellen oder Sie können die Interact-Laufzeitumgebung auf einem separaten Server bereitstellen. Die InteractRT.war-Datei befindet sich im Interact-Installationsverzeichnis.

**Anmerkung:** Beim Bereitstellen der Interact-Laufzeitumgebung muss das Kontextstammverzeichnis auf /interact festgelegt werden. Verwenden Sie für das Kontextstammverzeichnis keinen anderen Wert, andernfalls funktioniert die Navigation zur Laufzeitumgebung und innerhalb der Links und Seiten der Interact-Laufzeit nicht mehr ordnungsgemäß.

# **Interact unter WebSphere Application Server bereitstellen**

Sie können die Interact-Laufzeitumgebung unter unterstützten Versionen von Web-Sphere Application Server (WAS) von einer WAR-Datei oder EAR-Datei bereitstellen. Die Interact-Designzeitumgebung wird automatisch zusammen mit der EARoder WAR-Datei von Campaign bereitgestellt.

#### **Informationen zu diesem Vorgang**

- v Achten Sie darauf, dass in WAS die Codierung für mehrere Sprachen aktiviert ist.
- v Wenn Sie den Assistenten "Neue Anwendung installieren" ausführen, stellen Sie sicher, dass Sie die JDK-Quellenebene auf 17 festlegen.

**Wichtig:** Wenn Sie IBM WebSphere Application Server 8.5.5.x Fixpack 9 oder früher verwenden, müssen Sie die folgende Ausweichlösung anwenden, um das Durchsuchen der Anmerkung für die Xstream-JAR-Datei zu inaktivieren und die ordnungsgemäße Bereitstellung der Anwendung zu ermöglichen.

Wechseln Sie in den Ordner app\_server\_root/properties der WebSphere-Installation. Fügen Sie in der Datei amm.filter.properties unterhalb von Ignore-Scanning-Packages die folgende Zeile hinzu. com.thoughtworks.xstream

# **Interact unter WAS über eine WAR-Datei bereitstellen**

Sie können die Interact-Anwendungen über eine WAR-Datei unter WAS bereitstellen.

# **Vorbereitende Schritte**

Führen Sie die folgenden Aufgaben aus, bevor Sie Interact bereitstellen:

- v Vergewissern Sie sich, dass Ihre Version von WebSphere den Anforderungen entspricht, die im Dokument *Empfohlene Softwareumgebungen und Systemmindestvoraussetzungen* beschrieben werden, einschließlich aller notwendigen Fixpacks und Upgrades.
- v Vergewissern Sie sich, dass die Datenquellen und der Datenbankanbieter in Web-Sphere erstellt sind.

## **Vorgehensweise**

- 1. Rufen Sie die WebSphere Integrated Solutions Console auf.
- 2. Führen Sie die folgenden Schritte aus, wenn sich Ihre Systemtabellen in DB2 befinden:
	- a. Klicken Sie auf die Datenquelle, die Sie erstellt haben. Rufen Sie die benutzerdefinierten Eigenschaften der Datenquelle auf.
	- b. Wählen Sie den Link "Benutzerdefinierte Eigenschaften" aus.
	- c. Legen Sie den Wert der Eigenschaft **resultSetHoldability** auf 1 fest. Wenn Sie die Eigenschaft **resultSetHoldability** nicht sehen, erstellen Sie die Eigenschaft **resultSetHoldability** und setzen Sie ihren Wert auf 1.
- 3. Rufen Sie **Anwendungen > Anwendungstypen > WebSphere-Unternehmensanwendungen** auf und klicken Sie auf **Installieren**.
- 4. Aktivieren Sie im Fenster **Vorbereiten der Anwendungsinstallation** das Kontrollkästchen **Detailliert - Alle Optionen und Parameter anzeigen** und klicken Sie auf **Weiter**.
- 5. Klicken Sie auf **Weiter**, um den Assistenten **Neue Anwendung installieren** anzuzeigen.
- 6. Nehmen Sie die Standardeinstellungen in den Fenstern des Assistenten **Neue Anwendung installieren** an, außer in den folgenden Fenstern:
	- v Aktivieren Sie in Schritt 1 des Assistenten **Neue Anwendung erstellen** das Kontrollkästchen **JavaServer Pages-Dateien vorkompilieren**.
	- v Setzen Sie in Schritt 3 des Assistenten die **JDK-Quellenebene** auf 17.
	- v Setzen Sie in Schritt 8 des Installationsassistenten das **Kontextstammver zeichnis** auf /interact.
- 7. Navigieren Sie im linken Navigationsfenster von WebSphere Integrated Solutions Console zu **Anwendungen > Anwendungstypen > WebSphere-Unternehmensanwendungen**.
- 8. Klicken Sie im Fenster "Unternehmensanwendungen" auf die Datei InteractRT.war.
- 9. Klicken Sie im Abschnitt **Webmoduleigenschaften** auf **Sitzungsmanagement** und aktivieren Sie die folgenden Kontrollkästchen:
	- v **Sitzungsmanagement außer Kraft setzen**
- v **Cookies aktivieren**
- 10. Klicken Sie auf **Cookies aktivieren** und geben Sie im Feld **Cookiename** einen eindeutigen Cookienamen ein.
- 11. Wählen Sie im Abschnitt **Anwendungen > Unternehmensanwendungen** des Servers die bereitgestellte WAR-Datei aus.
- 12. Wählen Sie im Abschnitt **Detaillierte Eigenschaften** die Option **Laden von Klassen und Aktualisierungserkennung** aus.
- 13. Wählen Sie im Abschnitt **Reihenfolge der Klassenladeprogramme** die Option **Klassen, deren lokales Klassenladeprogramm zuerst geladen wird (übergeordnetes Element zuletzt)** aus.
- 14. Unter **Richtlinie für WAR-Klassenladeprogramm** wählen Sie **Einzelnes Klassenladeprogramm für Anwendung** aus.
- 15. Beginnen Sie mit der Bereitstellung.

# **Interact unter WAS über eine EAR-Datei bereitstellen**

Sie können Interact über eine EAR-Datei bereitstellen, wenn Sie Interact in eine EAR-Datei eingeschlossen haben, als Sie das IBM Marketing Software-Installationsprogramm ausgeführt haben.

## **Vorbereitende Schritte**

- v Vergewissern Sie sich, dass Ihre Version von WebSphere den Anforderungen entspricht, die im Dokument *Empfohlene Softwareumgebungen und Systemmindestvoraussetzungen* beschrieben werden, einschließlich aller notwendigen Fixpacks und Upgrades.
- v Vergewissern Sie sich, dass die Datenquellen und der Datenbankanbieter in Web-Sphere erstellt sind.

#### **Vorgehensweise**

- 1. Rufen Sie die WebSphere Integrated Solutions Console auf.
- 2. Führen Sie die folgenden Schritte aus, wenn sich Ihre Systemtabellen in DB2 befinden:
	- a. Klicken Sie auf die Datenquelle, die Sie erstellt haben. Rufen Sie die benutzerdefinierten Eigenschaften der Datenquelle auf.
	- b. Wählen Sie den Link "Benutzerdefinierte Eigenschaften" aus.
	- c. Legen Sie den Wert der Eigenschaft **resultSetHoldability** auf 1 fest. Wenn Sie die Eigenschaft **resultSetHoldability** nicht sehen, erstellen Sie die Eigenschaft **resultSetHoldability** und setzen Sie ihren Wert auf 1.
- 3. Rufen Sie **Anwendungen > Anwendungstypen > WebSphere-Unternehmensanwendungen** auf und klicken Sie auf **Installieren**.
- 4. Aktivieren Sie im Fenster **Vorbereiten der Anwendungsinstallation** das Kontrollkästchen **Detailliert - Alle Optionen und Parameter anzeigen** und klicken Sie auf **Weiter**.
- 5. Klicken Sie auf **Weiter**, um den Assistenten **Neue Anwendung installieren** anzuzeigen.
- 6. Nehmen Sie die Standardeinstellungen in den Fenstern des Assistenten "Neue Anwendung installieren" an, außer in den folgenden Fenstern:
	- v Aktivieren Sie in Schritt 1 des Assistenten **Neue Anwendung erstellen** das Kontrollkästchen **JavaServer Pages-Dateien vorkompilieren**.
	- v Setzen Sie in Schritt 3 des Assistenten die **JDK-Quellenebene** auf 17.
- 7. Navigieren Sie im linken Navigationsfenster von WebSphere Integrated Solutions Console zu **Anwendungen > Anwendungstypen > WebSphere-Unternehmensanwendungen**.
- 8. Wählen Sie im Fenster "Unternehmensanwendungen" die EAR-Datei aus, die Sie bereitstellen möchten.
- 9. Klicken Sie im Abschnitt **Webmoduleigenschaften** auf **Sitzungsmanagement** und aktivieren Sie die folgenden Kontrollkästchen:
	- v **Sitzungsmanagement außer Kraft setzen**
	- v **Cookies aktivieren**
- 10. Klicken Sie auf **Cookies aktivieren** und geben Sie im Feld **Cookiename** einen eindeutigen Cookienamen ein.
- 11. Wählen Sie im Abschnitt **Detaillierte Eigenschaften** die Option **Laden von Klassen und Aktualisierungserkennung** aus.
- 12. Wählen Sie im Abschnitt **Reihenfolge der Klassenladeprogramme** die Option **Klassen, deren lokales Klassenladeprogramm zuerst geladen wird (übergeordnetes Element zuletzt)** aus.
- 13. Beginnen Sie mit der Bereitstellung.

Weitere Informationen über WebSphere Application Server Version 8.5 finden Sie unter [Willkommen beim Information Center von WebSphere Application](http://www.ibm.com/support/knowledgecenter/SSAW57_8.5.5/as_ditamaps/was855_welcome_ndmp.html) [Server Version 8.5.](http://www.ibm.com/support/knowledgecenter/SSAW57_8.5.5/as_ditamaps/was855_welcome_ndmp.html)

# **Interact unter WebLogic bereitstellen**

Sie können IBM Marketing Software-Produkte unter WebLogic bereitstellen.

#### **Informationen zu diesem Vorgang**

Beachten Sie die folgenden Richtlinien, wenn Sie Interact unter WebLogic bereitstellen:

- v Bei IBM Marketing Software-Produkten wird die von WebLogic verwendete JVM speziell angepasst. Bei JVM-Fehlern müssen Sie möglicherweise eine WebLogic-Instanz erstellen, die IBM Marketing Software-Produkten zugeordnet ist.
- v Prüfen Sie im Startscript (startWebLogic.cmd) für die Variable JAVA\_VENDOR, ob das für die verwendete WebLogic-Domäne ausgewählte SDK das Sun SDK ist. Die Einstellung muss lauten: JAVA\_VENDOR=Sun. Wenn sie auf JAVA\_VENDOR=BEA festgelegt ist, wurde JRockit ausgewählt. JRockit wird nicht unterstützt. Informationen zur Auswahl eines anderen SDK finden Sie in der Dokumentation zu WebLogic.
- Stellen Sie die IBM Marketing Software-Produkte als Webanwendungsmodule bereit.
- Auf UNIX-Systemen müssen Sie WebLogic von der Konsole aus starten, damit Grafikelemente korrekt wiedergegeben werden. Die Konsole ist in der Regel die Maschine, auf welcher der Server läuft. In manchen Fällen wird der Webanwendungsserver allerdings anders definiert.

Wenn auf keine Konsole zugegriffen werden kann oder keine Konsole vorhanden ist, können Sie mit Exceed eine Konsole emulieren. Sie müssen Exceed so konfigurieren, dass der lokale Xserver-Prozess im Basisfenster- oder Einzelfenstermodus eine Verbindung zur UNIX-Maschine herstellt. Wenn Sie den Webanwendungsserver mit Exceed starten, muss Exceed im Hintergrund ausgeführt werden, damit der Webanwendungsserver weiter ausgeführt werden kann. Bei Problemen mit der Diagrammwiedergabe wenden Sie sich an den technischen Support von IBM , der Ihnen detaillierte Anweisungen geben kann.

Die Verbindung zur UNIX-Maschine über Telnet oder SSH führt immer zu Problemen bei der Diagrammwiedergabe.

- Wenn Sie WebLogic so konfigurieren, dass das IIS-Plug-in verwendet wird, beachten Sie die WebLogic-Dokumentation.
- v Bei einer Bereitstellung in eine Produktionsumgebung stellen Sie die Parameter für die Größe des Heapspeichers des JVM-Speichers auf mindestens 1024 ein, indem Sie dem setDomainEnv-Script die folgende Zeile hinzufügen:

Set MEM\_ARGS=-Xms1024m -Xmx1024m -XX:MaxPermSize=256m

v Unter bestimmten Bedingungen wird das System durch die Bereitstellung älterer traditioneller interaktiver Kanäle oder interaktiver Kanäle mit umfangreichen Bereitstellungsverläufen belastet und macht mindestens 2048mb Campaign-Designzeit und/oder Java-Heapspeicher erforderlich.

Systemadministratoren können die den Bereitstellungssystemen verfügbare Speicherkapazität über die folgenden JVM-Parameter anpassen:

*-Xms####m -Xmx####m -XX:MaxPermSize=256m*

Dabei stehen die Zeichen #### für mindestens 2048 (je nach Systembelastung). Beachten Sie, dass ein 64-Bit-Anwendungsserver und JVM in der Regel für Werte notwendig sind, die 2048 überschreiten.

Dies sind die empfohlenen Mindestwerte. Analysieren Sie Ihre Größenanforderungen, um die korrekten Werte für Ihre Anforderungen zu bestimmen.

# **Festlegen von JVM-Parametern**

Wenn Sie Interact Advanced Patterns verwenden und Interact sowie Interact Advanced Patterns mit separaten Instanzen von Marketing Platform installiert sind, müssen Sie einige JVM-Parameter festlegen.

#### **Informationen zu diesem Vorgang**

Legen Sie die folgenden JVM-Parameter auf dem Webanwendungsserver fest, auf dem Interact bereitgestellt wird.

Verwenden Sie hierbei Angaben für den Hostnamen und Port, die Ihrer Umgebung entsprechen.

- v -Dcom.ibm.detect.designtime.url=http://*Hostname*:*Port*/axis2/services/ InteractDesignService
- v -Dcom.ibm.detect.connector.url=http://*Hostname*:*Port*/servlets/ StreamServlet
- v -Dcom.ibm.detect.remotecontrol.url=http://*Hostname*:*Port*/axis2/services/ RemoteControl

Legen Sie für WebSphere diese Parameter als generische JVM-Argumente unter **Anwendungsserver > Server1 > Prozessdefinition > Java Virtual Machine** fest.

Fügen Sie für WebLogic diese Parameter in der Datei startWeblogic.sh oder startWeblogic.cmd hinzu.

**Wichtig:** Nach der Festlegung dieser Parameter müssen Sie Ihre Bereitstellung stoppen und erneut starten.

# **Kapitel 7. Interact nach der Bereitstellung konfigurieren**

Nach der Bereitstellung von Interact müssen Sie die Designzeit- und Laufzeitumgebungen von Interact konfigurieren. Mit der Konfiguration der Umgebungen ist die Basisinstallation von Interact abgeschlossen.

## **Informationen zu diesem Vorgang**

Die Interact-Konfigurationseigenschaften auf der Seite **Konfiguration** werden für wichtige Funktionen benötigt. Falls Sie möchten, können Sie die Interact-Konfigurationseigenschaften anpassen.

Weitere Informationen zu den Eigenschaften finden Sie im *IBM Interact-Administratorhandbuch* oder in der Kontexthilfe.

#### **Vorgehensweise**

- 1. Führen Sie die folgenden Schritte aus, um die Interact-Laufzeitumgebung nach der Bereitstellung von Interact zu konfigurieren:
	- a. Konfigurieren Sie die Interact-Laufzeitumgebungseigenschaften
	- b. Konfigurieren Sie mehrere Interact-Laufzeitserver
- 2. Führen Sie die folgenden Schritte aus, um die Interact-Designzeitumgebung nach der Bereitstellung von Interact zu konfigurieren:
	- a. Konfigurieren Sie die Testlaufdatenquelle
	- b. Fügen Sie Servergruppen hinzu
	- c. Wählen Sie eine Servergruppe für den Testlauf des interaktiven Ablaufdiagramms aus
	- d. Konfigurieren Sie das Kontakt- und Antwortverlaufsmodul
- 3. Optional: Wenn Sie die IBM Marketing Software-Berichtsfunktion verwenden möchten, müssen Sie das Berichtspaket für Interact installieren. Weitere Infor mationen über Interact-Berichte finden Sie im *Installations- und Konfigurationshandbuch für IBM Marketing Software-Berichte*.

# **Eigenschaften der Interact-Laufzeitumgebung konfigurieren**

Für den Betrieb der Interact-Laufzeit müssen Sie für jede Servergruppe in der Interact-Laufzeitumgebung Datenquellen konfigurieren.

#### **Informationen zu diesem Vorgang**

Sie müssen auf der Seite **Konfiguration** folgende Konfigurationseigenschaften für jede Servergruppe konfigurieren:

- Datenquelle für die Profiltabellen der Laufzeitumgebung
- Datenquelle für die Systemtabellen der Laufzeitumgebung
- v Datenquelle für die Testlauftabellen
- Datenquelle für die Tabellen für das integrierte Lernen Die Datenquelleneigenschaften sind nur erforderlich, wenn Sie das integrierte Lernen verwenden.
- Datenquelle für die Kontakt- und Antwortverlaufstabellen für die sitzungsübergreifende Antwortverfolgung

Die Datenquelleneigenschaften sind nur erforderlich, wenn Sie die sitzungsüber greifende Antwortverfolgung verwenden.

Zielgruppenebenen für das Profil

Die Konfigurationseigenschaften der Zielgruppenebene müssen mit den Zielgruppenebenen übereinstimmen, die Sie für Campaign definiert haben. Aller dings brauchen Sie nur die Zielgruppenebenen zu konfigurieren, die in interaktiven Ablaufdiagrammen verwendet werden. Legen Sie die

Konfigurationseigenschaft **Audience Levels** in der Kategorie **Interaktion** > **Profil** fest.

# **Mehrere Interact-Laufzeitserver**

Wenn Sie mehrere Interact-Laufzeitserver installieren, konfigurieren Sie die Laufzeitservergruppe so, dass sie dasselbe Schema für Laufzeittabellen, Profiltabellen, Lerntabellen und Marketing Platform verwendet.

Um die bestmögliche Leistung zu erzielen, installieren Sie jede Interact-Produktionsservergruppe mit einer eigenen Instanz von Marketing Platform. Dies ist aller dings keine Mussanforderung. Standardmäßig verwenden Interact-Laufzeitserver innerhalb derselben Servergruppe dieselbe Instanz von Marketing Platform, wie im folgenden Beispiel dargestellt:

- 1. Installieren und konfigurieren Sie Marketing Platform und die Interact-Laufzeitumgebung auf dem ersten Server und achten Sie darauf, dass sie ordnungsgemäß konfiguriert sind und einwandfrei funktionieren.
- 2. Installieren Sie auf dem zweiten Server nur die Interact-Laufzeitumgebung. Stellen Sie dieselben Marketing Platform-Datenquellenangaben und Berechtigungsnachweise bereit wie für die Marketing Platform-Installation auf dem ersten Server. Diese Konfiguration registriert den zweiten Interact-Server so, dass er dieselbe Instanz von Marketing Platform verwendet.
- 3. Stellen Sie die WAR-Datei der Interact-Laufzeitumgebung auf dem zweiten Ser ver bereit.
- 4. Überprüfen Sie, ob die Interact-Laufzeitumgebung auf dem zweiten Server bereitgestellt ist und ordnungsgemäß ausgeführt wird.
- 5. Verwenden Sie die URL des ersten Interact-Laufzeitservers und den zweiten Server in einer Servergruppe der Interact-Designzeitkonfiguration.

Obwohl dies nicht erforderlich ist, können Sie auch eine einzelne Instanz von Mar keting Platform für jeden Interact-Laufzeitserver installieren oder mehrere Instanzen von Marketing Platform, die Untergruppen von Laufzeitservern unterstützen. Wenn zum Beispiel Ihre Servergruppe 15 Laufzeitserver enthält und fünf Laufzeitserver Berichte an Marketing Platform senden, haben Sie insgesamt drei Instanzen von Marketing Platform für 15 Laufzeitserver.

Bei mehreren Instanzen von Marketing Platform müssen bei einer Servergruppe die Interact-Konfigurationen für alle Instanzen von Marketing Platform übereinstimmen. Sie müssen für alle Instanzen von Marketing Platform in den einzelnen Servergruppen dieselben Laufzeittabellen, Profiltabellen und Lerntabellen definieren. Alle Interact-Server, die zu derselben Servergruppe gehören, müssen dieselben Benutzerberechtigungen nutzen. Bei separaten Instanzen von Marketing Platform für jeden Interact-Server müssen Sie auf jeder Instanz von Marketing Platform denselben Benutzer und dasselbe Kennwort erstellen.

Falls Sie eine Testumgebung installieren und mehrere Interact-Laufzeitserver in demselben System vorhanden sind, müssen die folgenden Voraussetzungen erfüllt sein:

- Jede Interact-Laufzeitserverinstanz muss sich in einer eigenen Webanwendungsinstanz befinden.
- Wenn Sie JMX-Überwachung für Interact-Server konfigurieren, die in demselben System ausgeführt werden, müssen Sie die JMX-Überwachung so konfigurieren, dass jeder Interact-Laufzeitserver einen anderen Port und einen anderen Instanznamen verwendet. Bearbeiten Sie **JAVA\_OPTIONS** im Startscript Ihres Webanwendungsservers und fügen Sie folgende Optionen hinzu:
	- **-Dinteract.jmx.monitoring.port=***portNumber*
	- **-Dinteract.runtime.instance.name=***instanceName*

Außerdem müssen Sie den Instanznamen festlegen, falls Sie ein Datenbankladedienstprogramm für mehrere Interact-Server verwenden, die auf demselben Computer ausgeführt werden.

# **Mehrere Interact-Laufzeitserver konfigurieren**

Sie können mehrere Laufzeitserver in Ihrer Umgebung installieren und die Server in Servergruppen zusammenfassen. Die Interact-Laufzeitserver ermöglichen es der Designzeitumgebung, Testläufe interaktiver Ablaufdiagramme durchzuführen.

#### **Informationen zu diesem Vorgang**

Wenn Sie mehrere Interact-Laufzeitserver installieren, müssen Sie die Netzkonnektivität des Interact-Laufzeitcomputers unterbrechen, bevor Sie das Installationsprogramm ausführen. Durch das Entfernen der Netzkonnektivität wird sichergestellt, dass weitere Interact-Laufzeitserverinstallationen die Marketing Platform-Konfiguration nicht überschreiben.

Nach der Installation aller Instanzen des Interact-Laufzeitservers starten Sie Marketing Platform erneut.

Wenn möglich, sollten Sie Ihre Servergruppen so konfigurieren, dass sie in Verbindung mit einer Lastausgleichsfunktion mit aktivierten persistenten (permanenten) Sitzungen laufen. Alternativ können Sie Laufzeitserver aus einer Servergruppe auswählen, wenn Sie mit der Interact-API arbeiten.

Wenn die Verwendung einer Lastausgleichsfunktion mit persistenten Sitzungen nicht möglich ist, können Sie die Laufzeitserver in einer Laufzeitgruppe so konfigurieren, dass sie eine Multicastadresse für die gemeinsame Nutzung von Cachedaten verwenden. Alle Server müssen eine einzige Servergruppe bilden.

**Anmerkung:** Bei Verwendung eines verteilten Cache müssen Sie Multicast für alle Mitglieder der Servergruppe aktivieren.

Zur Aktivierung eines verteilten Cache legen Sie folgende Konfigurationseigenschaften in der Kategorie **Affinium|interact|cacheManagement|Cache Managers|EHCache|Parameter Data** fest:

- **cacheType** auf Distributed festlegen.
- v **multicastIPAddress** Definieren Sie die IP-Adresse, die alle Interact-Server der Servergruppe zum Empfangen verwenden. Die IP-Adresse muss für alle Server gruppen eindeutig sein.

v **multicastPort** - Definieren Sie den Port, den alle Interact-Server für das Empfangen verwenden.

**Anmerkung:** Wenn Sie WebSphere Application Server verwenden, müssen Sie für alle zusätzlichen Laufzeitserver den folgenden JVM-Parameter hinzufügen. Für den ersten Laufzeitserver ist der JVM-Parameter nicht erforderlich.

-Djavax.xml.stream.XMLInputFactory=com.ibm.xml.xlxp.api.stax.XMLInputFactoryImpl

**Anmerkung:** Beim Deinstallieren eines Interact-Servers aus einer Servergruppe achten Sie darauf, nicht aus Versehen sämtliche IBM Marketing Software-Konfigurationen zu löschen.

## **Testlaufdatenquelle konfigurieren**

Fügen Sie die Interact-Testlauftabellen als Campaign-Datenquelle hinzu, sodass Campaign Testläufe interaktiver Ablaufdiagramme durchführen kann.

#### **Informationen zu diesem Vorgang**

Um zusätzliche Campaign-Datenquellen hinzuzufügen, fügen Sie mithilfe der entsprechenden Datenquellenvorlage Datenquellenkonfigurationseigenschaften zur Kategorie **Campaign** > **Partitionen** > **Partition***N***>Datenquellen** auf der Seite **Konfiguration** hinzu. Weitere Informationen finden Sie im *IBM Campaign-Installationshandbuch*.

Definieren Sie mit der Eigenschaft **OwnerForTableDisplay** ein Datenbankschema, damit beim Zuordnen von Tabellen in einem interaktiven Kanal weniger Tabellen angezeigt werden.

Die Testlaufdatenquelle, die in der Interact-Designzeitumgebung verwendet wird, muss den JNDI-Namen der Designzeittestlauftabellen enthalten.

Falls Sie die Interact-Umgebung für mehrere Ländereinstellungen konfigurieren, finden Sie im *IBM Campaign-Administratorhandbuch* Informationen zum Konfigurieren der Verschlüsselungseigenschaften entsprechend Ihrem Datenbanktyp.

Falls Sie eine SQL Server-Datenbank verwenden und Ihre Ländereinstellung auf Japanisch oder Koreanisch festlegen, müssen Sie die folgenden Eigenschaften in der Kategorie **Campaign** > **Partitionen** > **Partition***N***>Datenquellen** > **testRunData-Source** für die Testlaufdatenquelle konfigurieren:

- **ODBCUnicode** auf UCS-2 festlegen
- **stringEncoding** auf WIDEUTF-8 festlegen

## **Servergruppen hinzufügen**

Erstellen Sie Servergruppen für Campaign, um Testläufe interaktiver Ablaufdiagramme durchzuführen. Definieren Sie die Position von mindestens einem Laufzeitserver in der Servergruppe.

## **Informationen zu diesem Vorgang**

**Wichtig:** Sie müssen Marketing Platform für jede Servergruppe vollständig installieren und bereitstellen. Wenn Sie mehrere Interact-Servergruppen installieren,

müssen Sie Marketing Platform für jede Laufzeitservergruppe vollständig installieren und bereitstellen. Jeder Interact-Laufzeitserver kann nur einer Designzeitumgebung zugeordnet werden.

Sie müssen die Position der Interact-Laufzeitserver auf der Seite **Konfiguration** in Marketing Platform definieren. Die Designzeitumgebung muss auf die Laufzeitser ver zugreifen können, um Testläufe interaktiver Ablaufdiagramme bereitstellen und durchführen zu können.

Sie müssen mindestens eine Servergruppe erstellen und die Servergruppe muss mindestens einen Interact-Laufzeitserver enthalten, der durch die Instanz-URL definiert ist.

Es können mehrere Servergruppen vorhanden sein. Es kann zum Beispiel eine Ser vergruppe für die Interaktion mit Ihrer Website, eine Servergruppe für die Inter aktion mit Ihrem Call-Center und eine Servergruppe für Tests geben. Jede Server gruppe kann mehrere Instanz-URLs enthalten, wobei jede Instanz-URL für eine Instanz der Interact-Laufzeitumgebung steht.

Wenn in Ihrer Umgebung mehrere Interact-Designzeitsysteme ausgeführt werden, kann ein mit einer bestimmten Designzeit konfigurierter Interact-Laufzeitserver nicht mit einer anderen Designzeit konfiguriert werden. Wenn zwei verschiedene Designzeiten Daten an dieselbe Interact-Laufzeit senden, kann dies eine Beschädigung der Bereitstellungen und ein undefiniertes Verhalten zur Folge haben.

Für jede Servergruppe in der Interact-Designzeitkonfiguration müssen Sie den JN-DI-Namen für die Benutzerprofiltabellen angeben. Dies ist eine Voraussetzung für die Unterstützung von Laufzeitfunktionen in Interact, wie z. B. globale Angebote, Angebotsunterdrückung, Bewertungsüberschreibung und SQL-Angebote im Prozessfeld **Interact-Liste**.

Erstellen Sie Servergruppen, indem Sie die Konfigurationseigenschaft **serverGroup** in der Vorlagenkategorie **Campaign** > **Partitionen** > **Partition***N***>Interact** > **server- Groups** festlegen. Der Name wird nur für organisatorische Zwecke verwendet. Um Verwechslungen zu vermeiden, können Sie aber für die Eigenschaft und die Eigenschaft **serverGroupName** denselben Namen verwenden.

# **Servergruppe für den Testlauf der interaktiven Ablaufdiagramme auswählen**

Wählen Sie eine der Servergruppen aus, die Sie erstellt haben, damit Campaign einen Testlauf der interaktiven Ablaufdiagramme durchführen kann.

#### **Informationen zu diesem Vorgang**

Für interaktive Ablaufdiagramme ist eine Instanz der Interact-Laufzeitumgebung erforderlich, damit sie ausgeführt werden können. Interaktive Ablaufdiagramme können nicht mit der Campaign-Engine für das Ablaufdiagramm zur Stapelverar beitung ausgeführt werden. Sie müssen eine Servergruppe angeben, die Campaign bei der Durchführung von Testläufen interaktiver Ablaufdiagramme verwenden kann. Die Servergruppe wird zur Prüfung der Tabellenzuordnung für den interaktiven Kanal und der Syntax von Benutzermakros in interaktiven Ablaufdiagrammen verwendet.

Legen Sie folgende Konfigurationseigenschaften in der Kategorie **Campaign** > **Partitionen** > **Partition***N***>Interact** > **Ablaufdiagramm** fest, um den Testlauf eines interaktiven Ablaufdiagramms zu konfigurieren:

- v **serverGroup**
- v **dataSource**

Die Datenquelle, die Sie für die Eigenschaft **dataSource** angeben, muss eine Campaign-Datenquelle sein.

# **Kontakt- und Antwortverlaufsmodul konfigurieren**

Sie müssen Kontakt- und Antwortverlaufsdaten für das Berichtswesen und für die Verwendung mit Campaign verfügbar machen. Sie müssen die Daten aus den Staging-Tabellen aus den Interact-Laufzeitservern in die Campaign-Kontakt- und Antwortverlaufstabellen kopieren.

#### **Informationen zu diesem Vorgang**

**Anmerkung:** Damit das Kontakt- und Antwortverlaufsmodul funktioniert, müssen Sie die Berechtigungsnachweise für die Interact-Laufzeitdatenquellen auf der Seite "Konfiguration" für die Designzeitumgebung konfigurieren.

Führen Sie die folgenden Schritte aus, um Kontakt- und Antwortverlaufsdaten für jede Interact-Laufzeitservergruppe zu erfassen:

#### **Vorgehensweise**

- 1. Vergewissern Sie sich, dass Sie die Interact-Laufzeitdatenbanken zu dem Webanwendungsserver hinzugefügt haben, auf dem Campaign ausgeführt wird.
- 2. Fügen Sie eine Laufzeitdatenquelle hinzu, indem Sie die Konfigurationseigenschaft **runtimeDataSource** in der Vorlagenkategorie **Campaign** > **Partitionen** > **Partition***N* > **Interact** > **contactAndResponseHistTracking** > **runtimeDataSour ces** festlegen.
- 3. Wiederholen Sie die obigen Schritte für jede Interact-Laufzeitservergruppe, von der Sie Kontakt- und Antwortverlaufsdaten übernehmen möchten.

## **Interact-Systembenutzer anlegen**

Die Benutzer der Interact-Laufzeitumgebung arbeiten mit den Interact-Laufzeitser vern, um Konfigurationsdaten von der Designzeitumgebung an die Laufzeitumgebung zu senden. Die Benutzer der Interact-Designzeitumgebung können interaktive Ablaufdiagramme bearbeiten.

In Interact gibt es folgende Systembenutzertypen:

- v **Laufzeitumgebungsbenutzer** sind IBM Benutzerkonten, die für das Arbeiten mit den Interact-Laufzeitservern konfiguriert sind. Die Benutzer müssen die Interact-Konfigurationsdaten von der Designzeitumgebung an die Laufzeitumgebung senden, wenn sie JMX-Überwachung mit dem JMXMP-Protokoll verwenden.
- v **Designzeitumgebungsbenutzer** sind Campaign-Benutzer. Konfigurieren Sie die Sicherheit für die verschiedenen Mitglieder Ihres Designzeitteams, wie im *IBM Campaign-Administratorhandbuch* beschrieben.

#### **Laufzeitumgebungsbenutzer**

Das Interact-Laufzeitumgebungskonto muss ein internes Benutzerkonto sein.

Die Person, die Interact-Konfigurationsdaten von der Designzeitumgebung an die Laufzeitumgebung versendet, muss sich als IBM Marketing Software-Benutzer anmelden. Das interne Benutzerkonto muss in der Instanz von Marketing Platform vorhanden sein, von der der Interact-Laufzeitserver abhängig ist.

Alle Interact-Server, die derselben Servergruppe angehören, müssen für die Bereitstellung während der Laufzeit dieselben Benutzerberechtigungen verwenden. Bei eigenen Marketing Platform-Instanzen für jeden Interact-Server müssen Sie für jede Marketing Platform-Instanz ein Konto mit demselben Benutzeranmeldenamen und Kennwort erstellen.

Wenn Sie Sicherheit für JMX-Überwachung mit dem JMXMP-Protokoll einrichten, ist eventuell ein eigener Benutzer für die Sicherheit der JMX-Überwachung erfor derlich.

## **Designzeitumgebungsbenutzer**

Konfigurieren Sie die Interact-Designzeitumgebungsbenutzer in derselben Weise wie Campaign-Benutzer. Dieser Arbeitsschritt wird im *IBM Campaign-Administratorhandbuch* beschrieben.

Sie müssen einen Interact-Designzeitumgebungsbenutzer konfigurieren, der über alle Berechtigungen eines Campaign-Benutzers zum Bearbeiten von Ablaufdiagrammen verfügt.

Für Campaign-Benutzer mit Berechtigung zum Bearbeiten interaktiver Ablaufdiagramme müssen Sie Berechtigungsnachweise zu Datenquellen für die Interact-Testlauftabellen in ihren Konten speichern.

Die folgende Tabelle enthält Informationen zu den Berechtigungen, über die ein Campaign-Benutzer verfügen muss, um Kampagnen, Kanäle und Ablaufdiagramme bearbeiten zu können:

| Kategorie | Berechtigung                                                                                                    |  |
|-----------|----------------------------------------------------------------------------------------------------|--|
| Kampagnen | Die folgende Liste enthält Informationen zu den Berechtigungen, über die die Benut-<br>zer verfügen müssen, um Kampagnen ändern zu können:                                                                                                    |  |
|           | Anzeigen von Kampagneninteraktionsstrategien - Der Benutzer kann<br>Registerkarten des Typs "Interaktionsstrategie" einer Kampagne anzeigen, aber<br>nicht bearbeiten.                                                                                                    |  |
|           | Bearbeiten von Kampagneninteraktionsstrategien - Der Benutzer kann<br>Registerkarten des Typs "Interaktionsstrategie" ändern, einschließlich Verfahrensre-<br>geln.                                                                                                    |  |
|           | Löschen von Kampagneninteraktionsstrategien - Der Benutzer kann Registerkarten<br>des Typs "Interaktionsstrategie" aus Kampagnen löschen. Das Löschen einer<br>Registerkarte "Interaktionsstrategie" ist eingeschränkt, wenn für den interaktiven<br>Kanal, dem sie zugeordnet ist, bereits eine Bereitstellung erfolgt ist. |  |
|           | Hinzufügen von Kampagneninteraktionsstrategien - Der Benutzer kann neue<br>Registerkarten des Typs "Interaktionsstrategie" für eine Kampagne erstellen.                                                                                                    |  |
|           | Bereitstellung von Initiate Kampagneninteraktionsstrategien - Der Benutzer kann<br>eine Registerkarte "Interaktionsstrategie" zur Bereitstellung oder zur Zurücknahme<br>der Bereitstellung markieren.                                                                                                    |  |

*Tabelle 29. Berechtigungen für Designzeitumgebungsbenutzer*

*Tabelle 29. Berechtigungen für Designzeitumgebungsbenutzer (Forts.)*

| Kategorie          | Berechtigung                                                                                                    |  |  |
|--------------------|----------------------------------------------------------------------------------------------------|--|--|
| Interaktive Kanäle | Die folgende Liste enthält Informationen zu den Berechtigungen, über die die Benut-<br>zer verfügen müssen, um interaktive Kanäle ändern zu können:                                                                                                    |  |  |
|                    | • Interaktive Kanäle bereitstellen - Der Benutzer kann einen interaktiven Kanal für<br>die Interact-Laufzeitumgebungen bereitstellen.                                                                                                    |  |  |
|                    | • Interaktive Kanäle bearbeiten - Der Benutzer kann die interaktiven Kanäle ändern.                                                                                                    |  |  |
|                    | • Interaktive Kanäle löschen - Der Benutzer kann interaktive Kanäle löschen. Das<br>Löschen von interaktiven Kanälen ist eingeschränkt, wenn der interaktive Kanal<br>bereits bereitgestellt wurde.                                                                            |  |  |
|                    | • Interaktive Kanäle anzeigen - Der Benutzer kann interaktive Kanäle anzeigen, aber<br>nicht bearbeiten.                                                                                                    |  |  |
|                    | • Interaktive Kanäle hinzufügen - Der Benutzer kann neue interaktive Kanäle hinzu-<br>fügen.                                                                                                    |  |  |
|                    | • Berichte zu interaktiven Kanälen anzeigen - Der Benutzer kann die Registerkarte<br>"Analyse" des interaktiven Kanals anzeigen.                                                                                                    |  |  |
|                    | • Untergeordnete Objekte zum interaktiven Kanal hinzufügen - Der Benutzer kann<br>Interaktionspunkte, Zonen, Ereignisse und Kategorien hinzufügen.                                                                                                    |  |  |
| Sitzungen          | Die folgende Liste enthält Informationen zu den Berechtigungen, über die die Benut-<br>zer verfügen müssen, um Ablaufdiagramme ändern zu können:                                                                                                    |  |  |
|                    | • Interaktive Ablaufdiagramme anzeigen - Der Benutzer kann ein interaktives<br>Ablaufdiagramm in einer Sitzung anzeigen.                                                                                                    |  |  |
|                    | • Interaktive Ablaufdiagramme hinzufügen - Der Benutzer kann neue interaktive<br>Ablaufdiagramme in einer Sitzung erstellen.                                                                                                    |  |  |
|                    | • Interaktive Kanäle bearbeiten - Der Benutzer kann die interaktiven<br>Ablaufdiagramme ändern.                                                                                                    |  |  |
|                    | • Interaktive Ablaufdiagramme löschen - Der Benutzer kann interaktive<br>Ablaufdiagramme löschen. Das Löschen von interaktiven Ablaufdiagrammen ist<br>eingeschränkt, wenn der Kanal, dem dieses interaktive Ablaufdiagramm zugeord-<br>net ist, bereits bereitgestellt wurde. |  |  |
|                    | • Interaktive Ablaufdiagramme kopieren - Der Benutzer kann interaktive<br>Ablaufdiagramme kopieren.                                                                                                    |  |  |
|                    | · Testlauf für interaktive Ablaufdiagramme ausführen - Der Benutzer kann einen<br>Testlauf eines interaktiven Ablaufdiagramms durchführen.                                                                                                    |  |  |
|                    | • Interaktive Ablaufdiagramme prüfen - Der Benutzer kann ein interaktives<br>Ablaufdiagramm prüfen und Prozesse zur Ansicht von Einstellungen öffnen, aber<br>nicht ändern.                                                                                                    |  |  |
|                    | • Interaktive Ablaufdiagramme bereitstellen - Der Benutzer kann ein interaktives<br>Ablaufdiagramm zur Bereitstellung oder Zurücknehmen der Bereitstellung markie-<br>ren.                                                                                                    |  |  |

# **Interact-Installation überprüfen**

Sie müssen überprüfen, ob Interact ordnungsgemäß installiert ist. Hierfür überprüfen Sie, ob Sie auf die interaktiven Kanäle und die Interact-Laufzeit-URL zugreifen können.

## **Vorgehensweise**

- 1. Um zu überprüfen, ob die Interact-Designzeitumgebung installiert ist, melden Sie sich bei der IBM Marketing Software-Konsole an und überprüfen Sie, ob Sie auf **Campaign** > **Interaktive Kanäle** zugreifen können.
- 2. Führen Sie die folgenden Schritte aus, um zu überprüfen, ob die Interact-Laufzeitumgebung ordnungsgemäß installiert ist:

a. Rufen Sie über einen unterstützten Web-Browser die Interact-Laufzeit-URL auf.

Die Laufzeit-URL lautet: http://*host.domain.com*:*port*/interact/jsp/admin.jsp

Dabei ist *host.domain.com* der Computer, auf dem Interact installiert ist, und *port* ist die Nummer des Ports, auf dem der Interact-Anwendungsserver empfangsbereit ist.

b. Klicken Sie auf **Interact-Initialisierungsstatus**.

Wenn der Interact-Server einwandfrei ausgeführt wird, antwortet Interact mit der folgenden Nachricht:

System initialized with no errors!

<span id="page-62-0"></span>Wenn die Initialisierung fehlschlägt, überprüfen Sie das Installationsverfahren und überprüfen Sie, ob Sie alle Anweisungen befolgt haben.

# **ETL-Prozess konfigurieren**

Nachdem Sie den Interact-ETL-Prozess installiert haben, müssen Sie den Prozess konfigurieren. Ändern Sie hierfür die Dateien auf dem Server mit dem ETL-Prozess und auf den Seiten "Konfiguration" von Marketing Platform.

#### **Informationen zu diesem Vorgang**

Im Ausgangsverzeichnis von Interact auf dem Server des ETL-Prozesses befinden sich Dateien, die bei der Konfiguration des ETL-Prozesses hilfreich sind. Dort ist angegeben, wo Sie die erforderlichen Java Runtime-Dateien finden. Darüber hinaus finden Sie dort sonstige Umgebungsvariablen. Anschließend müssen Sie sich mit dem IBM Marketing Platform-Server verbinden, der dieser Installation zugeordnet ist, und mithilfe der dortigen Seiten "Konfiguration" die erforderlichen Eigenschaften für die Ausführung des ETL-Prozesses einrichten.

#### **Vorgehensweise**

- 1. Öffnen Sie auf dem Server, auf dem Sie den ETL-Prozess installiert haben, die folgende Datei in einem Texteditor: <Interact\_home>\PatternStateETL\bin\ setenv.bat unter Microsoft Windows bzw. <Interact home>\PatternStateETL\ bin\setenv.sh auf einem UNIX-ähnlichen Betriebssystem.
	- a. Füllen Sie die Zeile set JAVA\_HOME=[CHANGE ME] aus. Ändern Sie dort den Wert [CHANGE ME] in den tatsächlichen Pfad der zu verwendenden 64-Bit-Version von Java Runtime.

**Anmerkung:** Das Installationsprogramm von IBM Marketing Software stellt zwar in <Interact home>\..\jre eine Java Runtime zur Verfügung (beispielsweise C:\IBM\IMS\jre), dabei handelt es sich jedoch um eine 32- Bit-Version der Java Runtime, die nur für die Installation verwendet wird. Diese Laufzeitinstanz eignet sich nicht für die Ausführung des ETL-Prozesses. Installieren Sie eine unterstützte 64-Bit-Version der Java Runtime (falls noch nicht installiert) und aktualisieren Sie die Datei setenv, damit diese Laufzeitinstanz verwendet wird.

b. Geben Sie in der Zeile set JDBCDRIVER\_CP= die tatsächliche Position des JDBC-Treibers für die Verbindung mit der Datenbank an, die die Systemtabellen enthält. Wenn Sie beispielsweise eine Verbindung zu einer Oracle-Datenbank hergestellt hatten, können Sie den Pfad zu einer lokalen Kopie von ojdbc6.jar angeben.

- 2. Verbinden Sie sich in einem unterstützten Web-Browser mit dem IBM Marketing Platform-Server, der dieser Installation zugeordnet ist, und melden Sie sich mit den Berechtigungsnachweisen eines Administrators an.
- 3. Öffnen Sie die Seite **Konfiguration**, indem Sie in der Symbolleiste auf **Einstellungen > Konfiguration** klicken.

Auf der Seite **Konfiguration** wird die Baumstruktur der Konfigurationskategorien angezeigt.

- 4. Navigieren Sie in der Baumstruktur der Konfigurationskategorien zu **Interact | ETL**.
- 5. Klicken Sie in der Baumstruktur unter **patternStateETL** auf **PatternStateETL-Config-Vorlage**, um eine neue Konfiguration eines ETL-Prozesses für den Musterzustand zu erstellen.

Füllen Sie im rechten Bereich folgende Informationen aus:

- v **Neuer Kategoriename**. Geben Sie einen Namen an, der diese Konfiguration eindeutig identifiziert. Beachten Sie, dass Sie bei der Ausführung des ETL-Prozesses genau diesen Namen angeben müssen. Aus praktischen Gründen wird empfohlen, keinen Namen mit Leerzeichen oder Interpunktionen zu wählen, da dieser Name in der Befehlszeile angegeben werden muss. Beispiel: ETLProfile1.
- v **runOnceADay**. Legt fest, ob der ETL-Prozess in dieser Konfiguration einmal täglich ausgeführt werden soll. Gültige Antworten sind **Yes** (Ja) oder **No** (Nein). Wenn Sie hier die Antwort **No** eingeben, bestimmt **processSleepIntervalInMinutes** den Ausführungszeitplan für den Prozess.
- v **preferredStartTime**. Die bevorzugte Uhrzeit, zu der der ETL-Prozess starten soll. Geben Sie die Uhrzeit im Format HH:MM:SS AM/PM an. Beispiel: 01:00:00 AM.
- v **preferredEndTime**. Die bevorzugte Uhrzeit, zu der der ETL-Prozess stoppen soll. Geben Sie die Uhrzeit im Format HH:MM:SS AM/PM an. Beispiel: 08:00:00 AM.
- v **processSleepIntervalInMinutes**. Wenn Sie in der Konfiguration des ETL-Prozesses nicht festgelegt haben, dass dieser einmal täglich ausgeführt wer den soll (Angabe der Eigenschaft **runOnceADay**), gibt diese Eigenschaft das Intervall zwischen den Ausführungen des ETL-Prozesses an. Wenn Sie an dieser Stelle beispielsweise 15 angeben, wartet der ETL-Prozess 15 Minuten nach der Beendigung seiner Ausführung, bis der Prozess wieder gestartet wird.
- v **maxJDBCInsertBatchSize**. Die maximale Anzahl der Datensätze eines JDBC-Batches vor dem Ausführen der Abfrage. Standardmäßig ist diese Eigenschaft auf 5000 gesetzt. Beachten Sie, dass dies nicht die maximale Anzahl der Datensätze ist, die vom ETL-Prozess in einer Iteration verarbeitet werden. Während jeder Iteration verarbeitet der ETL-Prozess alle verfügbaren Datensätze aus der Tabelle UACI\_EVENTPATTERNSTATE. Diese Datensätze werden jedoch in **maxJDBCInsertSize**-Datenblöcke unterteilt.
- v **maxJDBCFetchBatchSize**. Die maximale Anzahl der Datensätze eines von der Staging-Datenbank abzurufenden JDBC-Batches. Sie müssen diesen Wert möglicherweise erhöhen, um die Leistung des ETL-Prozesses zu optimieren.
- communicationPort. Der Netzport, an dem der ETL-Prozess für eine Stoppanforderung empfangsbereit ist. Unter normalen Umständen muss dieser Standardwert nicht geändert werden.
- v **queueLength**. Ein Wert, der für die Leistungsoptimierung verwendet wird. Die Erfassungen der Musterzustandsdaten werden abgerufen und in Objek-

te transformiert, die einer Warteschlange hinzugefügt werden, damit sie ver arbeitet und in die Datenbank geschrieben werden können. Diese Eigenschaft steuert die Größe der Warteschlange.

- completionNotificationScript. Gibt den absoluten Pfad zu einem Script an, das ausgeführt wird, wenn der ETL-Prozess abgeschlossen ist. Wenn Sie ein Script angeben, werden drei Argumente an das Abschlussbenachrichtigungsscript übergeben: Startzeit, Endzeit und Gesamtzahl der verarbeiteten Ereignismusterdatensätze. Die Start- und Endzeit sind numerische Werte, die die Anzahl der seit 1970 vergangenen Millisekunden darstellen.
- v **requireAuthentication**. Gibt an, ob ein Kennwort erforderlich ist, um den Befehl für den ETL-Prozess für den Musterzustand auszuführen. Der Plattformbenutzer, der den Befehl für den ETL-Prozess für den Musterzustand ausführt, muss Administratorberechtigungen haben.
- 6. Wenn Sie die Konfiguration abgeschlossen haben, klicken Sie auf **Speichern**. Sobald Sie die Konfiguration speichern, werden in der Baumstruktur unter der neuen Konfiguration automatisch drei zusätzliche Kategorien erstellt: Bericht, RuntimeDS und TargetDS. Über die Berichtskategorie können Sie die Integration des ETL-Prozesses für die Berichtsaggregation konfigurieren. Mithilfe der Kategorien "RuntimeDS" und "TargetDS" können Sie die Datenquelle angeben, aus der der ETL-Prozess die Daten abrufen soll, die er verarbeiten wird (die Datenbank mit den Interact-Laufzeittabellen), sowie die Datenquelle, in der die Ergebnisse gespeichert werden sollen.
- 7. Konfigurieren Sie die Kategorien **Interact | ETL | patternStateETL | <patternStateETLName> | Report** zur Konfiguration der ETL-Integration für die Berichtsaggregation.

Klicken Sie im rechten Bereich auf **Einstellungen bearbeiten** und füllen Sie die folgenden Felder aus:

- v **enable**. Sie können die Berichtsintegration in den ETL-Prozess aktivieren oder inaktivieren. Diese Eigenschaft ist standardmäßig inaktiviert.
- v **retryAttemptsIfAggregationRunning**. Gibt an, wie oft der ETL-Prozess ver sucht, zu prüfen, ob die Berichtsaggregation abgeschlossen ist, wenn das Flag "lock" festgelegt ist. Diese Eigenschaft ist standardmäßig auf 3 gesetzt.
- v **sleepBeforeRetryDurationInMinutes**. Die Ruhezeit in Minuten zwischen aufeinanderfolgenden Versuchen. Diese Eigenschaft ist standardmäßig auf 5 Minuten gesetzt.
- v **aggregationRunningCheckSql**. Mit dieser Eigenschaft können Sie angepasstes SQL definieren, mit dessen Ausführung angezeigt werden kann, ob das Flag "lock" für die Berichtsaggregation festgelegt ist. Diese Eigenschaft ist standardmäßig leer.

Wenn diese Eigenschaft nicht festgelegt ist, führt der ETL-Prozess das folgende SQL aus, um das Flag "lock" abzurufen.

select count(1) AS ACTIVERUNS from uari pattern lock where islock='Y' => If ACTIVERUNS is > 0, lock is set

v **aggregationRunningCheck**. Aktivieren oder inaktivieren Sie die Prüfung, ob die Berichtsaggregation aktiv ist, bevor die Ausführung des ETL-Prozesses erfolgt. Diese Eigenschaft ist standardmäßig aktiviert.

Speichern Sie die Änderungen, sobald Sie fertig sind.

8. Konfigurieren Sie die Kategorien Interact | ETL | patternStateETL | <pat**ternStateETLName> | RuntimeDS** und **Interact | ETL | patternStateETL | <patternStateETLName> | TargetDS** für die ETL-Konfiguration.

Die beiden Kategorien legen die Datenquellen für das Abrufen und Speichern der Ereignismusterdaten fest, die vom ETL-Prozess verwendet werden.

**Anmerkung:** Bei der Datenquelle, die Sie für die Konfiguration von **TargetDS** angeben, kann es sich um die Datenquelle handeln, in der auch die Interact-Laufzeittabellen gespeichert werden, oder aufgrund von Leistungsaspekten um eine andere Datenquelle.

- a. Klicken Sie auf die Kategorie (**RuntimeDS** oder **TargetDS**), die Sie konfigurieren möchten.
- b. Klicken Sie im rechten Bereich auf **Einstellungen bearbeiten** und füllen Sie die folgenden Felder aus:
	- v **type**. Eine Liste der von Ihnen definierten unterstützten Datenbanktypen für die Datenquelle.
	- v **dsname**. Der JNDI-Name der Datenquelle. Dieser Name muss auch in der Datenquellenkonfiguration des Benutzers verwendet werden, um sicherzustellen, dass der Benutzer auf die Ziel- und Laufzeitdatenquellen zugreifen kann.
	- v **driver**. Der Name des zu verwendenden JDBC-Treibers. Beispiele:

Oracle: oracle.jdbc.OracleDriver

Microsoft SQL Server: com.microsoft.sqlserver.jdbc.SQLServerDriver

IBM DB2: com.ibm.db2.jcc.DB2Driver

v **serverUrl**. Die URL der Datenquelle. Beispiele:

Oracle: jdbc:oracle:thin:@ <Host\_Ihrer\_Datenbank>:<Port\_Ihrer\_Datenbank>:<Name\_Ihres\_Datenbankservice> Microsoft SQL Server: jdbc:sqlserver:// <Host\_Ihrer\_Datenbank>:<Port\_Ihrer\_Datenbank>;databaseName= <Name\_Ihrer\_Datenbank> IBM DB2: jdbc:db2:// <Host\_Ihrer\_Datenbank>:<Port\_Ihrer\_Datenbank>/

- <Name\_Ihrer\_Datenbank>
- v **connectionpoolSize**. Ein Wert, der die Größe des Verbindungspools angibt. Er wird zur Leistungsoptimierung bereitgestellt. Die Musterzustandsdaten werden gelesen und gleichzeitig je nach den verfügbaren Datenbankverbindungen transformiert. Durch eine Erhöhung der Ver bindungspoolgröße können mehr gleichzeitige Datenbankverbindungen verwendet werden. Dies hängt jedoch auch von Einschränkungen des Speichers und der Lese-/Schreibfunktionalität für Datenbanken ab. Wenn Sie diesen Wert beispielsweise auf 4 setzen, werden vier Jobs gleichzeitig ausgeführt. Falls Sie ein umfangreiches Datenvolumen haben, müssen Sie diesen Wert unter Umständen auf eine Zahl wie 10 oder 20 erhöhen, sofern der verfügbare Speicher und die Datenbankleistung ausreichen.
- schema. Der Name des Datenbankschemas, mit dem sich diese Konfiguration verbindet.
- v **connectionRetryPeriod**. Die Eigenschaft ConnectionRetryPeriod gibt in Sekunden an, wie lange Interact eine fehlgeschlagene Datenbankverbindungsaufforderung automatisch wiederholt. Interact versucht in diesem Zeitraum automatisch, die Verbindung zur Datenbank wiederherzustellen, bevor ein Datenbankfehler gemeldet wird. Wird der Wert auf 0 gesetzt, wiederholt Interact den Verbindungsversuch unbegrenzt. Wenn -1 festgelegt ist, wird kein wiederholter Versuch unternommen.
- v **connectionRetryDelay**. Die Eigenschaft ConnectionRetryDelay gibt in Sekunden an, wie lange Interact wartet, bevor versucht wird, die Verbin-

dung zur Datenbank wiederherzustellen, wenn ein Fehler aufgetreten ist. Wenn der Wert auf -1 gesetzt ist, wird nicht versucht, die Verbindung wiederherzustellen.

Speichern Sie die Änderungen, sobald Sie mit der Angabe der Laufzeit- und Zieldatenquellen fertig sind.

- 9. Klicken Sie auf dem IBM Marketing Platform-Server, auf dem Sie sich nach wie vor befinden, in der Symbolleiste auf **Einstellungen > Benutzer**.
- 10. Bearbeiten Sie den Benutzer, der den ETL-Prozess ausführt, und klicken Sie auf **Datenquellen bearbeiten**.
- 11. Definieren Sie die Datenquellen für den Benutzer so, dass sie mit den Kategorien **TargetDS** und **RuntimeDS** übereinstimmen, die Sie für die ETL-Prozesskategorie definiert haben. Der Datenquellenname, den Sie für die Benutzerdatenquelle angeben, muss mit dem Wert der Eigenschaft "dsname" für die TargetDS- oder RuntimeDS-Konfiguration übereinstimmen. Der ETL-Prozess für den Ereignismusterzustand liest die Werte für den Benutzernamen und das Kennwort, die Sie hier angeben, um während der Verarbeitung eine Verbindung zu der Datenbank herzustellen.

## **Ergebnisse**

Sie haben Marketing Platform jetzt für die Verwendung mit dem ETL-Prozess für Ereignismuster konfiguriert. Beachten Sie, dass mit Ausnahme des Kommunikationsports alle Änderungen, die Sie an der Konfiguration des ETL-Prozesses vornehmen, bei der nächsten Ausführung des ETL-Prozesses automatisch implementiert werden. Sie müssen den ETL-Prozess nach einer Konfigurationsänderung nur dann erneut starten, wenn Sie einen neuen Kommunikationsport angegeben haben.

#### **Nächste Schritte**

Sie haben die Installation und Konfiguration des ETL-Prozesses für Ereignismuster abgeschlossen und können den Prozess jetzt ausführen.

# **Zusätzliche Konfiguration für erweiterte Sicherheit**

Die Verfahren in diesem Abschnitt beschreiben einige zusätzliche Konfigurationen auf dem Webanwendungsserver. Sie sind optional, bieten aber eine erweiterte Sicherheit.

# **X-Powered-By-Flag inaktivieren**

Wenn Ihr Unternehmen beunruhigt ist, dass das X-Powered-By-Flag in der Header- Variablen ein Sicherheitsrisiko ist, können Sie es wie folgt inaktivieren.

#### **Vorgehensweise**

- 1. Wenn Sie WebLogic verwenden, stellen Sie in der Administrationskonsole unter *domainName* **> Konfiguration > Webanwendung** die Option **X-Powered-By-Header** auf **X-Powered-By-Header wird nicht gesendet** ein.
- 2. Bei Verwendung von WebSphere: Führen Sie folgende Schritte aus.
	- a. Navigieren Sie in der WebSphere-Administrationskonsole zu **Server > Ser vertypen > WebSphere-Anwendungsserver >** *Servername* **> Web-Container-Einstellungen > Web-Container**.
	- b. Wählen Sie unter **Weitere Eigenschaften** die Option **Benutzerdefinierte Eigenschaften** aus.
	- c. Klicken Sie auf der Seite für benutzerdefinierte Eigenschaften auf **Neu**.
- d. Erstellen Sie auf der Einstellungsseite eine angepasste Eigenschaft namens com.ibm.ws.webcontainer.disablexPoweredBy und stellen Sie den Wert auf false ein.
- e. Klicken Sie auf **Anwenden** oder **OK**.
- f. Klicken Sie in der Konsolentaskleiste auf **Speichern**, um die Konfigurationsänderung zu speichern.
- g. Starten Sie den Server neu.

# **Beschränkten Cookiepfad konfigurieren**

Sie können auf Ihrem Webanwendungsserver den Cookiezugriff auf eine bestimmte Anwendung beschränken, um die Sicherheit zu erhöhen. Wenn dieser Zugriff nicht beschränkt ist, sind Cookies in allen bereitgestellten Anwendungen gültig.

## **Vorgehensweise**

- 1. Wenn Sie WebLogic verwenden, führen Sie die folgenden Schritte aus.
	- a. Extrahieren Sie die Datei weblogic.xml aus dem WAR- oder EAR-Paket, in dem Sie den beschränkten Cookiepfad hinzufügen möchten.
	- b. Fügen Sie folgenden Code zur Datei weblogic.xml hinzu, wobei *context-path* der Kontextpfad für die bereitgestellte Anwendung ist. Für IBM Marketing Software-Anwendungen lautet der Kontextpfad in der Regel /unica.

```
<session-descriptor>
   <session-param>
     <param-name>CookiePath</param-name>
      <param-value>/context-path> </param-value>
    </session-param>
</session-descriptor>
```
- c. Erstellen Sie die WAR- oder EAR-Datei neu.
- 2. Bei Verwendung von WebSphere: Führen Sie folgende Schritte aus.
	- a. Navigieren Sie in der WebSphere-Administrationskonsole zur Registerkarte **Session Manager > Cookie**.
	- b. Stellen Sie **Cookiepfad** auf den Kontextpfad Ihrer Anwendung ein.

Für IBM Marketing Software-Anwendungen lautet der Kontextpfad in der Regel /unica.

# **Kapitel 8. Mehrere Partitionen für Interact konfigurieren**

In der Campaign-Produktfamilie bieten Partitionen die Möglichkeit, die Daten unterschiedlicher Benutzergruppen zu schützen. Wenn Sie Campaign oder eine entsprechende IBM Marketing Software-Anwendung für den Betrieb mit mehreren Partitionen konfigurieren, können die Benutzer jede Partition als eine eigene Instanz der Anwendung sehen. Es weist nichts darauf hin, dass auf demselben Computer noch andere Partitionen existieren.

# **Funktionsweise von mehreren Partitionen**

Damit die IBM Marketing Software-Anwendungen mit Campaign ausgeführt wer den, können Sie die Anwendung innerhalb der Partitionen konfigurieren, in denen Sie eine Instanz von Campaign konfiguriert haben. Anwendungsbenutzer der einzelnen Partitionen können auf die Interact-Funktionen, Daten und Kundentabellen zugreifen, die für Interact in derselben Partition konfiguriert wurden.

#### **Vorteile von Partitionen**

Mehrere Partitionen sind nützlich, um eine hohe Sicherheit zwischen Benutzer gruppen einzurichten, weil jede Partition über einen eigenen Satz von Interact-Systemtabellen verfügt. Mehrere Partitionen können nicht verwendet werden, wenn Benutzergruppen Daten gemeinsam nutzen.

Jede Partition verfügt über einen eigenen Satz an Konfigurationseinstellungen, und Interact kann für jede Benutzergruppe angepasst werden. Jedoch wird für alle Partitionen dasselbe Installationsprogramm verwendet. Dadurch können Sie den Installations- und Upgradeaufwand bei mehreren Partitionen minimieren.

#### **Partitionsbenutzer zuweisen**

Der Zugriff auf Partitionen wird über die Mitgliedschaft in Marketing Platform-Gruppen verwaltet.

Mit Ausnahme des Superusers der Partition (platform\_admin) kann jeder IBM Benutzer nur einer Partition angehören. Ein Benutzer, der Zugriff auf mehrere Partitionen benötigt, benötigt für jede Partition ein eigenes IBM Benutzerkonto.

Wenn nur eine Interact-Partition vorhanden ist, müssen die Benutzer nicht explizit dieser Partition zugewiesen werden, um auf Interact zugreifen zu können.

#### **Zugriff auf Partitionsdaten**

In einer Konfiguration mit mehreren Partitionen verfügen die Partitionen über die folgenden Sicherheitsmerkmale:

- v Ein Benutzer kann nicht auf eine Partition zugreifen, wenn er kein Mitglied einer Gruppe ist, die einer Partition zugewiesen wurde.
- Ein Benutzer einer Partition kann keine Daten in einer anderen Partition ansehen oder ändern.
- v Benutzer können im Interact-Dateisystem mithilfe der Dialogfelder in Interact nicht oberhalb des Stammverzeichnisses ihrer Partition navigieren. Wenn z.B. die beiden Partitionen Partition1 und Partition2 existieren und Sie der Gruppe ange-

hören, die Partition1 zugeordnet ist, können Sie nicht über ein Dialogfeld in der Verzeichnisstruktur für Partition2 navigieren.

# **Mehrere Partitionen für die Interact-Designzeitumgebung einrichten**

In der Campaign-Produktfamilie bieten Partitionen die Möglichkeit, die Daten unterschiedlicher Benutzergruppen zu schützen. Mehrere Partitionen können nur für die Interact-Designzeitumgebung erstellt werden.

## **Informationen zu diesem Vorgang**

Sie können mehrere Partitionen für die Verwendung bei Campaign und der Inter act-Designzeitumgebung erstellen. Sie können Partitionen verwenden, um Interact und Campaign so zu konfigurieren, dass verschiedene Benutzergruppen Zugang zu unterschiedlichen Interact- und Campaign-Daten haben.

**Anmerkung:** Bei der Interact-Laufzeitumgebung werden mehrere Partitionen nicht unterstützt. Sie können die Interact-Laufzeitumgebung nicht für den Betrieb mit mehreren Partitionen konfigurieren und eine Interact-Laufzeitumgebung kann nicht mit mehreren Partitionen einer Designzeit arbeiten.

Wenn Sie mehrere Partitionen bei Campaign einrichten, richten Sie damit auch mehrere Partitionen für Interact ein. Sie müssen jede Partition in der Designzeitumgebung so konfigurieren, dass sie jeweils mit einer anderen Interact-Laufzeitumgebung kommuniziert, einschließlich separater Marketing Platform- und Laufzeittabellen. Wenn Sie mehrere Partitionen bei Campaign einrichten, müssen Sie jede Partition so konfigurieren, dass sie mit einer jeweils eigenen Interact-Laufzeitumgebung kommuniziert.

Das folgende Diagramm zeigt eine Konfiguration von mehreren Partitionen für Interact:

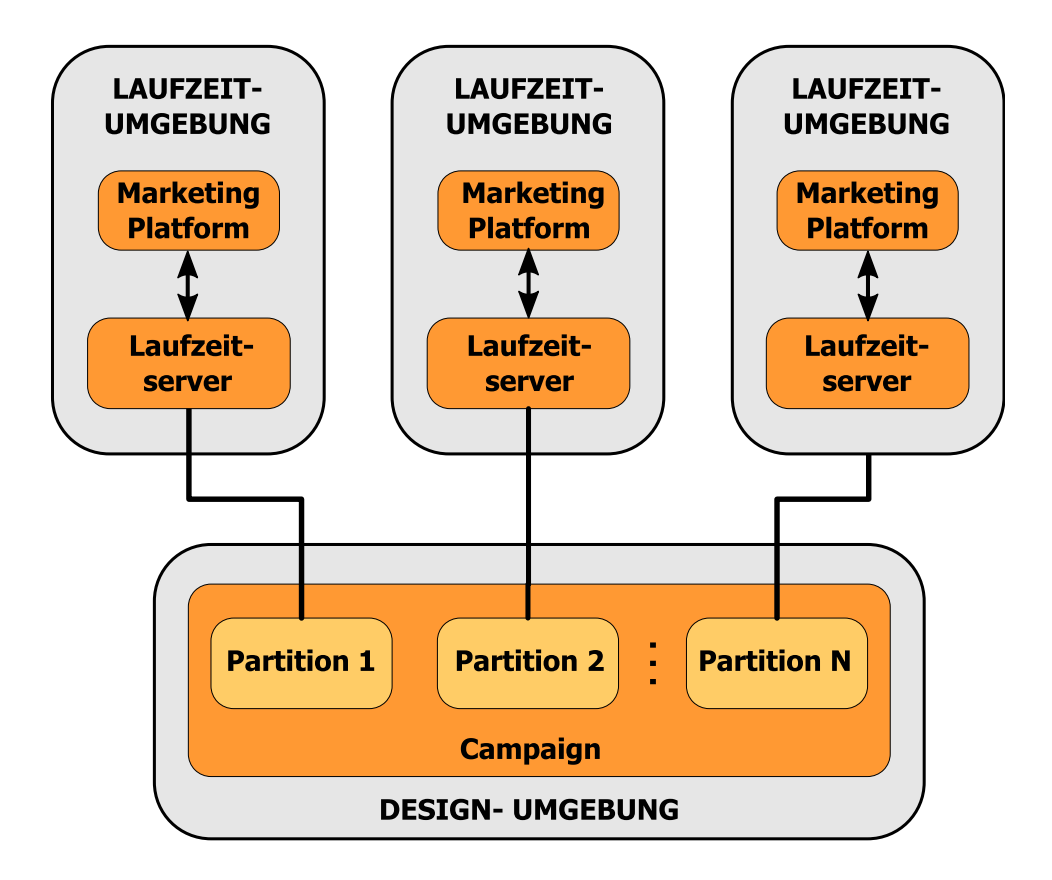

Führen Sie folgende Schritte aus, um mehrere Partitionen für die Interact-Designzeitumgebung einzurichten:

#### **Vorgehensweise**

- 1. Sie müssen Interact für jede Partition manuell aktivieren, indem Sie die Konfigurationseigenschaft **interactInstalled** in der Kategorie **Campaign** > **Partitionen** > **Partition***N* > **Server** > **intern** auf Ja setzen.
- 2. Führen Sie die folgenden Konfigurationsschritte für jede der Partitionen aus:
	- a. Konfigurieren Sie die Testlaufdatenquelle
	- b. Fügen Sie Servergruppen hinzu
	- c. Wählen Sie eine Servergruppe für Testläufe interaktiver Ablaufdiagramme aus
	- d. Konfigurieren Sie das Kontakt- und Antwortverlaufsmodul
## **Kapitel 9. Interact deinstallieren**

Führen Sie das Interact-Deinstallationsprogramm aus, um Interact zu deinstallieren. Bei der Ausführung des Interact-Deinstallationsprogramms werden die bei der Installation erstellten Dateien gelöscht. So werden beispielsweise Dateien wie Konfigurationsdateien, Registry-Informationen des Installationsprogramms sowie Benutzerdaten vom Computer gelöscht.

## **Informationen zu diesem Vorgang**

Bei der Installation von IBM Marketing Software-Produkten wird im Verzeichnis Uninstall\_*product* (wobei *product* die Bezeichnung Ihres IBM Produkts ist) ein Deinstallationsprogramm installiert. Unter Windows wird außerdem ein Eintrag zur Liste **Programme hinzufügen oder entfernen** in der Systemsteuerung hinzugefügt.

Wenn Sie, statt das Deinstallationsprogramm auszuführen, die Dateien manuell aus Ihrem Installationsverzeichnis entfernen, kann das dazu führen, dass die Neuinstallation eines IBM Produkts an derselben Position unvollständig ausgeführt wird. Nach der Deinstallation eines Produkts wird seine Datenbank nicht entfernt. Das Deinstallationsprogramm entfernt lediglich die Standarddateien, die während der Installation erstellt wurden. Dateien, die nach der Installation erstellt oder generiert wurden, werden nicht entfernt.

Neben den allgemeinen Anweisungen zur Deinstallation von IBM Marketing Software-Produkten beachten Sie bei der Deinstallation von Interact außerdem folgende Richtlinien:

- v Wenn mehrere Interact-Laufzeitinstallationen vorhanden sind, die dieselbe Mar keting Platform-Installation verwenden, darf die Interact-Laufzeitworkstation keine Netzkonnektivität mehr besitzen, wenn Sie das Deinstallationsprogramm ausführen. Andernfalls werden die Konfigurationsdaten für alle anderen Inter act-Laufzeitinstallationen von Marketing Platform deinstalliert.
- v Hinweise, dass das Aufheben der Registrierung bei Marketing Platform fehlgeschlagen ist, können Sie bedenkenlos ignorieren.
- v Sie können vorsichtshalber eine Kopie Ihrer Konfiguration erstellen, bevor Sie Interact deinstallieren.
- v Wenn Sie die Interact-Designzeitumgebung deinstallieren, nachdem Sie das Deinstallationsprogramm ausgeführt haben, müssen Sie möglicherweise die Registrierung von Interact manuell aufheben. Verwenden Sie das Dienstprogramm **configtool**, um die Registrierung von

*full\_path\_to\_Interact\_DT\_installation\_directory*\interactDT\conf\ interact navigation.xml aufzuheben.

**Anmerkung:** Unter UNIX muss das Deinstallationsprogramm von demselben Benutzerkonto aus ausgeführt werden, mit dem Interact installiert wurde.

#### **Vorgehensweise**

- 1. Wenn Sie die Webanwendung von Interact bereitgestellt haben, nehmen Sie die Bereitstellung für die Webanwendung in WebSphere oder WebLogic zurück.
- 2. Beenden Sie WebSphere oder WebLogic.
- 3. Beenden Sie die Prozesse, die in Verbindung mit Interact stehen.
- 4. Wenn das Produktinstallationsverzeichnis das Verzeichnis ddl enthält, führen Sie die Scripts im Verzeichnis ddl aus, um Tabellen aus der Systemtabellendatenbank zu löschen.
- 5. Führen Sie einen der folgenden Schritte aus, um Interact zu deinstallieren:
	- Klicken Sie auf das Interact-Deinstallationsprogramm im Verzeichnis Uninstall\_*Product*. Das Deinstallationsprogramm wird in dem Modus ausgeführt, in dem Sie Interact installiert haben.
	- Navigieren Sie in einem Befehlszeilenfenster zum Verzeichnis mit dem Deinstallationsprogramm und führen Sie folgenden Befehl aus, um Interact im Konsolenmodus zu deinstallieren:

#### **Uninstall***\_Product* **-i console**

v Navigieren Sie in einem Befehlszeilenfenster zum Verzeichnis mit dem Deinstallationsprogramm und führen Sie folgenden Befehl aus, um Interact im unbeaufsichtigten Modus zu deinstallieren:

#### **Uninstall***\_Product* **-i silent**

Wenn Sie Interact im unbeaufsichtigten Modus deinstallieren, werden bei der Deinstallation keine Dialogfelder für Benutzerinteraktionen angezeigt.

**Anmerkung:** Wenn Sie keine Option für die Deinstallation von Interact angeben, wird das Deinstallationsprogramm für Interact in dem Modus ausgeführt, in dem Interact installiert wurde.

## **Kapitel 10. configTool**

Die Eigenschaften und Werte auf der Seite **Konfiguration** werden in den Marketing Platform-Systemtabellen gespeichert. Sie können das Dienstprogramm configTool verwenden, um Konfigurationseinstellungen in und aus den Systemtabellen zu importieren und zu exportieren.

### **Verwendung von configTool**

Sie können configTool für folgende Zwecke verwenden:

- v Importieren von in Campaign bereitgestellten Partitions- und Datenquellenvorlagen, die Sie anschließend auf der Seite **Konfiguration** ändern und duplizieren können.
- v Registrieren (Importieren von Konfigurationseigenschaften) von IBM Marketing Software-Produkten, wenn das Installationsprogramm die Eigenschaften nicht automatisch in die Datenbank einfügen kann.
- v Exportieren einer XML-Version der Konfigurationseinstellungen als Sicherung oder um sie in eine andere Installation von IBM Marketing Software zu importieren.
- v Löschen von Kategorien, für die es keinen Link **Kategorie löschen** gibt. Dazu exportieren Sie die Konfiguration mit configTool, löschen anschließend manuell die XML-Datei, die die Kategorie erstellt, und importieren mit configTool die bearbeitete XML-Datei.

**Wichtig:** Mit diesem Dienstprogramm werden die Tabellen usm\_configuration und usm configuration values in der Systemtabellendatenbank von Marketing Platform geändert. Diese Tabellen enthalten die Konfigurationseigenschaften und deren Werte. Die besten Ergebnisse erzielen Sie, wenn Sie entweder Sicherungskopien dieser Tabellen erstellen oder die vorhandene Konfiguration mit configTool exportieren und eine Sicherungskopie der resultierenden Datei erstellen. Auf diese Weise haben Sie die Möglichkeit, die Konfiguration wiederherzustellen, sollte es beim Import mit configTool zu einem Fehler kommen.

#### **Syntax**

```
configTool -d -p "elementPath" [-o]
configTool -i -p "parent ElementPath" -f importFile [-o]
configTool -x -p "elementPath" -f exportFile
configTool -vp -p "elementPath" -f importFile [-d]
configTool -r productName -f registrationFile [-o] configTool -u
productName
```
#### **Befehle**

```
-d -p "elementPath" [o]
```
Löschen von Konfigurationseigenschaften und deren Einstellungen mit Angabe eines Pfads in der Hierarchie der Konfigurationseigenschaften.

Für den Elementpfad müssen die internen Namen der Kategorien und Eigenschaften verwendet werden. Diese können über die Seite **Konfiguration** abgerufen wer den. Wählen Sie hier die gewünschte Kategorie oder Eigenschaft aus; der entsprechende Pfad wird auf der rechten Seite des Bildschirms in Klammern angezeigt. Begrenzen Sie einen Pfad in der Hierarchie der Konfigurationseigenschaften mit dem Zeichen | und setzen ihn in doppelte Anführungszeichen.

#### Folgendes beachten:

- Mit diesem Befehl können nur Kategorien und Eigenschaften in einer Anwendung gelöscht werden, nicht ganze Anwendungen. Zum Aufheben der Registrierung einer Anwendung verwenden Sie den Befehl -u.
- v Um Kategorien zu löschen, bei denen der Link **Kategorie löschen** nicht auf der Seite **Konfiguration** zu finden ist, verwenden Sie die Option -o.

Wenn Sie -d zusammen mit dem Befehl -vp verwenden, löscht das configTool alle untergeordneten Knoten im angegebenen Pfad, wenn diese Knoten nicht in der von Ihnen angegebenen XML-Datei enthalten sind.

#### **-i -p "***parentElementPath***" -f** *importFile* **[o]**

Importieren von Konfigurationseigenschaften und deren Einstellungen aus einer angegebenen XML-Datei.

Zum Importieren geben Sie einen Pfad zum übergeordneten Element an, in das Sie die Kategorien exportieren möchten. Das Dienstprogramm configTool importiert Eigenschaften in die Kategorie, die Sie im Pfad angeben.

Sie können Kategorien auf jeder beliebigen Ebene unterhalb der Ausgangsebene hinzufügen, nicht aber auf der Ausgangsebene.

Für den Pfad des übergeordneten Elements müssen die internen Namen von Kategorien und Eigenschaften verwendet werden. Diese können über die Seite **Konfiguration** abgerufen werden. Wählen Sie hier die erforderliche Kategorie oder Eigenschaft aus; der entsprechende Pfad wird auf der rechten Seite des Bildschirms in Klammern angezeigt. Begrenzen Sie einen Pfad in der Hierarchie der Konfigurationseigenschaften mit dem Zeichen | und setzen ihn in doppelte Anführungszeichen.

Sie können die Position einer Importdatei relativ zum Verzeichnis tools/bin oder auch einen vollständigen Verzeichnispfad angeben. Wenn Sie einen relativen Pfad oder keinen Pfad angeben, sucht configTool zunächst nach der Datei relativ zum Verzeichnis tools/bin.

Standardmäßig wird mit diesem Befehl eine vorhandene Kategorie nicht über schrieben. Mit der Option -o können Sie jedoch das Überschreiben erzwingen.

#### **-x -p "***elementPath***" -f** *exportFile*

Exportieren von Konfigurationseigenschaften und deren Einstellungen in eine XML-Datei mit einem angegebenen Namen.

Sie können alle Konfigurationseinstellungen exportieren oder den Export begrenzen, indem Sie einen Pfad in der Hierarchie der Konfigurationseigenschaften angeben.

Beim Elementpfad müssen die internen Namen von Kategorien und Eigenschaften verwendet werden. Diese erhalten Sie, indem Sie auf der Seite **Konfiguration** die gewünschte Kategorie oder Eigenschaft auswählen. Der Pfad wird rechts in Klammern angezeigt. Begrenzen Sie einen Pfad in der Hierarchie der Konfigurationseigenschaften mit dem Zeichen | und setzen ihn in doppelte Anführungszeichen.

Sie können die Position einer Importdatei relativ zum aktuellen Verzeichnis oder auch einen vollständigen Verzeichnispfad angeben. Wenn die Dateispezifikation kein Trennzeichen enthält (/ unter UNIX/ oder \ unter Windows), schreibt configTool die Datei in das Verzeichnis tools/bin in der Marketing Platform-Installation. Wenn Sie die Erweiterung xml nicht hinzufügen, wird sie von configTool automatisch hinzugefügt.

#### **-vp -p "***elementPath***" -f** *importFile* **[-d]**

Dieser Befehl wird hauptsächlich bei manuellen Upgrades zum Importieren von Konfigurationseigenschaften verwendet. Falls Sie ein Fixpack mit einer neuen Konfigurationseigenschaft angewendet haben und danach ein Upgrade durchführen, können beim Importieren einer Konfigurationsdatei im Rahmen eines manuellen Upgradeprozesses Werte überschrieben werden, die beim Anwenden des Fixpacks festgelegt wurden. Der Befehl -vp stellt sicher, dass beim Import keine zuvor festgelegten Konfigurationswerte überschrieben werden.

**Wichtig:** Nachdem Sie das Dienstprogramm configTool mit der Option -vp ver wendet haben, müssen Sie den Webanwendungsserver, auf dem Marketing Platform bereitgestellt ist, neu starten, damit die Änderungen angewendet werden.

Wenn Sie -d zusammen mit dem Befehl -vp verwenden, löscht das configTool alle untergeordneten Knoten im angegebenen Pfad, wenn diese Knoten nicht in der von Ihnen angegebenen XML-Datei enthalten sind.

#### **-r** *productName* **-f** *registrationFile*

Registrieren der Anwendung. Die Position der Registrierungsdatei kann relativ zum Verzeichnis tools/bin oder mit einem vollständigen Pfad angegeben werden. Standardmäßig wird mit diesem Befehl eine vorhandene Konfiguration nicht über schrieben. Sie können aber mit der Option -o das Überschreiben erzwingen. Der Wert des Parameters *productName* muss einer der oben aufgeführten Produktnamen sein.

Folgendes beachten:

v Wenn Sie den Befehl -r verwenden, muss der erste Tag in der XML-Datei der Tag <application> sein.

Mit Ihrem Produkt können andere Dateien bereitgestellt werden, mit denen Sie Konfigurationseigenschaften in die Marketing Platform-Datenbank einfügen können. Verwenden Sie für diese Dateien den Befehl -i. Nur die Datei mit dem Tag <application> als erstem Tag kann zusammen mit dem Befehl -r verwendet werden.

• Die Registrierungsdatei für Marketing Platform lautet Manager config.xml und der erste Tag ist <Suite>. Zur Registrierung dieser Datei bei einer neuen Installation verwenden Sie das Dienstprogramm populateDb oder führen Sie das Installationsprogramm Marketing Platform entsprechend der Beschreibung im *IBM Marketing Platform-Installationshandbuch* erneut aus.

v Um nach der Erstinstallation andere Produkte als Marketing Platform erneut zu registrieren, verwenden Sie configTool mit dem Befehl -r und -o zum Über schreiben der vorhandenen Eigenschaften.

Das Dienstprogramm configTool verwendet Produktnamen als Parameter für die Befehle zur Registrierung und zur Aufhebung der Registrierung von Produkten. Beim Release 8.5.0 von IBM Marketing Software haben sich viele Produktnamen geändert. Die von configTool erkannten Namen sind jedoch gleich geblieben. In der folgenden Liste sind die Produktnamen für configTool den aktuellen Produktnamen gegenübergestellt.

| Produktname                                                           | In configTool verwendeter Name |
|-----------------------------------------------------------------------|--------------------------------|
| Marketing Platform                                                    | Manager                        |
| Campaign                                                              | Campaign                       |
| Distributed Marketing                                                 | Collaborate                    |
| eMessage                                                              | emessage                       |
| Interact                                                              | interact                       |
| Contact Optimization                                                  | Optimize                       |
| <b>Marketing Operations</b>                                           | Plan                           |
| Opportunity Detect                                                    | Detect                         |
| IBM SPSS Modeler Advantage Enterprise<br>Marketing Management Edition | <b>SPSS</b>                    |
| Digital Analytics                                                     | Coremetrics                    |

*Tabelle 30. Produktnamen für die Registrierung und Rücknahme der Registrierung von configTool*

#### **-u** *productName*

Aufheben einer mit *productName* angegebenen Registrierung. Sie müssen keinen Pfad zur Produktkategorie angeben. Der Produktname reicht aus, er ist sogar erfor derlich. Der Prozess entfernt alle Eigenschaften und Konfigurationseinstellungen des Produkts.

### **Optionen**

#### **-o**

Bei Verwendung in Verbindung mit -i oder -r wird eine vorhandene Kategorie oder vorhandene Produktregistrierung (Knoten) überschrieben.

Bei Verwendung in Verbindung mit -d können Sie eine Kategorie (einen Knoten) löschen, bei der (dem) kein Link **Kategorie löschen** auf der Seite **Konfiguration** vorhanden ist.

### **Beispiele**

• Importieren von Konfigurationseinstellungen aus der Datei Product\_config.xml im Verzeichnis conf der Marketing Platform-Installation.

configTool -i -p "Affinium" -f Product\_config.xml

v Importieren einer der bereitgestellten Campaign-Datenquellenvorlagen in die Campaign-Standardpartition, Partition1. Die Oracle-Datenquellenvorlage OracleTemplate.xml befindet sich bei diesem Beispiel im Verzeichnis tools/bin in der Marketing Platform-Installation.

configTool -i -p "Affinium|Campaign|partitions|partition1|dataSources" -f OracleTemplate.xml

v Exportieren aller Konfigurationseinstellungen in die Datei myConfig.xml im Ver zeichnis D:\backups.

configTool -x -f D:\backups\myConfig.xml

v Exportieren einer vorhandenen Campaign-Partition (komplett mit Datenquelleneinträgen), Speichern in der Datei partitionTemplate.xml im Verzeichnis tools/bin in der Marketing Platform-Installation.

```
configTool -x -p "Affinium|Campaign|partitions|partition1" -f
partitionTemplate.xml
```
• Manuelles Registrieren der Anwendung "productName" mit der Datei app\_config.xml im Standardverzeichnis tools/bin in der Marketing Platform-Installation und erzwungenes Überschreiben einer vorhandenen Registrierung dieser Anwendung.

configTool -r product Name -f app\_config.xml -o

v Aufheben der Registrierung einer Anwendung mit dem Namen "productName". configTool -u productName

# **Vor der Kontaktaufnahme zum Technical Support von IBM**

Sollte sich ein Problem nicht mithilfe der Dokumentation beheben lassen, können sich die für den Support zuständigen Kontaktpersonen Ihres Unternehmens telefonisch an den technischen Support von IBM wenden. Damit wir Ihnen möglichst schnell und erfolgreich helfen können, beachten Sie dabei bitte die Anleitungen in diesem Abschnitt.

Wenn Sie wissen möchten, wer die für den Support zuständige Kontaktperson Ihres Unternehmens ist, wenden Sie sich an Ihren IBM Administrator.

**Anmerkung:** Der technische Support schreibt bzw. erstellt keine API-Scripts. Wenden Sie sich zur Unterstützung bei der Implementierung unserer API-Angebote an IBM Professional Services.

## **Zusammenzustellende Informationen**

Halten Sie folgende Informationen bereit, wenn Sie sich an den technischen Support von IBM wenden:

- Kurze Beschreibung der Art Ihres Problems
- Detaillierte Fehlernachrichten, die beim Auftreten des Problems angezeigt werden.
- Schritte zum Reproduzieren des Problems
- v Entsprechende Protokolldateien, Sitzungsdateien, Konfigurationsdateien und Daten
- v Informationen zu Ihrer Produkt- und Systemumgebung von , die Sie entsprechend der Beschreibung unter "Systeminformationen" abrufen können.

## **Systeminformationen**

Bei Ihrem Anruf beim technischen Support von IBM werden Sie um verschiedene Informationen gebeten.

Sofern das Problem Sie nicht an der Anmeldung hindert, finden Sie einen Großteil der benötigten Daten auf der Info-Seite. Dort erhalten Sie Informationen zu Ihren installierten IBM Anwendungen.

Sie können über **Hilfe > Info** (Help > About) auf die Info-Seite zugreifen. Wenn Sie nicht auf die Info-Seite zugreifen können, überprüfen Sie, ob sich die Datei version.txt im Installationsverzeichnis Ihrer Anwendung befindet.

### **Kontaktinformationen für den technischen Support von IBM**

Wenn Sie sich an den technischen Support von IBM wenden möchten, finden Sie weitere Informationen auf der Website des technischen Supports für IBM Produkte [\(http://www.ibm.com/support/entry/portal/open\\_service\\_request\)](http://www.ibm.com/support/entry/portal/open_service_request).

**Anmerkung:** Um eine Supportanforderung einzugeben, müssen Sie sich mit einem IBM Account anmelden. Dieser Account muss mit Ihrer IBM Kundennummer ver knüpft sein. Weitere Informationen zum Zuordnen Ihres Accounts zu Ihrer IBM Kundennummer erhalten Sie unter **Unterstützungsressourcen > Gültige Softwareunterstützung** im Support-Portal.

## **Bemerkungen**

Die vorliegenden Informationen wurden für Produkte und Services entwickelt, die auf dem deutschen Markt angeboten werden.

Möglicherweise bietet IBM die in dieser Dokumentation beschriebenen Produkte, Services oder Funktionen in anderen Ländern nicht an. Informationen über die gegenwärtig im jeweiligen Land verfügbaren Produkte und Services sind beim zuständigen IBM Ansprechpartner erhältlich. Hinweise auf IBM Lizenzprogramme oder andere IBM Produkte bedeuten nicht, dass nur Programme, Produkte oder Services von IBM verwendet werden können. Anstelle der IBM Produkte, Programme oder Services können auch andere, ihnen äquivalente Produkte, Programme oder Services verwendet werden, solange diese keine gewerblichen oder anderen Schutzrechte von IBM verletzen. Die Verantwortung für den Betrieb von Produkten, Programmen und Services anderer Anbieter liegt beim Kunden.

Für die in diesem Handbuch beschriebenen Erzeugnisse und Verfahren kann es IBM Patente oder Patentanmeldungen geben. Mit der Auslieferung dieses Handbuchs ist keine Lizenzierung dieser Patente verbunden. Lizenzanforderungen sind schriftlich an folgende Adresse zu richten (Anfragen an diese Adresse müssen auf Englisch formuliert werden):

IBM Director of Licensing IBM Europe, Middle East & Africa Tour Descartes 2, avenue Gambetta 92066 Paris La Defense France

Trotz sorgfältiger Bearbeitung können technische Ungenauigkeiten oder Druckfehler in dieser Veröffentlichung nicht ausgeschlossen werden. Die hier enthaltenen Informationen werden in regelmäßigen Zeitabständen aktualisiert und als Neuausgabe veröffentlicht. IBM kann ohne weitere Mitteilung jederzeit Verbesserungen und/ oder Änderungen an den in dieser Veröffentlichung beschriebenen Produkten und/ oder Programmen vornehmen.

Verweise in diesen Informationen auf Websites anderer Anbieter werden lediglich als Service für den Kunden bereitgestellt und stellen keinerlei Billigung des Inhalts dieser Websites dar. Das über diese Websites verfügbare Material ist nicht Bestandteil des Materials für dieses IBM Produkt. Die Verwendung dieser Websites geschieht auf eigene Verantwortung.

Werden an IBM Informationen eingesandt, können diese beliebig verwendet wer den, ohne dass eine Verpflichtung gegenüber dem Einsender entsteht.

Lizenznehmer des Programms, die Informationen zu diesem Produkt wünschen mit der Zielsetzung: (i) den Austausch von Informationen zwischen unabhängig voneinander erstellten Programmen und anderen Programmen (einschließlich des vorliegenden Programms) sowie (ii) die gemeinsame Nutzung der ausgetauschten Informationen zu ermöglichen, wenden sich an folgende Adresse:

IBM Corporation B1WA LKG1

550 King Street Littleton, MA 01460-1250 USA

Die Bereitstellung dieser Informationen kann unter Umständen von bestimmten Bedingungen - in einigen Fällen auch von der Zahlung einer Gebühr - abhängig sein.

Die Lieferung des in diesem Dokument beschriebenen Lizenzprogramms sowie des zugehörigen Lizenzmaterials erfolgt auf der Basis der IBM Rahmenvereinbarung bzw. der Allgemeinen Geschäftsbedingungen von IBM, der IBM Internationalen Nutzungsbedingungen für Programmpakete oder einer äquivalenten Vereinbarung.

Alle in diesem Dokument enthaltenen Leistungsdaten stammen aus einer kontrollierten Umgebung. Die Ergebnisse, die in anderen Betriebsumgebungen erzielt wer den, können daher erheblich von den hier erzielten Ergebnissen abweichen. Einige Daten stammen möglicherweise von Systemen, deren Entwicklung noch nicht abgeschlossen ist. Eine Gewährleistung, dass diese Daten auch in allgemein verfügbaren Systemen erzielt werden, kann nicht gegeben werden. Darüber hinaus wurden einige Daten unter Umständen durch Extrapolation berechnet. Die tatsächlichen Er gebnisse können davon abweichen. Benutzer dieses Dokuments sollten die entsprechenden Daten in ihrer spezifischen Umgebung prüfen.

Alle Informationen zu Produkten anderer Anbieter stammen von den Anbietern der aufgeführten Produkte, deren veröffentlichten Ankündigungen oder anderen allgemein verfügbaren Quellen. IBM hat diese Produkte nicht getestet und kann daher keine Aussagen zu Leistung, Kompatibilität oder anderen Merkmalen machen. Fragen zu den Leistungsmerkmalen von Produkten anderer Anbieter sind an den jeweiligen Anbieter zu richten.

Aussagen über Pläne und Absichten von IBM unterliegen Änderungen oder können zurückgenommen werden und repräsentieren nur die Ziele von IBM.

Alle von IBM angegebenen Preise sind empfohlene Richtpreise und können jeder zeit ohne weitere Mitteilung geändert werden. Händlerpreise können unter Umständen von den hier genannten Preisen abweichen.

Diese Veröffentlichung enthält Beispiele für Daten und Berichte des alltäglichen Geschäftsablaufs. Sie sollen nur die Funktionen des Lizenzprogramms illustrieren und können Namen von Personen, Firmen, Marken oder Produkten enthalten. Alle diese Namen sind frei erfunden; Ähnlichkeiten mit tatsächlichen Namen und Adressen sind rein zufällig.

#### COPYRIGHTLIZENZ:

Diese Veröffentlichung enthält Beispielanwendungsprogramme, die in Quellensprache geschrieben sind und Programmiertechniken in verschiedenen Betriebsumgebungen veranschaulichen. Sie dürfen diese Beispielprogramme kostenlos kopieren, ändern und verteilen, wenn dies zu dem Zweck geschieht, Anwendungsprogramme zu entwickeln, zu verwenden, zu vermarkten oder zu verteilen, die mit der Anwendungsprogrammierschnittstelle für die Betriebsumgebung konform sind, für die diese Beispielprogramme geschrieben werden. Diese Beispiele wurden nicht unter allen denkbaren Bedingungen getestet. Daher kann IBM die Zuverlässigkeit, Wartungsfreundlichkeit oder Funktion dieser Programme weder zusagen noch gewährleisten. Die Beispielprogramme werden ohne Wartung (auf "as-is"-Basis)

und ohne jegliche Gewährleistung zur Verfügung gestellt. IBM übernimmt keine Haftung für Schäden, die durch die Verwendung der Beispielprogramme entstehen.

Wird dieses Buch als Softcopy (Book) angezeigt, erscheinen keine Fotografien oder Farbabbildungen.

## **Marken**

IBM, das IBM Logo und ibm.com sind Marken oder eingetragene Marken der IBM Corporation in den USA und/oder anderen Ländern. Weitere Produkt- und Ser vicenamen können Marken von IBM oder anderen Unternehmen sein. Eine aktuelle Liste der IBM Marken finden Sie auf der Webseite "Copyright and trademark information" unter www.ibm.com/legal/copytrade.shtml.

## **Hinweise zu Datenschutzrichtlinien und Nutzungsbedingungen**

IBM Softwareprodukte, einschließlich Software as a Service-Lösungen ("Softwareangebote"), können Cookies oder andere Technologien verwenden, um Informationen zur Produktnutzung zu erfassen, die Endbenutzererfahrung zu verbessern und Interaktionen mit dem Endbenutzer anzupassen oder zu anderen Zwecken. Ein Cookie ist ein Datenelement, das von einer Website an Ihren Browser gesendet wird und dann als Tag auf Ihrem Computer gespeichert werden kann, mit dem Ihr Computer identifiziert wird. In vielen Fällen werden von diesen Cookies keine per sonenbezogenen Daten erfasst. Wenn ein Softwareangebot, das von Ihnen verwendet wird, die Erfassung personenbezogener Daten anhand von Cookies und ähnlichen Technologien ermöglicht, werden Sie im Folgenden über die hierbei geltenden Besonderheiten informiert.

Abhängig von den bereitgestellten Konfigurationen kann dieses Softwareangebot Sitzungscookies und permanente Cookies verwenden, mit denen der Benutzername des Benutzers und andere personenbezogene Daten zum Zwecke des Sitzungsmanagements, zur Verbesserung der Benutzerfreundlichkeit und zu anderen funktionsbezogenen Zwecken sowie zur Nutzungsüberwachung erfasst werden. Diese Cookies können deaktiviert werden. Durch die Deaktivierung kann jedoch auch die von ihnen bereitgestellte Funktionalität nicht mehr genutzt werden.

Die Erfassung personenbezogener Daten mithilfe von Cookies und ähnlichen Technologien wird durch verschiedene rechtliche Bestimmungen geregelt. Wenn die für dieses Softwareangebot implementierten Konfigurationen Ihnen als Kunde die Möglichkeit bieten, personenbezogene Daten von Endbenutzern über Cookies und andere Technologien zu erfassen, dann sollten Sie ggf. juristische Beratung zu den geltenden Gesetzen für eine solche Datenerfassung in Anspruch nehmen. Dies gilt auch in Bezug auf die Anforderungen, die vom Gesetzgeber in Bezug auf Hinweise und die Einholung von Einwilligungen vorgeschrieben werden.

IBM setzt voraus, dass Kunden folgende Bedingungen erfüllen: (1) Sie stellen einen klar erkennbaren und auffälligen Link zu den Nutzungsbedingungen der Kundenwebsite (z. B. Datenschutzerklärung) bereit. Dieser Link muss wiederum einen Link zu der Vorgehensweise von IBM und des Kunden bei der Datenerhebung und Datennutzung umfassen. (2) Sie weisen darauf hin, dass Cookies und Clear GIFs/ Web-Beacons von IBM im Auftrag des Kunden auf dem Computer des Besuchers platziert werden. Dieser Hinweis muss eine Erläuterung hinsichtlich des Zwecks dieser Technologie umfassen. (3) Sie müssen in dem gesetzlich vorgeschriebenen Umfang die Einwilligung von Websitebesuchern einholen, bevor Cookies und

Clear GIFs/Web-Beacons vom Kunden oder von IBM im Auftrag des Kunden auf den Geräten der Websitebesucher platziert werden.

Weitere Informationen zur Verwendung verschiedener Technologien einschließlich der Verwendung von Cookies zu diesen Zwecken finden Sie im IBM Online Privacy Statement unter der Webadresse http://www.ibm.com/privacy/details/us/ en im Abschnitt mit dem Titel "Cookies, Web Beacons and Other Technologies".

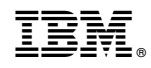

Gedruckt in Deutschland